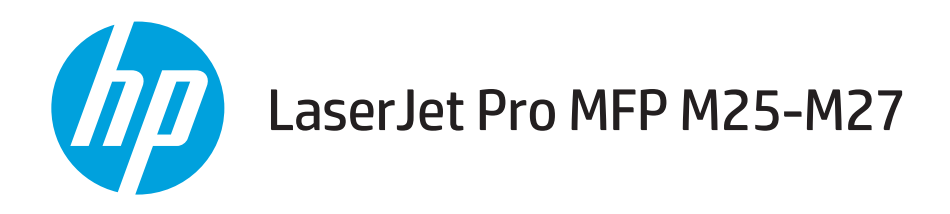

# Hướng dẫn Sử dụng

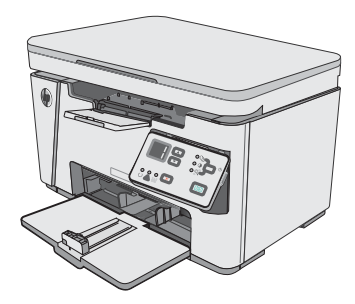

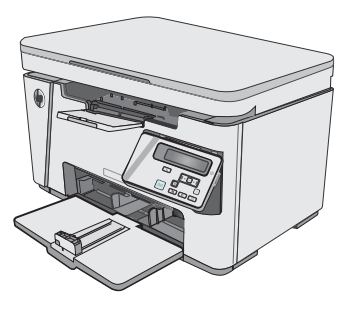

M25-M27

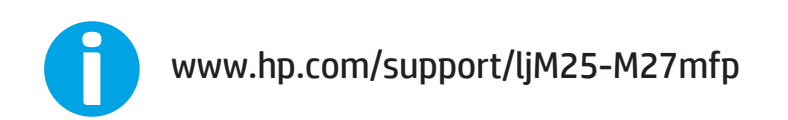

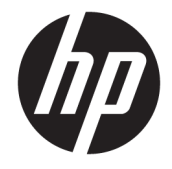

# HP LaserJet Pro MFP M25-M27

Hướng dẫn Sử dụng

#### Bản quyền và Giấy phép

© Copyright 2017 HP Development Company, L.P.

Nghiêm cấm việc sao chép lại, phóng tác hoặc dịch mà không có sự chấp thuận trước bằng văn bản, ngoại trừ trường hợp được luật bản quyền cho phép.

Thông tin có trong tài liệu này có thể được thay đổi mà không cần phải thông báo.

Các bảo hành duy nhất dành cho các sản phẩm và dịch vụ HP đều được lập ra ở trên trong các bản tuyên bố bảo hành rõ ràng đi cùng với những sản phẩm và dịch vụ như thế. Không có gì trong tài liệu này được hiểu như là sự tạo thành một bảo hành phụ. HP sẽ không chịu trách nhiệm pháp lý đối với các lỗi hoặc sai sót kỹ thuật hoặc biên tập ở trong tài liệu này.

Edition 3, 3/2019

#### Công nhận Nhãn hiệu

Adobe®, Adobe PhotoShop®, Acrobat® và PostScript® là các nhãn hiệu của Adobe Systems Incorporated.

Apple và logo Apple là nhãn hiệu của Apple Inc., đã được đăng ký ở Hoa Kỳ và các quốc gia khác.

OS X là nhãn hiệu của Apple Inc., đã được đăng ký ở Hoa Kỳ và các quốc gia khác.

Microsoft®, Windows®, Windows® XP và Windows Vista® là các thương hiệu đã đăng ký ở Hoa Kỳ của Microsoft Corporation.

# Mục lục

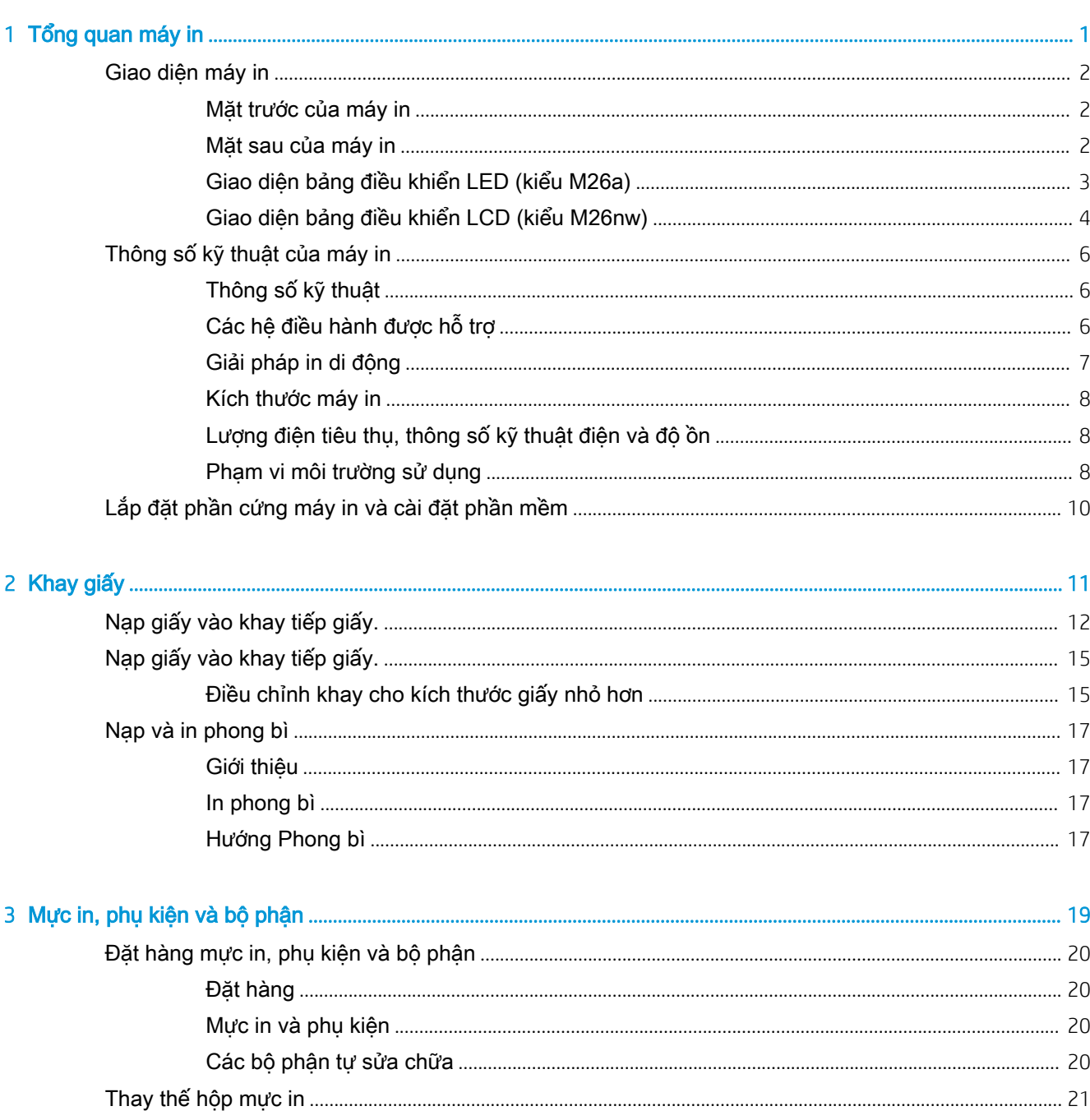

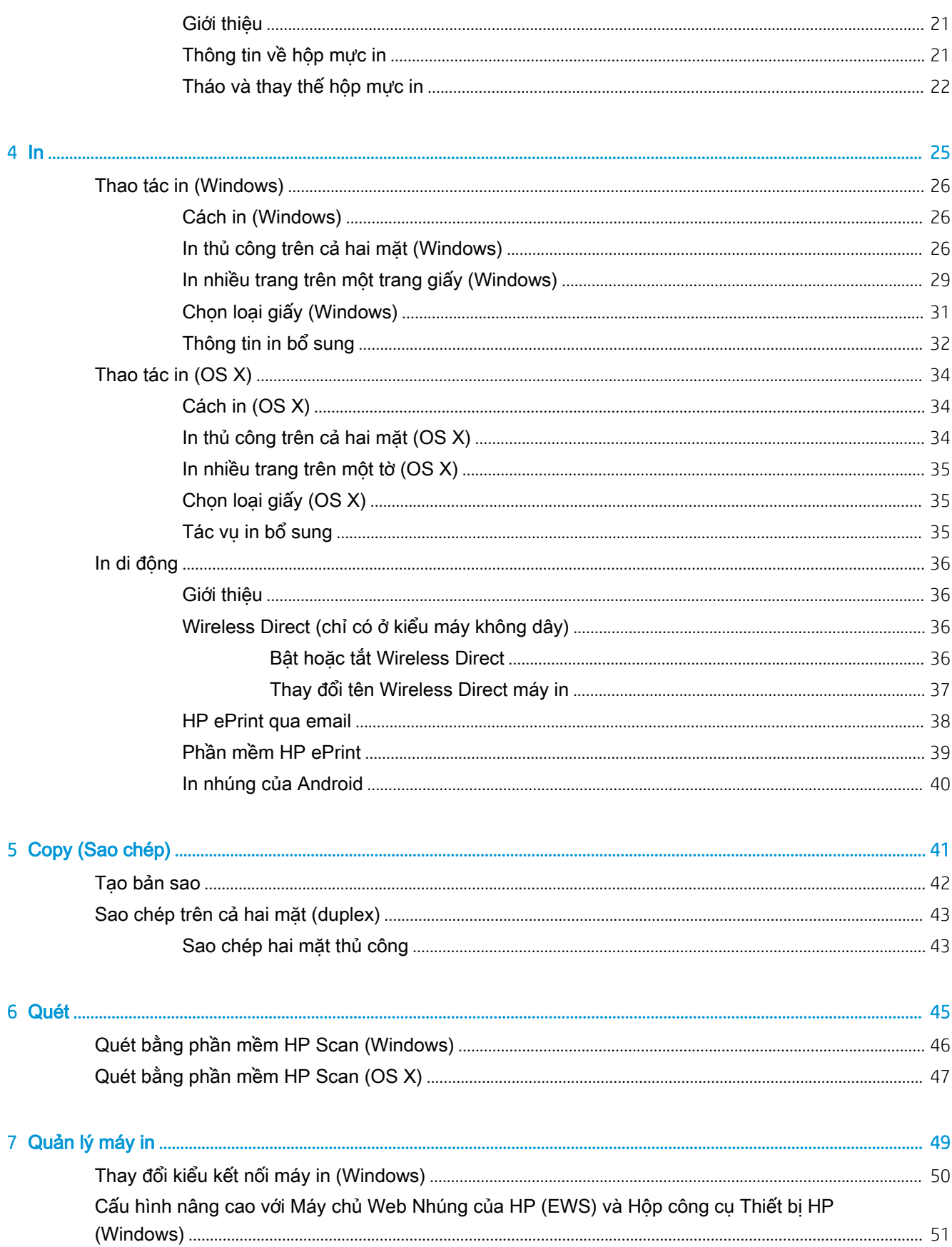

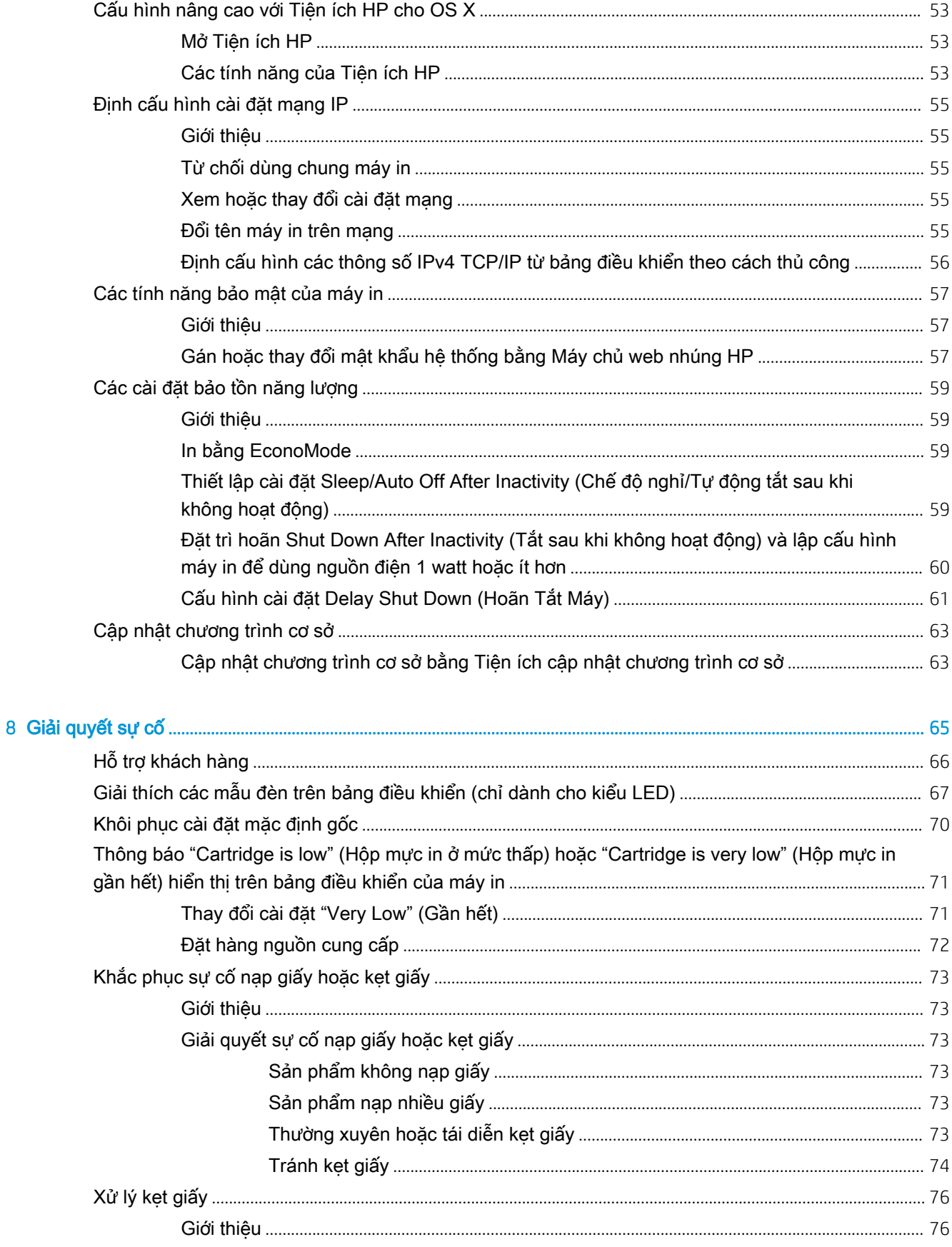

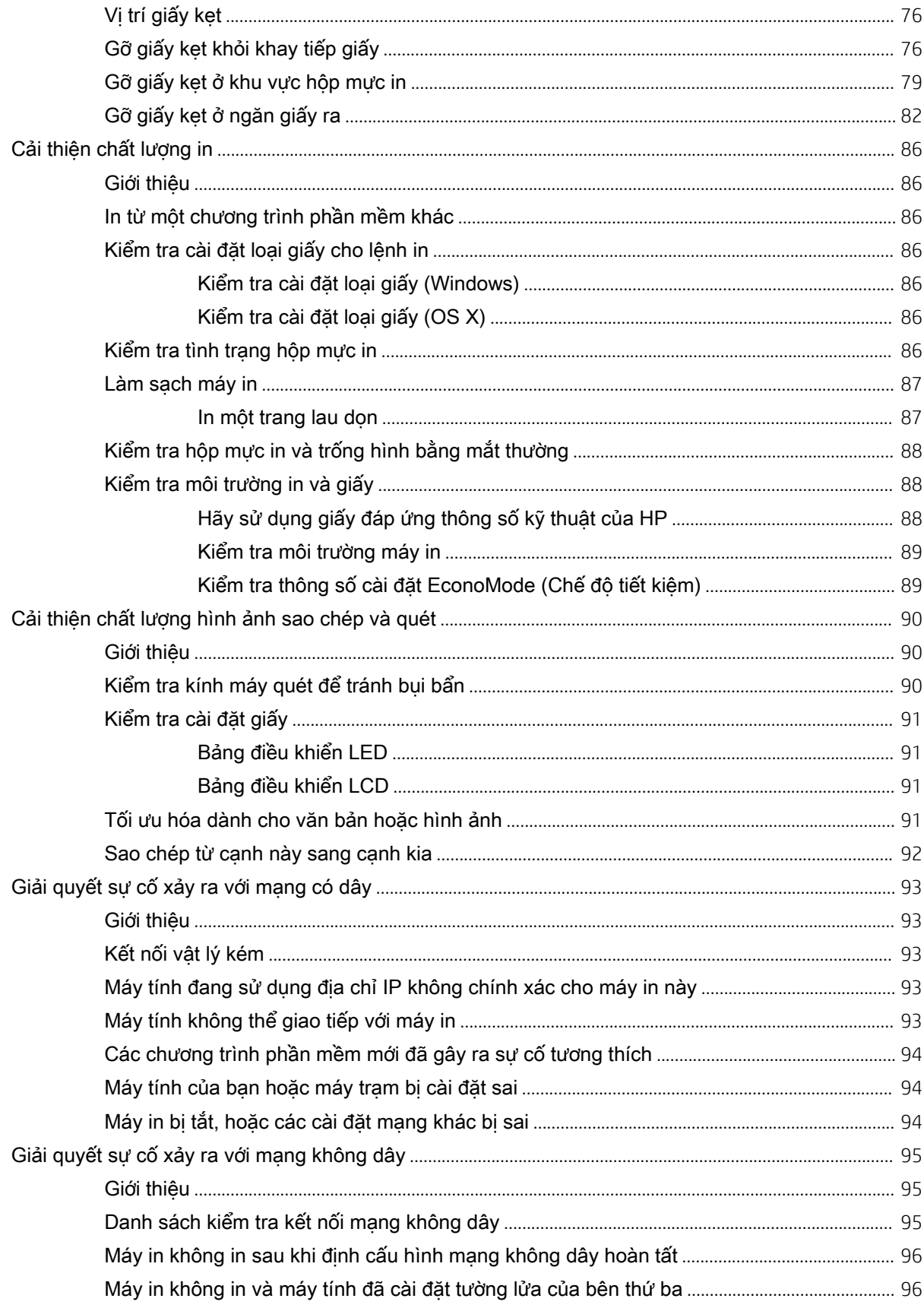

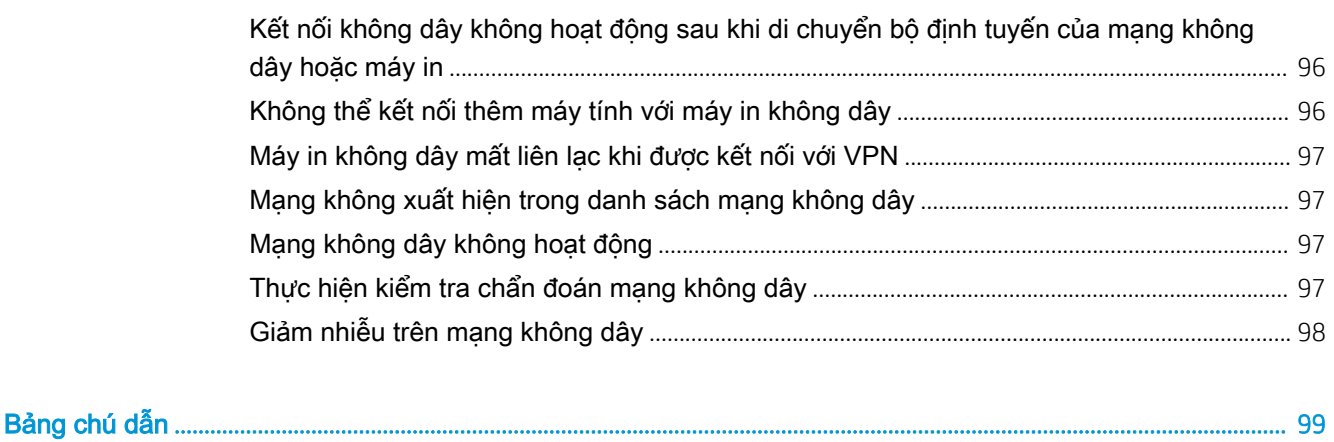

# <span id="page-10-0"></span>1 Tổng quan máy in

- [Giao diện máy in](#page-11-0)
- [Thông số kỹ thuật của máy in](#page-15-0)
- [Lắp đặt phần cứng máy in và cài đặt phần mềm](#page-19-0)

#### Để biết thêm thông tin:

Thông tin sau đây là chính xác tại thời điểm xuất bản tài liệu. Để biết thông tin hiện tại, xem [www.hp.com/support/ljM25-M27mfp](http://www.hp.com/support/ljM25-M27mfp).

Trợ giúp trọn gói của HP dành cho máy in bao gồm thông tin sau:

- Cài đặt và cấu hình
- Tìm hiểu và sử dụng
- Giải quyết sự cố
- Tải xuống các bản cập nhật phần mềm và chương trình cơ sở
- Tham gia các diễn đàn hỗ trợ
- Tìm thông tin về tuân thủ theo quy định và bảo hành

### <span id="page-11-0"></span>Giao diện máy in

### Mặt trước của máy in

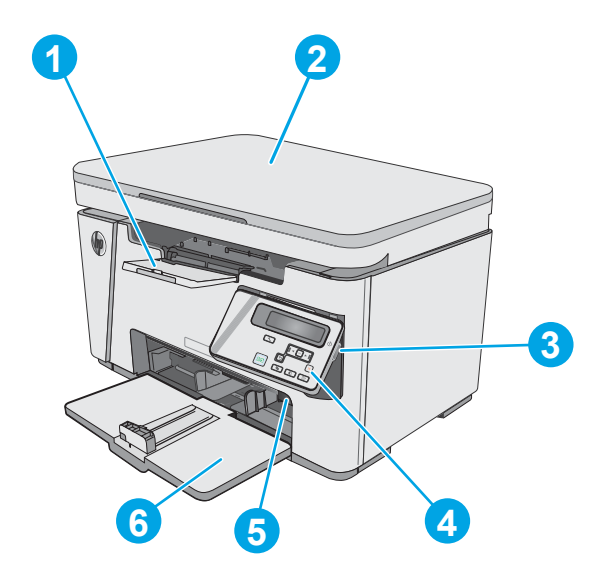

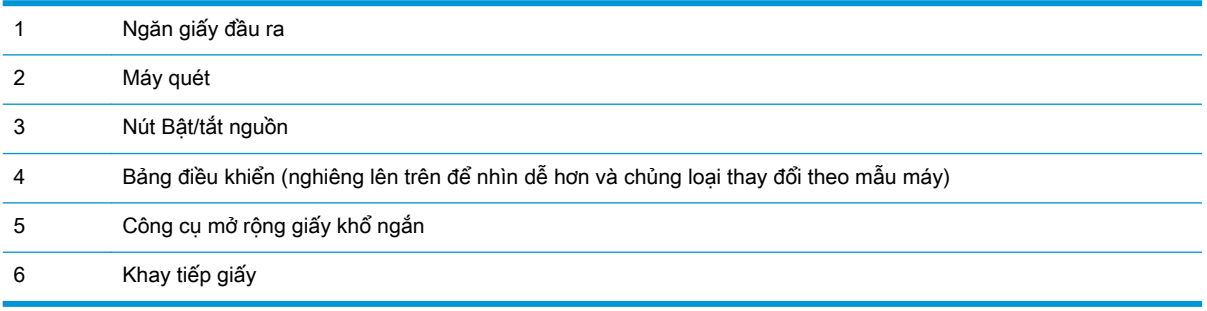

### Mặt sau của máy in

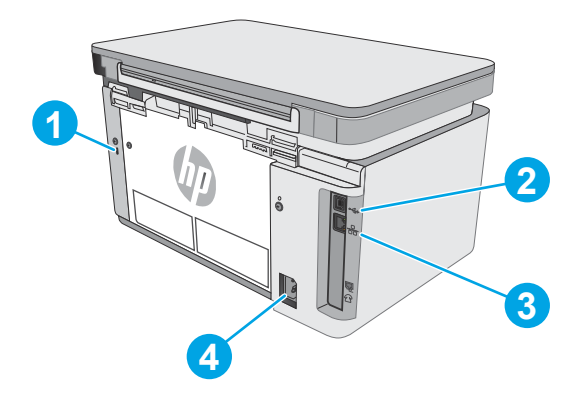

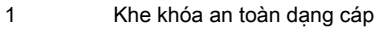

USB 2.0 Tốc độ Cao

<span id="page-12-0"></span>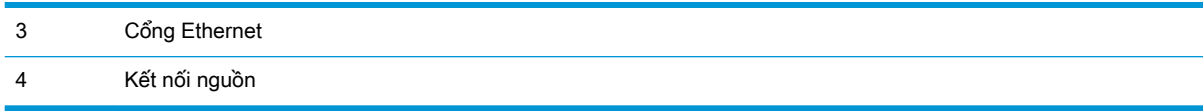

#### Giao diện bảng điều khiển LED (kiểu M26a)

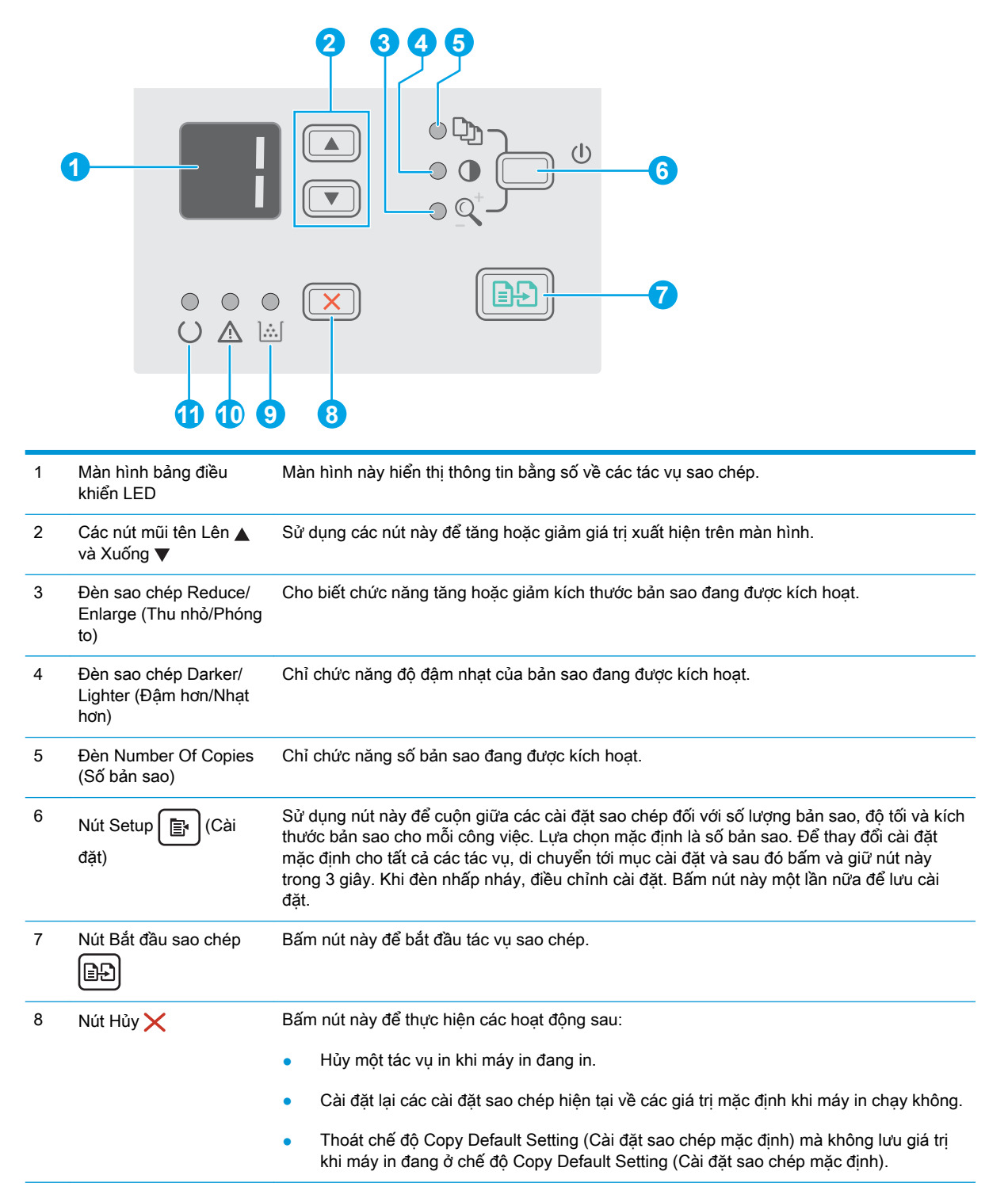

<span id="page-13-0"></span>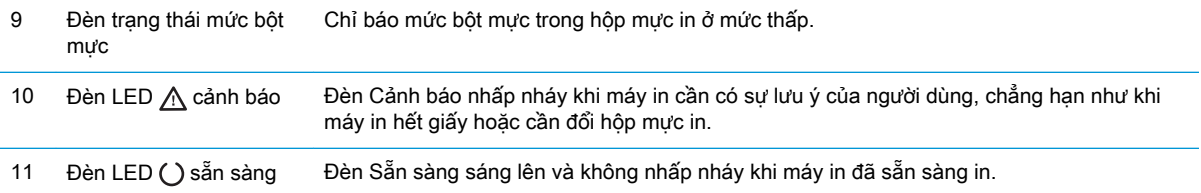

### Giao diện bảng điều khiển LCD (kiểu M26nw)

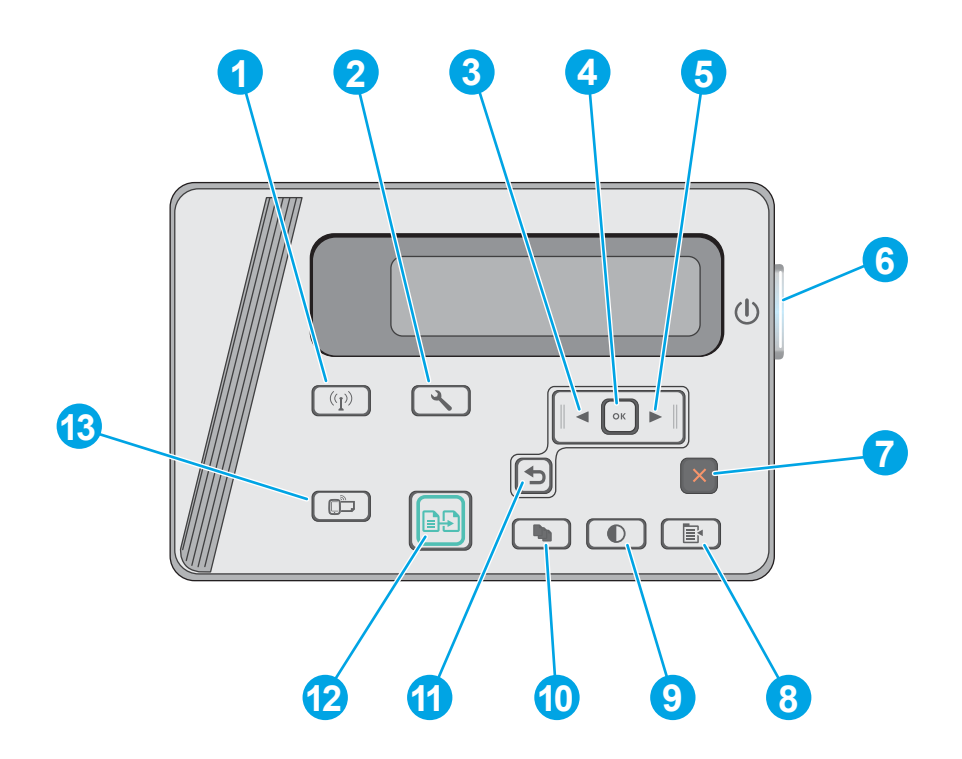

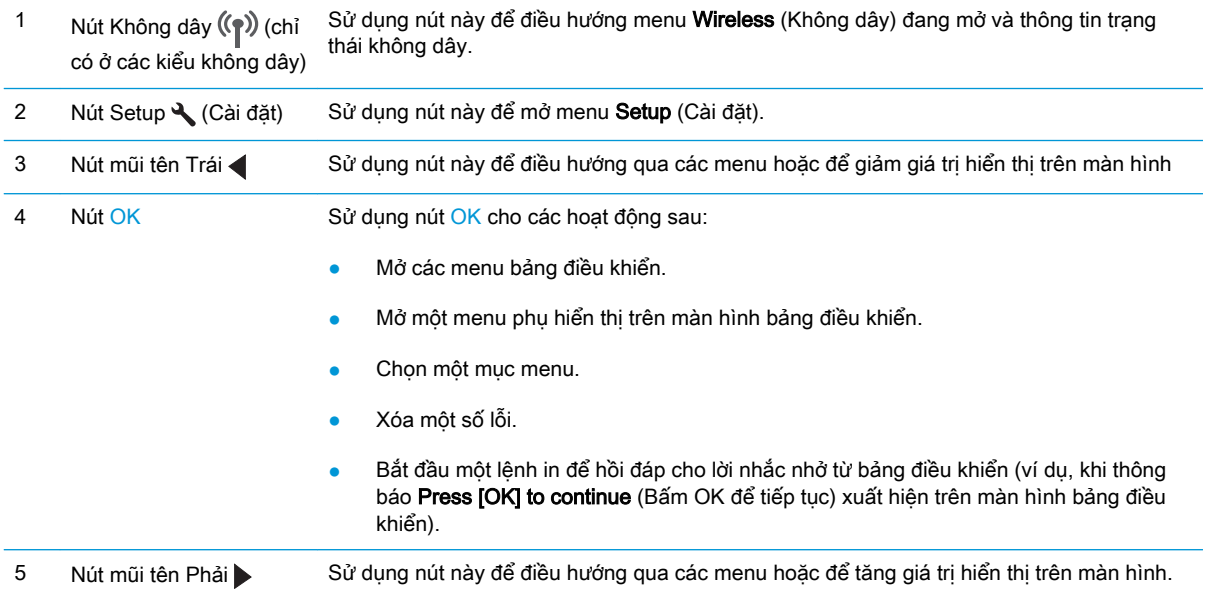

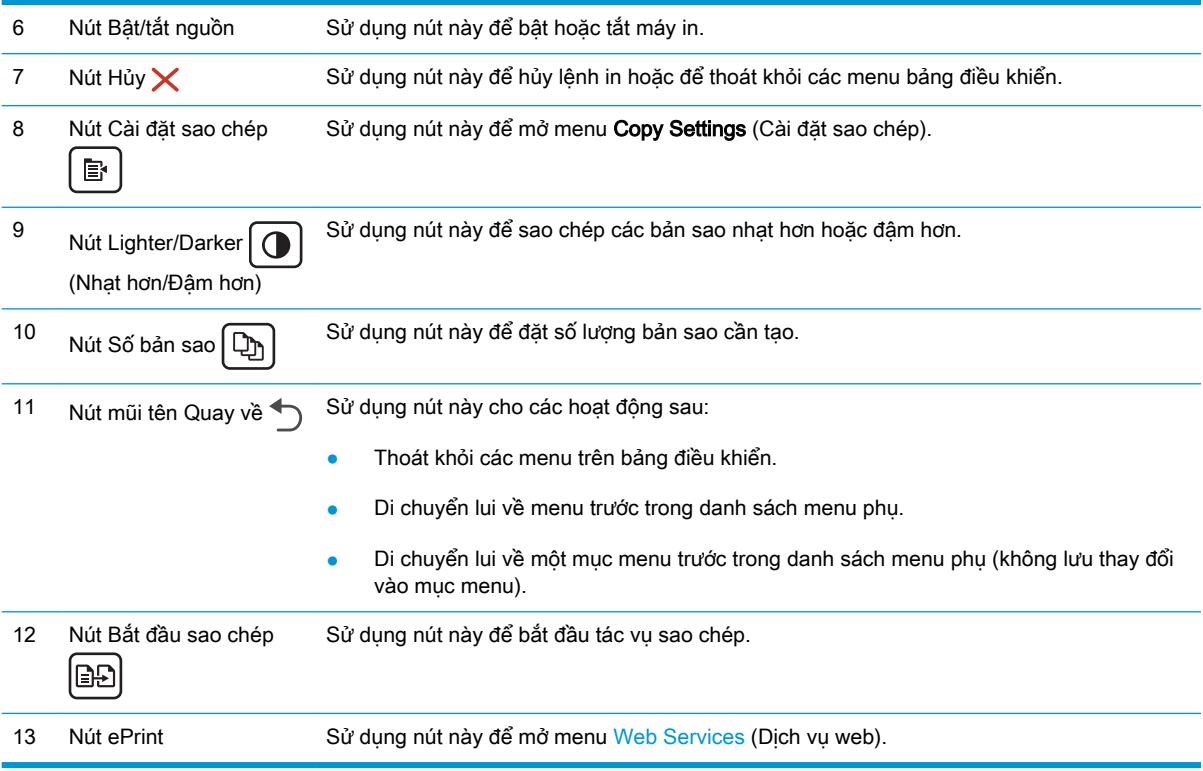

### <span id="page-15-0"></span>Thông số kỹ thuật của máy in

IZ QUAN TRONG: Các thông số kỹ thuật sau đây là chính xác tại thời điểm xuất bản, nhưng có thể thay đổi. Để biết thông tin hiện tại, xem [www.hp.com/support/ljM25-M27mfp](http://www.hp.com/support/ljM25-M27mfp).

- Thông số kỹ thuật
- Các hệ điều hành được hỗ trợ
- [Giải pháp in di động](#page-16-0)
- [Kích thước máy in](#page-17-0)
- Lượng điện tiêu thu, thông số kỹ thuật điện và độ ồn
- [Phạm vi môi trường sử dụng](#page-17-0)

#### Thông số kỹ thuật

Xem [www.hp.com/support/ljM25-M27mfp](http://www.hp.com/support/ljM25-M27mfp) để biết thông tin hiện tại.

#### Các hệ điều hành được hỗ trợ

Thông tin sau đây áp dụng cho các trình điều khiển in máy in chuyên biệt Windows PCLmS và OS X.

Windows: Bộ cài đặt Phần mềm HP cài đặt trình điều khiển PCLmS tùy thuộc vào hệ điều hành Windows cùng với phần mềm tùy chon khi dùng bộ cài đặt phần mềm hoàn chỉnh. Xem hướng dẫn cài đặt phần mềm để biết thêm thông tin.

OS X: Máy in này hỗ trợ máy tính Mac. Tải xuống HP Easy Start từ CD cài đặt máy in hoặc từ [123.hp.com](http://123.hp.com), sau đó sử dụng HP Easy Start để cài đặt trình điều khiển và tiện ích in HP. Xem hướng dẫn cài đặt phần mềm để biết thêm thông tin.

- 1. Truy cập [123.hp.com.](http://123.hp.com)
- 2. Thực hiện theo các bước được cung cấp để tải xuống phần mềm máy in.

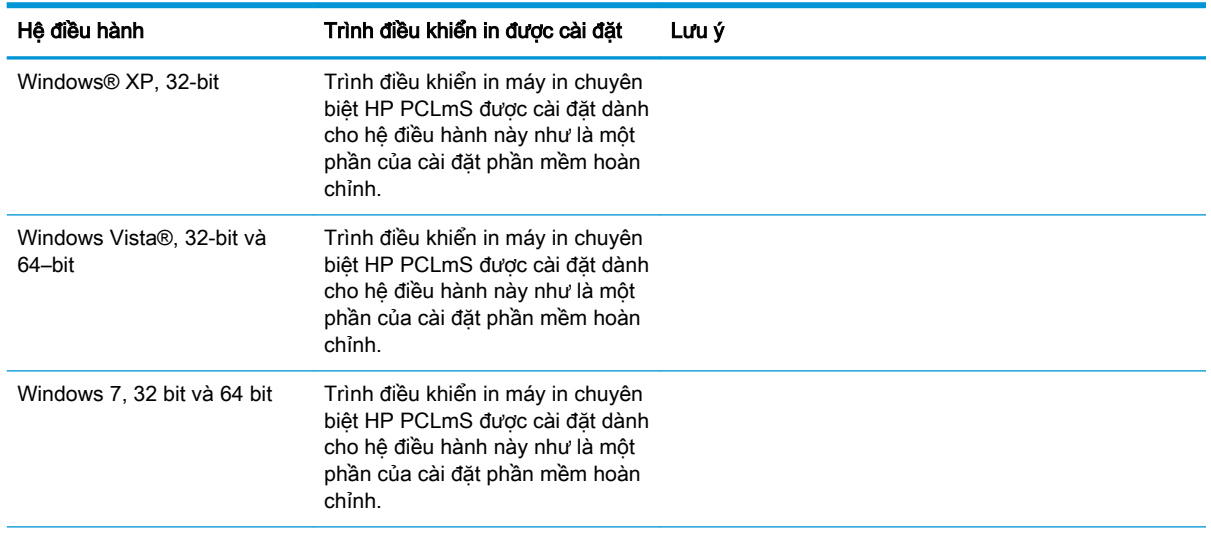

<span id="page-16-0"></span>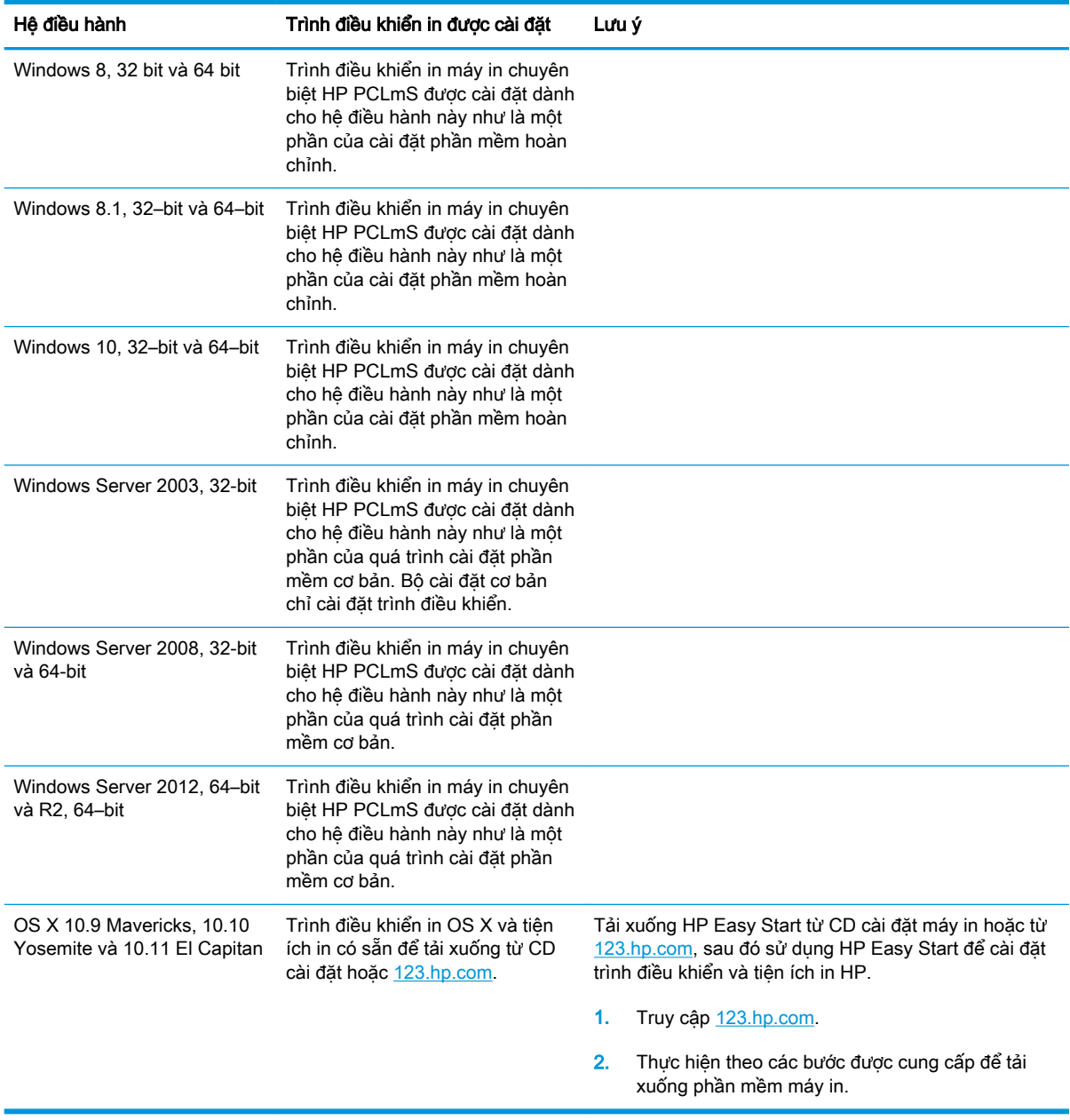

**SHI CHÚ:** Để biết danh sách các hệ điều hành được hỗ trợ hiện nay, hãy truy cập [www.hp.com/](http://www.hp.com/support/ljM25-M27mfp) [support/ljM25-M27mfp](http://www.hp.com/support/ljM25-M27mfp) để được trợ giúp trọn gói của HP dành cho máy in.

#### Giải pháp in di động

HP cung cấp nhiều giải pháp di động và ePrint để cho phép in dễ dàng tới một máy in HP từ máy tính xách tay, máy tính bảng, điện thoại thông minh hoặc từ thiết bị di động khác. Để xem danh sách đầy đủ và xác định lựa chọn tốt nhất, hãy truy cập [www.hp.com/go/LaserJetMobilePrinting](http://www.hp.com/go/LaserJetMobilePrinting).

GHI CHÚ: Cập nhật chương trình cơ sở của máy in để đảm bảo tất cả các chức năng in di động và ePrint đều được hỗ trợ.

- <span id="page-17-0"></span>Wireless Direct (chỉ có ở kiểu máy không dây)
- HP ePrint qua email (Dich vu web HP phải được bật và máy in phải được đăng ký HP Connected)
- Phần mềm HP ePrint

#### Kích thước máy in

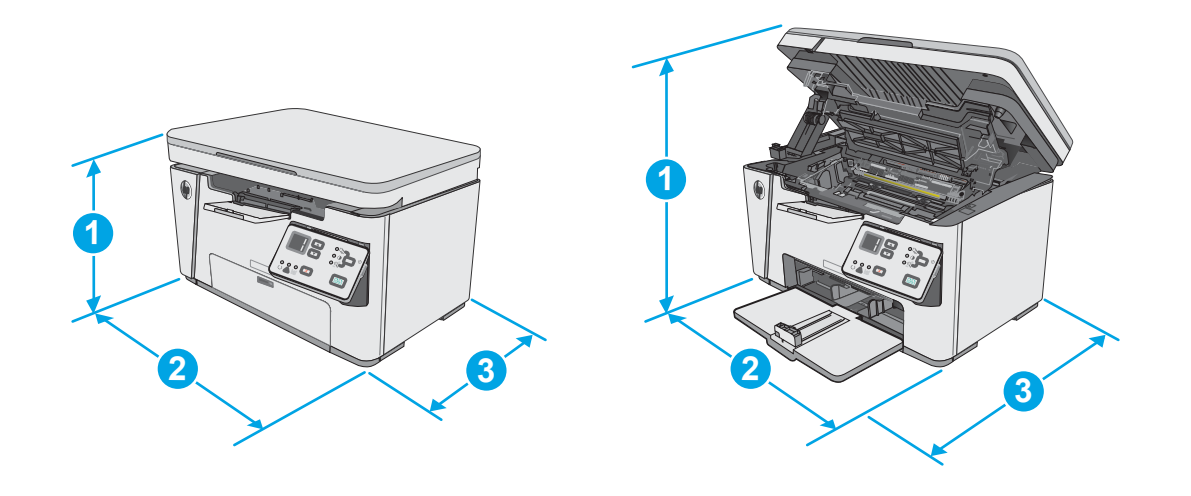

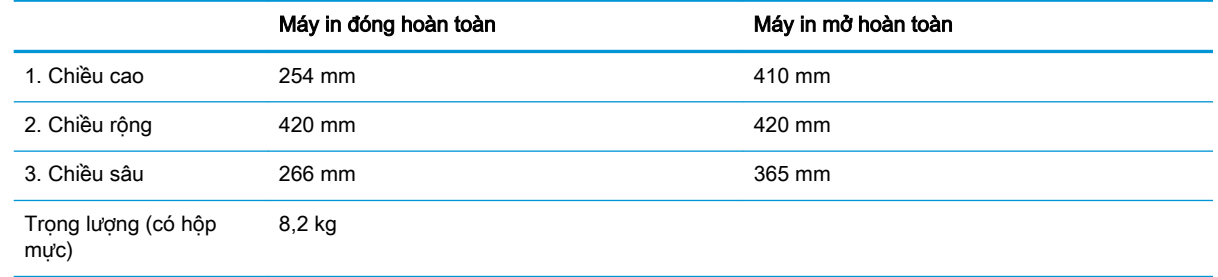

### Lượng điện tiêu thụ, thông số kỹ thuật điện và độ ồn

Xem [www.hp.com/support/ljM25-M27mfp](http://www.hp.com/support/ljM25-M27mfp) để biết thông tin mới nhất.

A THẬN TRỌNG: Các yêu cầu về điện năng dưa trên quốc gia/khu vực mà máy in được bán. Không chuyển đổi điện thế vận hành. Việc này sẽ gây hư hỏng máy in và làm mất hiệu lực bảo hành của máy in.

#### Phạm vi môi trường sử dụng

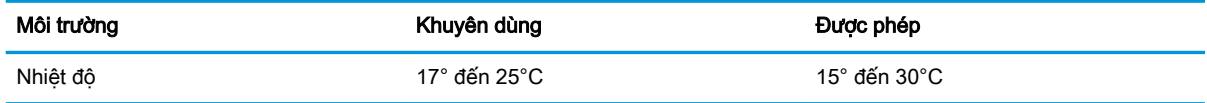

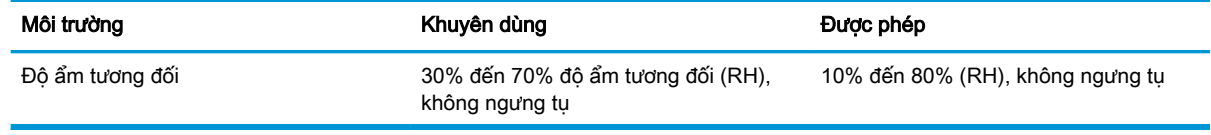

### <span id="page-19-0"></span>Lắp đặt phần cứng máy in và cài đặt phần mềm

Để biết các hướng dẫn cài đặt cơ bản, hãy xem Áp phích Cài đặt và Hướng dẫn Làm quen đi kèm với máy in. Đối với các hướng dẫn bổ sung, hãy tới mục trợ giúp HP trên web.

Hãy truy cập [www.hp.com/support/ljM25-M27mfp](http://www.hp.com/support/ljM25-M27mfp) để được trợ giúp tron gói của HP dành cho máy in. Tìm hỗ trợ sau:

- Cài đặt và cấu hình
- **•** Tìm hiểu và sử dụng
- Giải quyết sự cố
- Tải xuống các bản cập nhật phần mềm và chương trình cơ sở
- Tham gia các diễn đàn hỗ trợ
- **•** Tìm thông tin về tuân thủ theo quy định và bảo hành

# <span id="page-20-0"></span>2 Khay giấy

- [Nạp giấy vào khay tiếp giấy.](#page-21-0)
- [Nạp giấy vào khay tiếp giấy.](#page-24-0)
- Nap và in phong bì

#### Để biết thêm thông tin:

Thông tin sau đây là chính xác tại thời điểm xuất bản tài liệu. Để biết thông tin hiện tại, xem [www.hp.com/support/ljM25-M27mfp](http://www.hp.com/support/ljM25-M27mfp).

Trợ giúp trọn gói của HP dành cho máy in bao gồm thông tin sau:

- Cài đặt và cấu hình
- Tìm hiểu và sử dụng
- **•** Giải quyết sự cố
- Tải xuống các bản cập nhật phần mềm và chương trình cơ sở
- Tham gia các diễn đàn hỗ trợ
- Tìm thông tin về tuân thủ theo quy định và bảo hành

## <span id="page-21-0"></span>Nạp giấy vào khay tiếp giấy.

- GHI CHÚ: Khi thêm giấy mới, hãy chắc chắn rằng bạn đã loại bỏ tất cả giấy ở khay tiếp giấy và làm phẳng tập giấy. Không xòe giấy ra. Việc làm này giúp giảm kẹt giấy bằng cách ngăn không cho nhiều tờ giấy nạp vào máy in cùng lúc.
- 1. Nếu khay chưa được mở, hãy mở khay tiếp giấy.

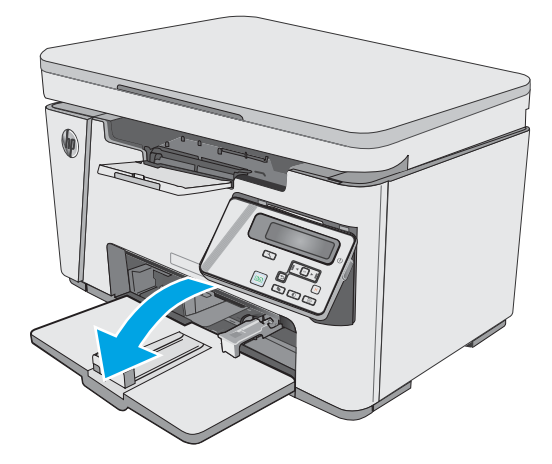

2. Điều chỉnh các thanh dẫn giấy theo chiều dọc và ngang ra ngoài.

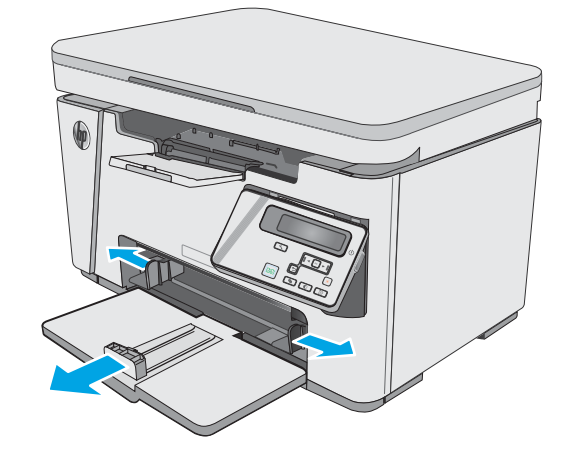

3. Nạp giấy với mặt ngửa lên hướng thắng vào khay tiếp giấy.

Hướng giấy trong khay thay đổi dựa vào loại lệnh in. Để biết thêm thông tin, xem bảng dưới đây.

4. Điều chỉnh các thanh dẫn giấy vào trong cho đến khi chúng sát vào giấy.

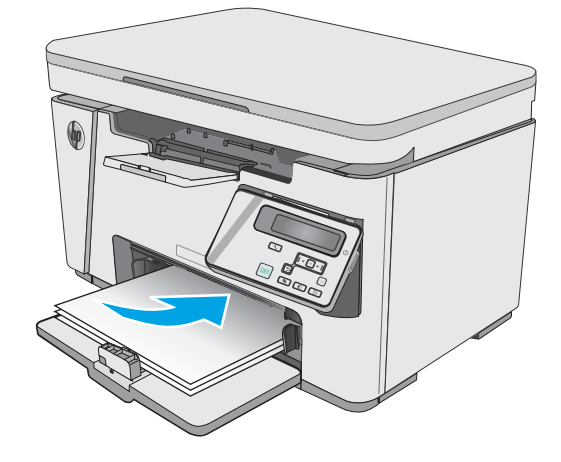

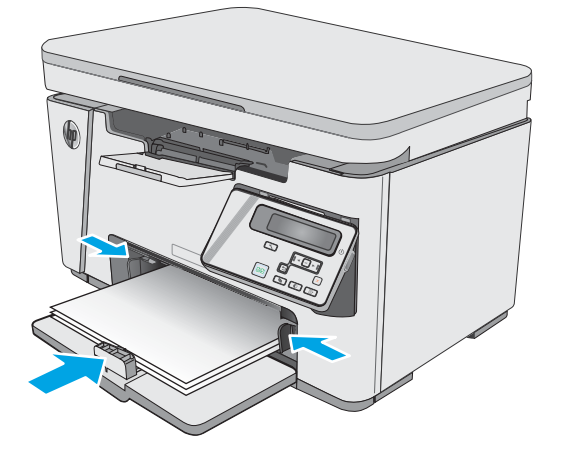

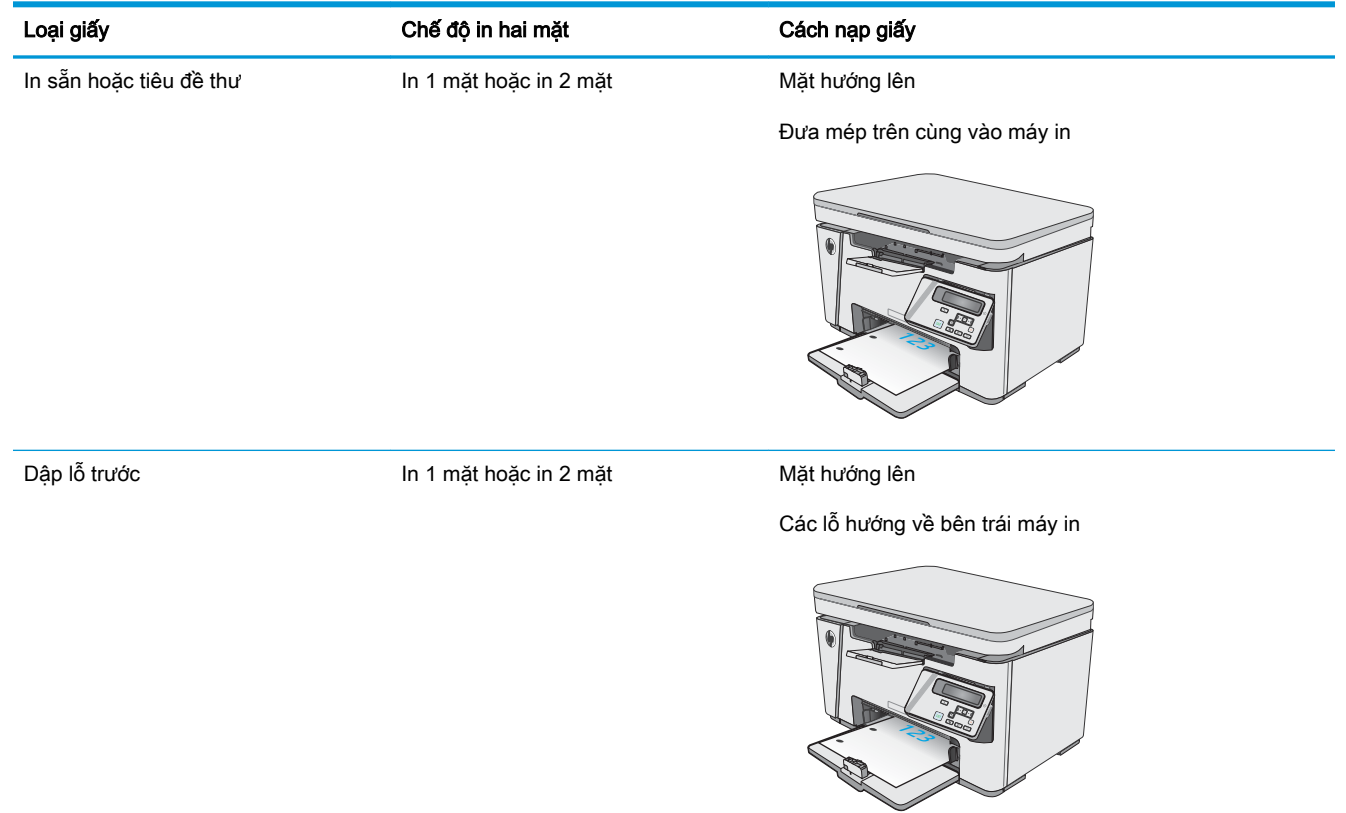

## <span id="page-24-0"></span>Nạp giấy vào khay tiếp giấy.

### Điều chỉnh khay cho kích thước giấy nhỏ hơn

Để in trên giấy ngắn hơn 185 mm (7,3 in), hãy sử dụng phần mở rộng giấy ngắn để điều chỉnh khay tiếp giấy.

1. Gỡ công cụ mở rộng giấy ngắn ra khỏi rãnh<sub>.</sub> chứa ở cạnh bên phải của khu vực nhập giấy.

2. Gắn công cụ vào thanh dẫn chiều dài giấy trên khay tiếp giấy.

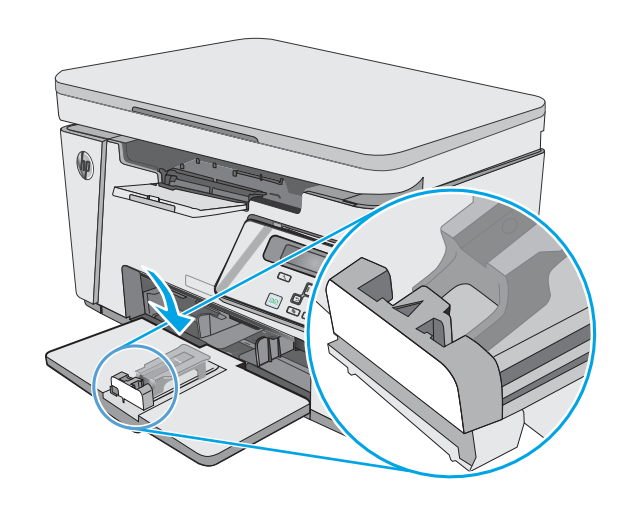

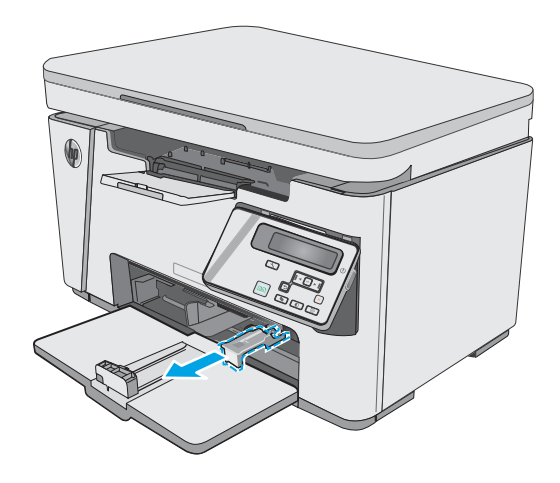

3. Nap giấy vào khay, sau đó điều chỉnh thanh dẫn giấy cho đến khi chúng sát với giấy.

4. Đẩy giấy vào sản phẩm cho đến khi dừng lại, sau đó đẩy thanh dẫn chiều dài giấy vào để công cụ mở rộng hỗ trợ giấy.

5. Khi hoàn tất việc in trên giấy khổ ngắn, hãy tháo công cụ mở rộng giấy khổ ngắn khỏi khay tiếp giấy, sau đó đặt công cụ vào rãnh chứa.

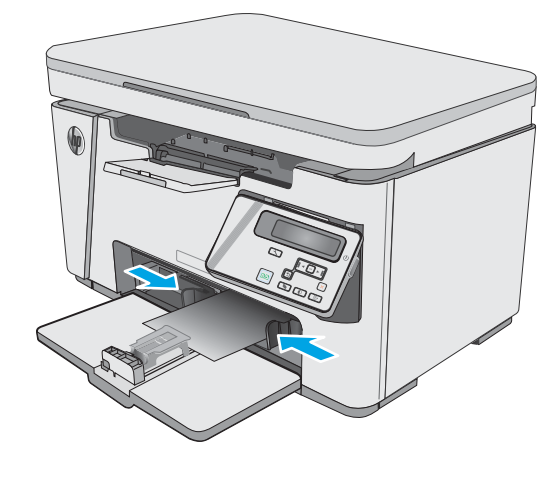

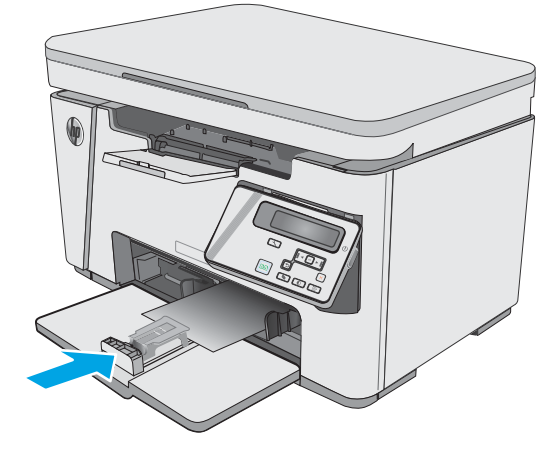

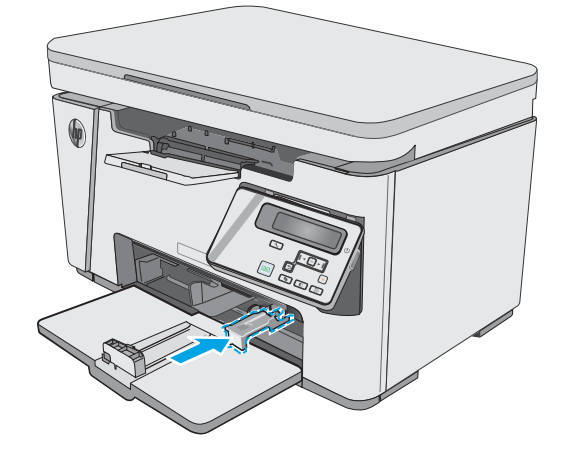

## <span id="page-26-0"></span>Nạp và in phong bì

#### Giới thiệu

Thông tin sau đây mô tả cách in và nạp phong bì. Để có hiệu suất tốt nhất, chỉ nên nạp phong bì có kích cỡ 5 mm (4 đến 6 phong bì) vào khay tiếp giấy ưu tiên và chỉ nên nạp 10 phong bì vào khay tiếp giấy.

Để in phong bì, hãy làm theo các bước sau để chọn các cài đặt phù hợp trong trình điều khiển in.

#### In phong bì

- 1. Từ chương trình phần mềm, chọn tùy chọn Print (In).
- 2. Chọn máy in từ danh sách máy in, rồi nhấp hoặc chạm vào nút Properties (Thuộc tính) hoặc nút Preferences (Tùy chọn) để mở trình điều khiển in.
- **EY GHI CHÚ:** Tên nút có thể khác nhau do các chương trình phần mềm khác nhau.
- <sup>2</sup>/ GHI CHÚ: Để truy cập các tính năng này từ màn hình Start (Bắt đầu) của Windows 8 hoặc 8.1, chọn Devices (Thiết bi), chọn Print (In) và chọn máy in.
- 3. Nhấp hoặc chạm vào tab Paper/Quality (Giấy/Chất Lượng).
- 4. Trong danh sách thả xuống **Paper source** (Nguồn giấy), chon khay muốn dùng.
- 5. Trong danh sách thả xuống Media (Phương tiên), chọn Envelope (Phong bì).
- 6. Nhấp vào nút OK để đóng hộp thoại Document Properties (Thuộc tính Tài liệu).
- 7. Trong hộp thoại Print (In), hãy bấm vào nút OK để in lệnh in.

### Hướng Phong bì

Nạp phong bì vào khay tiếp giấy với mặt hướng lên, với cạnh ngắn có địa chỉ người gửi hướng vào máy in.

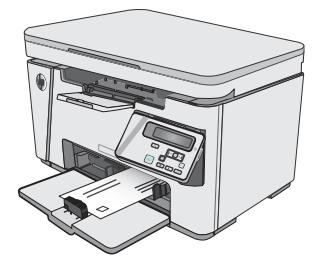

# <span id="page-28-0"></span>3 Mực in, phụ kiện và bộ phận

- [Đặt hàng mực in, phụ kiện và bộ phận](#page-29-0)
- [Thay thế hộp mực in](#page-30-0)

#### Để biết thêm thông tin:

Thông tin sau đây là chính xác tại thời điểm xuất bản tài liệu. Để biết thông tin hiện tại, xem [www.hp.com/support/ljM25-M27mfp](http://www.hp.com/support/ljM25-M27mfp).

Trợ giúp trọn gói của HP dành cho máy in bao gồm thông tin sau:

- Cài đặt và cấu hình
- Tìm hiểu và sử dụng
- Giải quyết sự cố
- Tải xuống các bản cập nhật phần mềm và chương trình cơ sở
- **Tham gia các diễn đàn hỗ trợ**
- **•** Tìm thông tin về tuân thủ theo quy định và bảo hành

## <span id="page-29-0"></span>Đặt hàng mực in, phụ kiện và bộ phận

### Đặt hàng

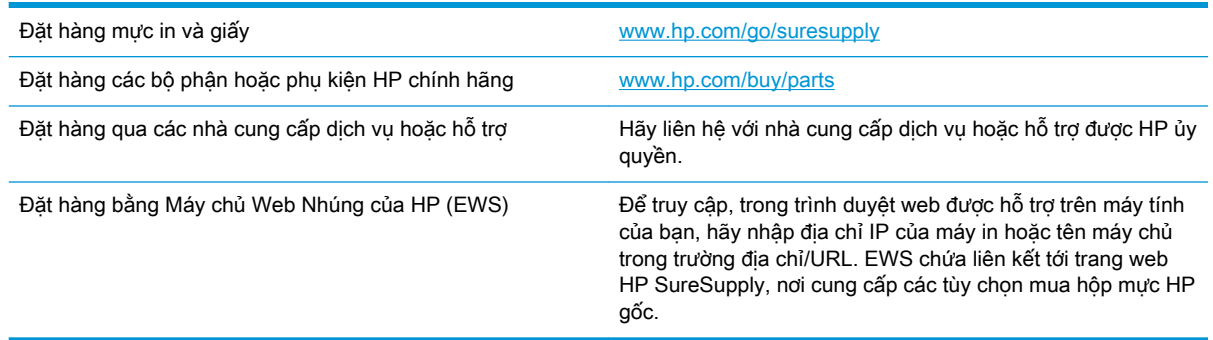

#### Mực in và phụ kiện

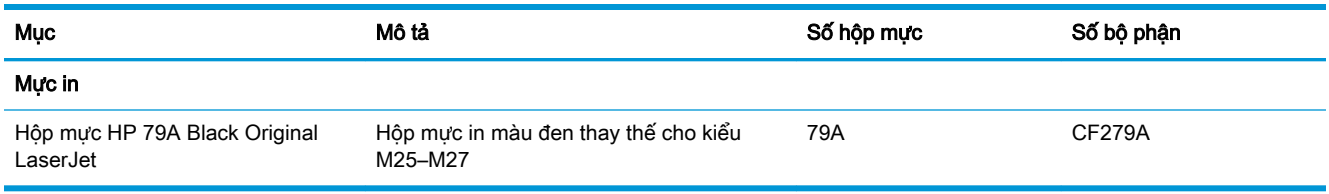

#### Các bộ phận tự sửa chữa

Các bộ phận tự sửa chữa của khách hàng (CSR) được trang bị ở nhiều máy in HP LaserJet để giảm thời gian bảo dưỡng. Bạn có thể tìm thêm thông tin về chương trình CSR và các lợi ích của chương trình tại [www.hp.com/go/csr-support](http://www.hp.com/go/csr-support) và [www.hp.com/go/csr-faq.](http://www.hp.com/go/csr-faq)

Có thể đặt mua các phụ kiện thay thế chính hiệu HP tại [www.hp.com/buy/parts](http://www.hp.com/buy/parts) hoặc liên hệ với nhà cung cấp dịch vụ hoặc hỗ trợ được HP ủy quyền. Khi đặt hàng, cần lưu ý một số thông tin sau: số bộ phân, số sê-ri (nhìn ở phía sau của máy in), số sản phẩm, hoặc tên máy in.

- Các bộ phân được liệt kê là tư thay thế Bắt buộc sẽ do khách hàng lắp đặt trừ khi ban sẵn sàng trả tiền cho nhân viên dịch vụ của HP để thực hiện việc sửa chữa. Đối với những bộ phận này, hỗ trợ tại chỗ hoặc trả lại kho không được cung cấp theo bảo hành sản phẩm HP.
- Các bộ phân được liệt kê là tư thay thế Tùy chon có thể do nhân viên dịch vụ của HP lắp đặt theo yêu cầu của bạn mà không phải trả thêm phí trong thời gian bảo hành máy in.

### <span id="page-30-0"></span>Thay thế hộp mực in

- Giới thiêu
- Thông tin về hộp mực in
- [Tháo và thay thế hộp mực in](#page-31-0)

#### Giới thiệu

Thông tin sau đây cung cấp các chi tiết về hộp mực in cho máy in và các hướng dẫn thay thế hộp mực in.

#### Thông tin về hộp mực in

Máy in này sẽ cho biết khi nào mực mức in trong hộp mực còn ít và gần hết. Thời gian sử dụng thực tế của hộp mực in có thể thay đổi. Hãy xem xét chuẩn bị sẵn hộp mực thay thế để lắp vào khi chất lượng in không còn chấp nhận được.

Tiếp tục in bằng hộp mực hiện thời cho tới khi việc phân phối lại bột mực không cho ra chất lượng in chấp nhận được. Để phân phối lại bột mực, tháo hộp mực in ra khỏi máy in và lắc nhẹ hộp mực qua lại theo trục ngang. Vui lòng đọc các hướng dẫn thay thế hộp mực để xem hình ảnh biểu diễn đồ họa. Lắp lại hộp mực in vào máy in và đóng nắp.

Để mua hộp mực hoặc kiểm tra hộp mực có phù hợp với máy in không, hãy truy cập mục HP SureSupply tai [www.hp.com/go/suresupply](http://www.hp.com/go/suresupply). Cuôn xuống cuối trang và xác nhận xem quốc gia/khu vực có đúng không.

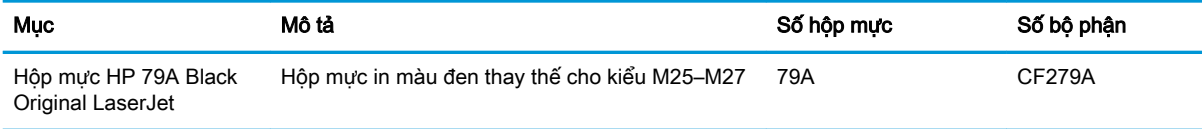

 $\mathbb{P}$  GHI CHU: Hộp mực hiệu suất in cao (high-yield) có nhiều bột mực hơn hộp mực chuẩn để tăng hiệu suất in trên trang. Để biết thêm thông tin, vui lòng truy cập [www.hp.com/go/learnaboutsupplies](http://www.hp.com/go/learnaboutsupplies).

Không được lấy hộp mực in ra khỏi bao bì cho đến khi cần thay thế.

 $\triangle$  THÂN TRONG: Để tránh làm hư hộp mưc, không để hộp mưc tiếp xúc với ánh sáng quá vài phút. Che đậy trống hình màu xanh lá cây nếu phải tháo hộp mực in ra khỏi máy in trong một thời gian dài.

Hình minh họa dưới đây hiển thị các bộ phận của hộp mực in.

<span id="page-31-0"></span>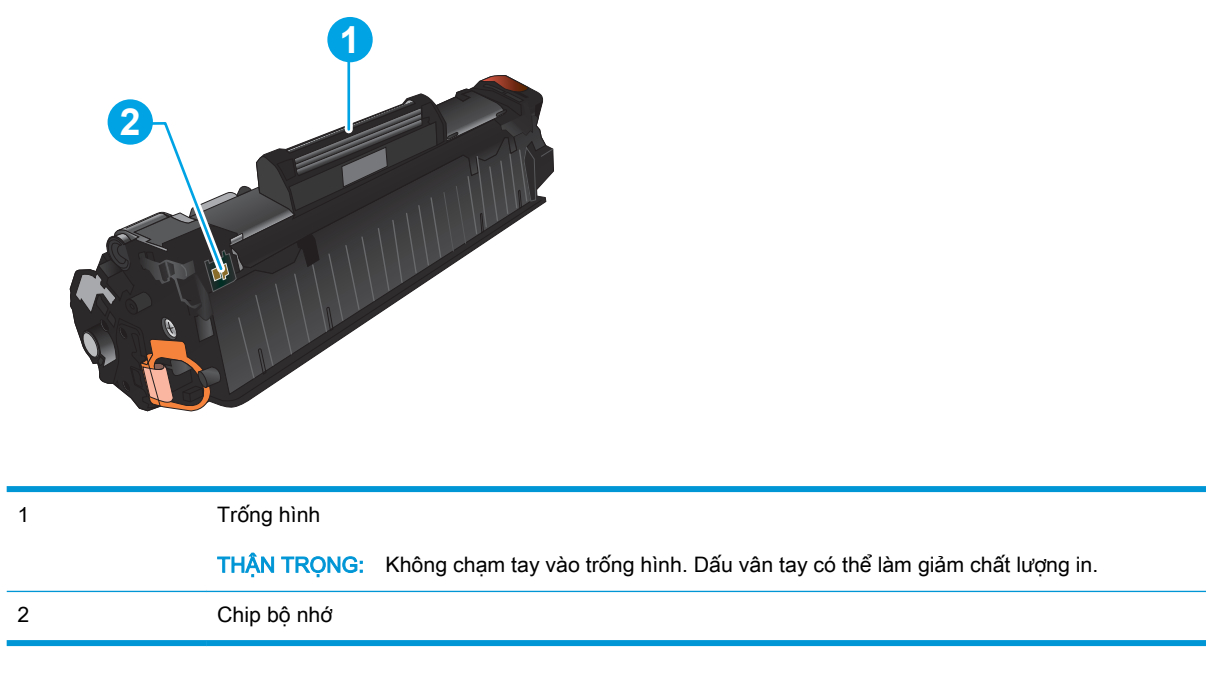

A THẬN TRỌNG: Nếu bột mực vương vào áo quần, hãy lau bằng một mảnh vải khô và giặt áo quần bằng nước lạnh. Nước nóng sẽ khiến bột mực se kết lại vào vải.

GHI CHÚ: Thông tin về việc tái chế hộp mực đã qua sử dụng có trên vỏ hộp mực.

### Tháo và thay thế hộp mực in

1. Nâng bộ phận quét lên.

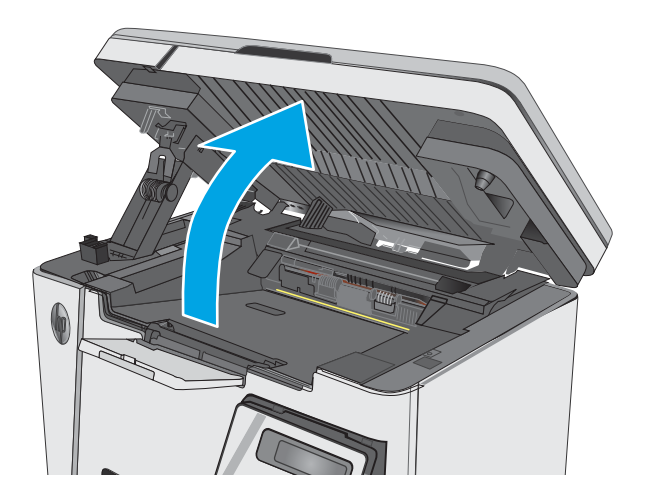

2. Lấy hộp mực đã qua sử dụng ra khỏi máy in.

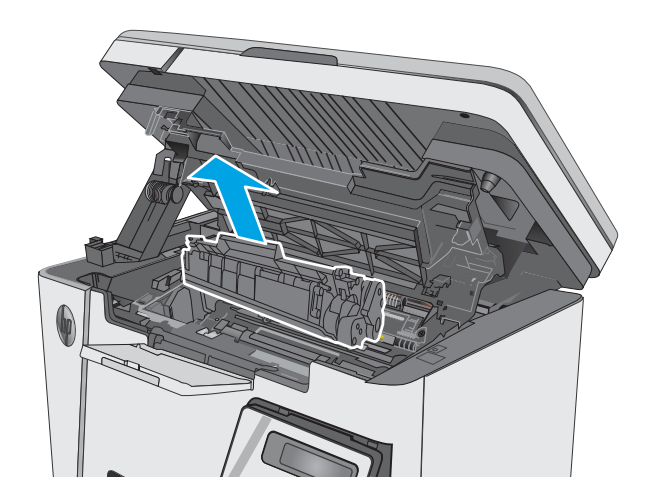

- 3. Tháo gói đựng hộp mực in mới khỏi túi. Đặt hộp mực in đã sử dụng vào túi để tái chế.
- 
- 4. Nắm cả hai mặt của hộp mực in và phân bố bột mực bằng cách lắc nhẹ hộp mực in.

THẬN TRỌNG: Không được chạm vào tấm chắn sáng hoặc bề mặt của trục lăn.

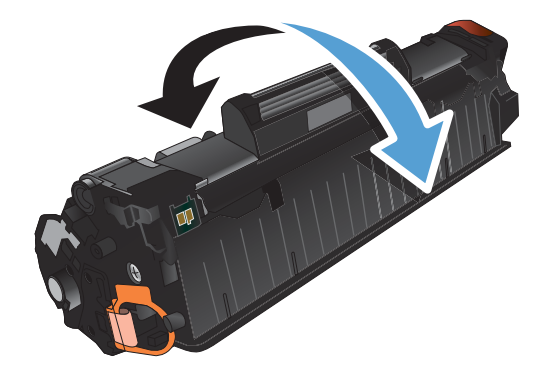

5. Bẻ cong vấu trên mặt trái của hộp mực cho tới khi vấu mở tung ra. Kéo vấu cho đến khi toàn bộ dải băng đã được tháo ra khỏi hộp chứa. Đặt vấu và dải băng vào hộp chứa để gửi đi tái chế.

6. Lắp hộp mực in mới vào cho đến khi nó ở vị trí chắc chắn.

7. Đóng bộ phận quét.

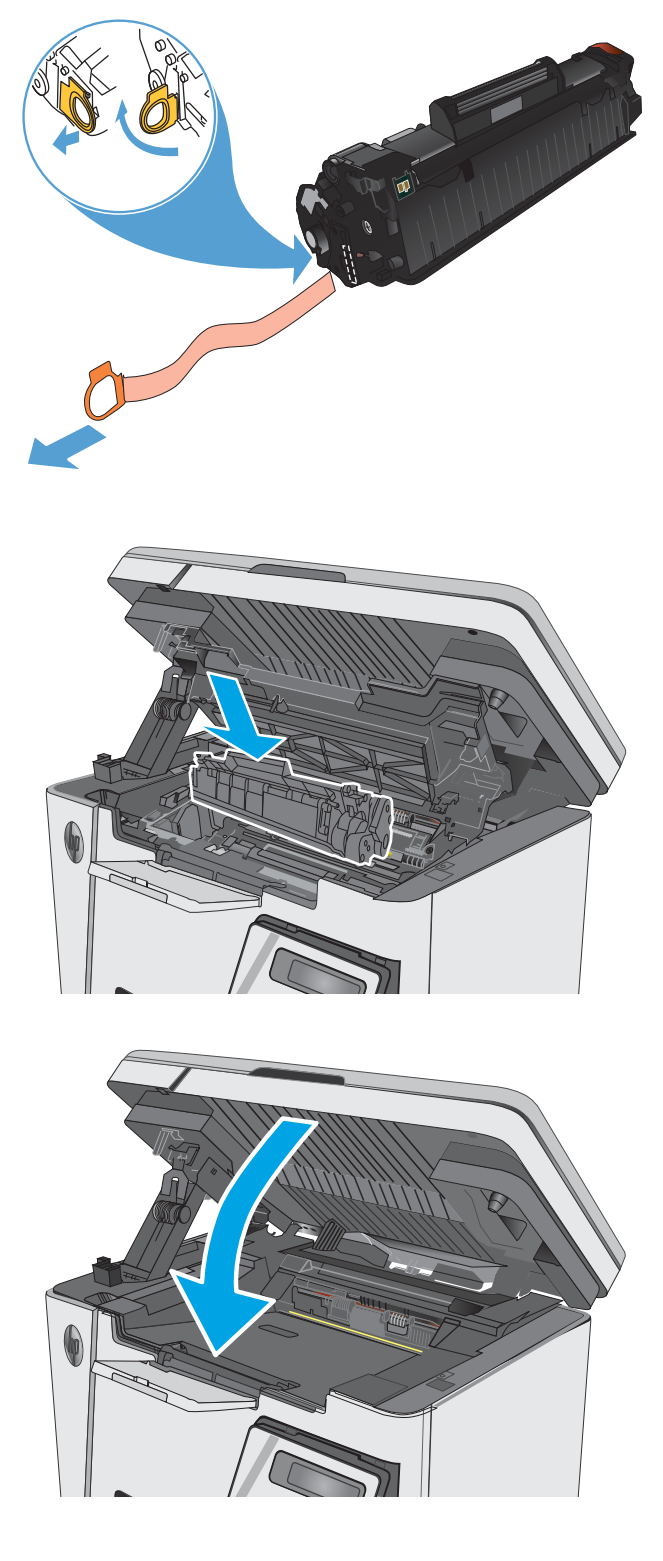

# <span id="page-34-0"></span>4 In

- [Thao tác in \(Windows\)](#page-35-0)
- [Thao tác in \(OS X\)](#page-43-0)
- [In di động](#page-45-0)

#### Để biết thêm thông tin:

Thông tin sau đây là chính xác tại thời điểm xuất bản tài liệu. Để biết thông tin hiện tại, xem [www.hp.com/support/ljM25-M27mfp](http://www.hp.com/support/ljM25-M27mfp).

Trợ giúp trọn gói của HP dành cho máy in bao gồm thông tin sau:

- Cài đặt và cấu hình
- **•** Tìm hiểu và sử dụng
- **•** Giải quyết sự cố
- Tải xuống các bản cập nhật phần mềm và chương trình cơ sở
- Tham gia các diễn đàn hỗ trợ
- Tìm thông tin về tuân thủ theo quy định và bảo hành

### <span id="page-35-0"></span>Thao tác in (Windows)

### Cách in (Windows)

Quy trình sau đây mô tả quá trình in cơ bản cho Windows.

- 1. Từ chương trình phần mềm, chọn tùy chọn Print (In).
- 2. Chon sản phẩm từ danh sách máy in, rồi nhấp hoặc chạm vào nút **Properties** (Thuộc tính) hoặc nút Preferences (Tùy chọn) để mở trình điều khiển in.

 $\mathbb{B}^*$  GHI CHÚ: Tên nút có thể khác nhau do các chương trình phần mềm khác nhau.

- 3. Nhấp hoặc chạm vào tab trong trình điều khiển in để cấu hình các tùy chon sẵn có.
- 4. Nhấp hoặc chạm vào nút OK để trở lại hộp thoại Print (In). Chọn số lượng các bản sao để in từ màn hình này.
- 5. Nhấp hoặc chạm vào nút OK để in lệnh in.

#### In thủ công trên cả hai mặt (Windows)

- 1. Từ chương trình phần mềm, chọn tùy chọn Print (In).
- 2. Chọn sản phẩm từ danh sách các máy in, sau đó bấm hoặc gõ vào nút Properties (Đặc tính) hoặc nút Preferences (Tùy chọn) để mở trình điều khiển in.

GHI CHÚ: Tên nút thay đổi đối với các chương trình phần mềm khác nhau.

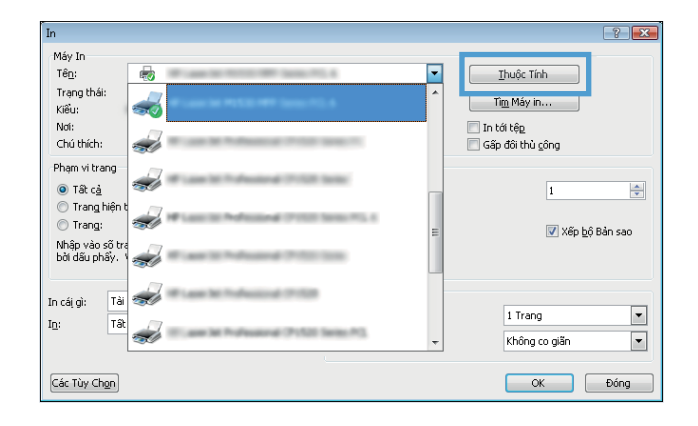
3. Bấm hoặc gõ vào tab Layout (Sơ đồ).

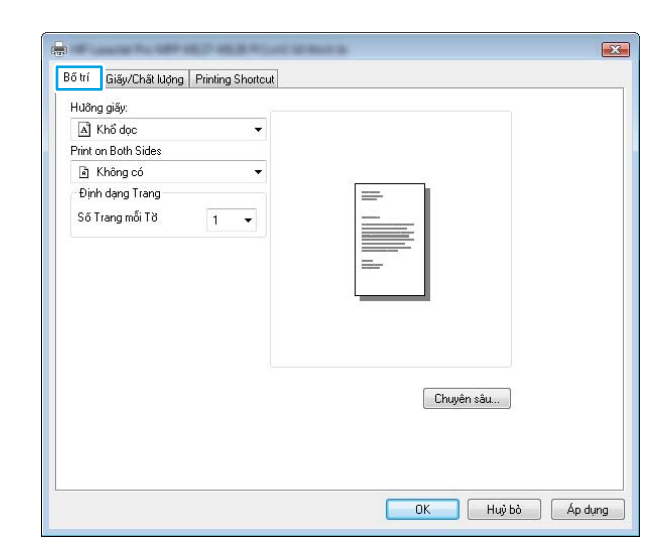

4. Chọn tùy chọn in hai mặt thích hợp từ danh sách thả xuống Print on Both Sides Manually (In thủ công trên cả hai mặt), sau đó bấm hoặc gõ vào nút **OK** .

5. Trong hộp thoại Print (In), bấm hoặc gõ vào nút OK để in lệnh. Sản phẩm sẽ in trước mặt đầu tiên của tất cả các trang trong tài liệu.

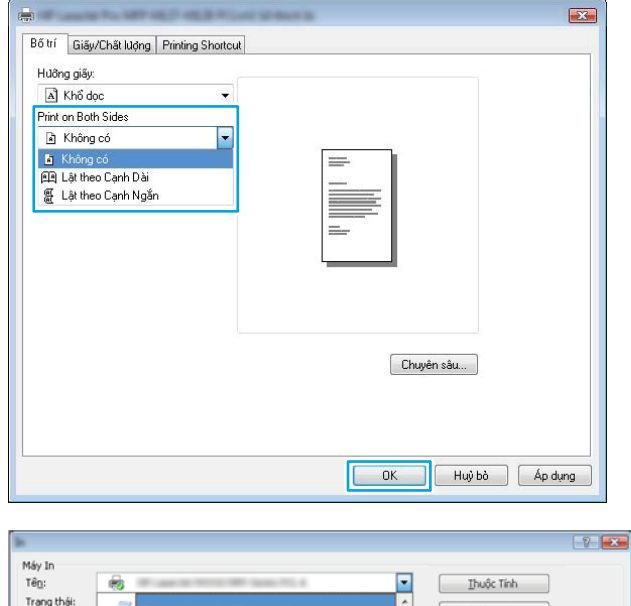

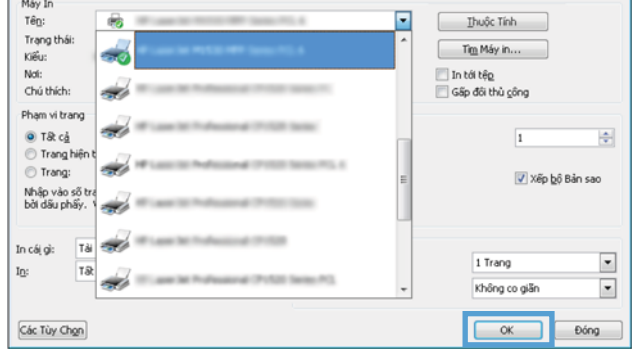

6. Lấy xếp giấy đã in khỏi ngăn giấy đầu ra và đặt xếp giấy vào khay tiếp giấy với mặt đã in hướng xuống dưới và cạnh trên lên trước tiên.

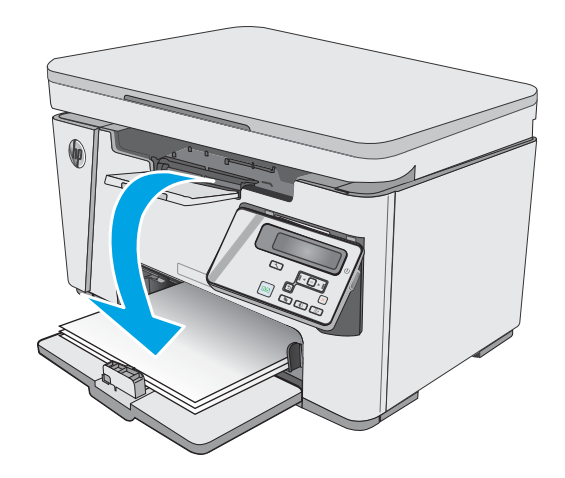

- 7. Trên máy tính, bấm hoặc gõ vào nút OK để in mặt thứ hai của lệnh in.
- 8. Nếu được nhắc, hãy chạm hoặc nhấn vào nút thích hợp trên bảng điều khiển để tiếp tục.

# In nhiều trang trên một trang giấy (Windows)

- 1. Từ chương trình phần mềm, chọn tùy chọn Print (In).
- 2. Chọn sản phẩm từ danh sách các máy in, sau đó bấm hoặc gõ vào nút **Properties** (Đặc tính) hoặc nút **Preferences** (Tùy chọn) để mở trình điều khiển in.

GHI CHÚ: Tên nút thay đổi đối với các chương trình phần mềm khác nhau.

3. Bấm hoặc gõ vào tab Layout (Sơ đồ).

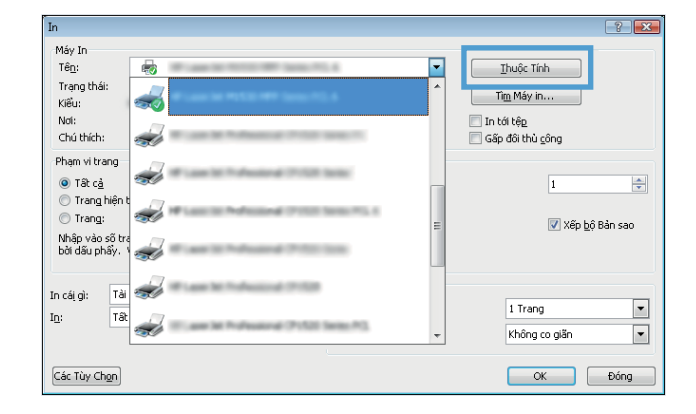

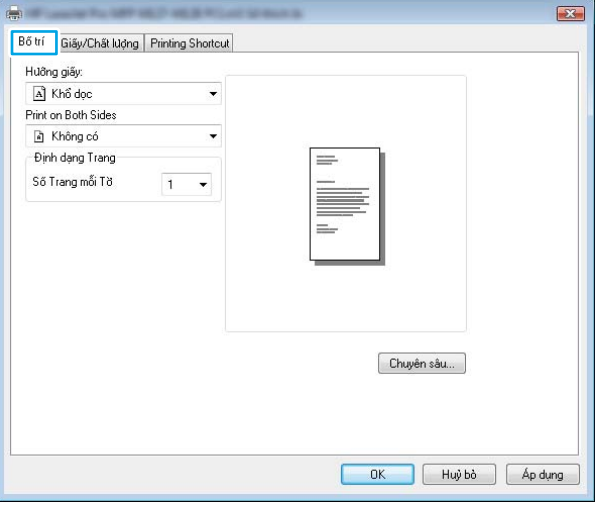

4. Chọn tùy chọn Orientation (Hướng) từ danh sách thả xuống.

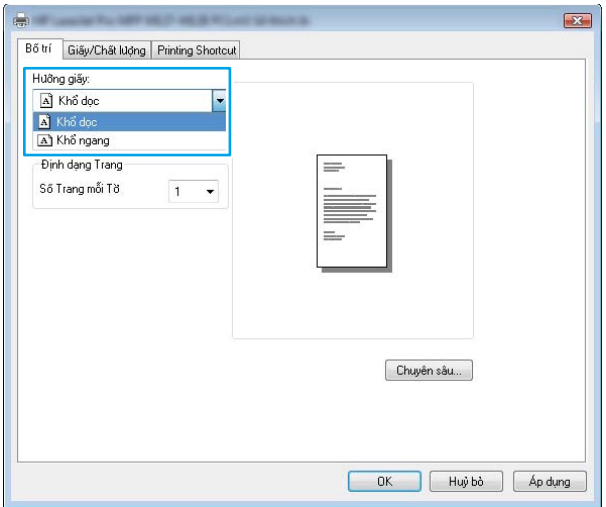

5. Chọn số trang trên một tờ thích hợp từ danh sách thả xuống **Pages per sheet** (Nhiều trang trên một tờ), sau đó bấm hoặc gõ vào nút Advanced (Nâng cao).

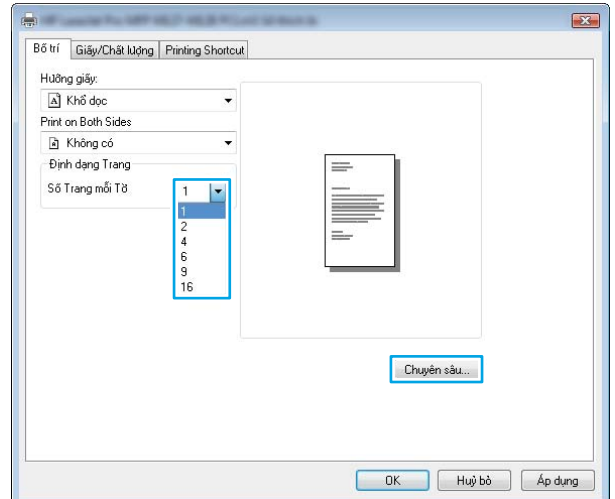

6. Chọn tùy chọn Pages per Sheet Layout (Bố cục nhiều trang trên một tờ) từ danh sách thả xuống.

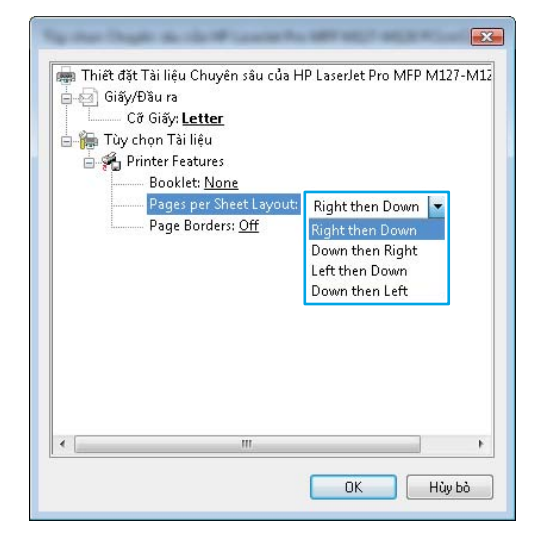

7. Chọn tùy chọn Page Borders (Đường viền trang) thích hợp từ danh sách thả xuống, bấm hoặc gõ vào nút **OK** để đóng hộp thoại Advanced Options (Tùy chọn nâng cao), sau đó bấm hoặc gõ vào nút **OK** để đóng hộp thoại Properties (Đặc tính) hoặc Preferences (Tùy chon).

8. Trong hộp thoại Print (In), bấm hoặc gõ vào nút OK để in lệnh.

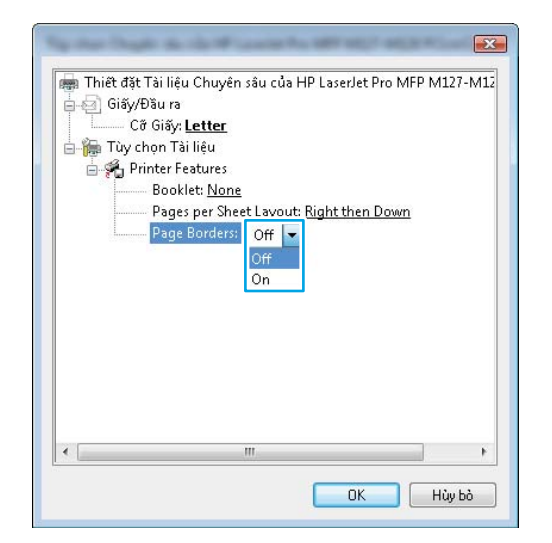

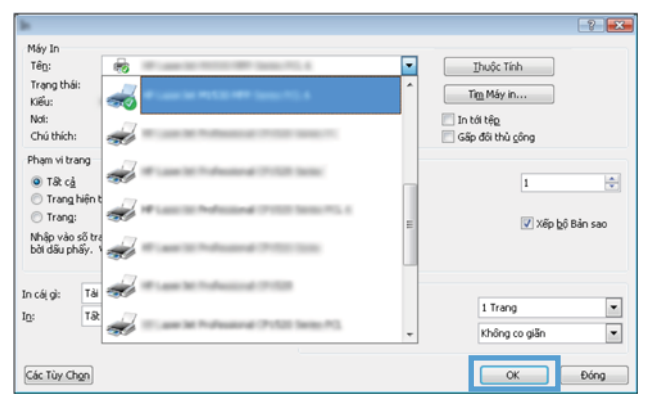

# Chọn loại giấy (Windows)

- 1. Từ chương trình phần mềm, chọn tùy chọn Print (In).
- 2. Chọn sản phẩm từ danh sách các máy in, sau đó bấm hoặc gõ vào nút Properties (Đặc tính) hoặc nút Preferences (Tùy chon) để mở trình điều khiển in.

GHI CHÚ: Tên nút thay đổi đối với các chương trình phần mềm khác nhau.

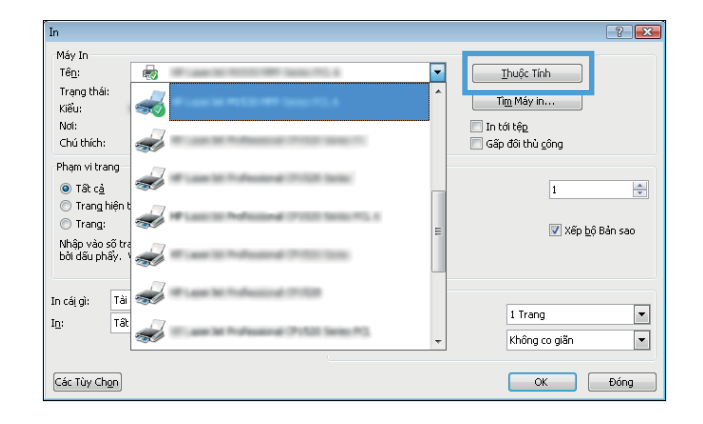

3. Bấm hoặc gõ vào tab Paper/Quality (Giấy/ Chất Lượng).

- 4. Từ danh sách Media (Phương tiện): danh sách thả xuống, chọn loại giấy thích hợp, sau đó bấm hoặc gõ vào nút **OK** để đóng hộp thoại Properties (Đặc tính) hoặc Preferences (Tùy chọn) .
- $\mathbf{Z}$ Bố trí Giấy/Chất lượng Printing Shortcut Chon Khay Nguồn Nạp giấy: Trav 1 Phương tiện: Plair Thiết đặt Chất lượng C EconoMod G FastRes6C FastRes120 Chuyên sâu... **COK Huỳ bò** Áp dụng  $\boxed{2}$ Máy In  $T\hat{e}_{\underline{0}}$ : ╔ Thuộc Tính Trạng thái Tim Máy in. Kiểu In tới tếp

Bố trí Giấy/Chất lượng Printing Shortcut

Plain

G FastRes60

FastRes120

 $\begin{array}{|c|} \hline \rule{0.2cm}{0.2pt} \rule{0.2cm}{0.2pt}$ 

Chọn Khay Nguồn Nạp giấy: Tray 1

Phương tiện:

Thiết đặt Chất lượng C EconoMod

5. Trong hộp thoại Print (In), bấm vào nút OK để in lệnh.

Thông tin in bổ sung

Truy cập vào trang [www.hp.com/support](http://www.hp.com/support) để tham quan trang Web hỗ trợ dành cho sản phẩm này và để biết chi tiết về việc thực hiện các tác vụ in cụ thể, như sau:

Not: Chú thích:

Phạm vi trang

Trang hiệt<br>© Trang:

Mhập vào số t<br>bởi dấu phấy.

Các Tùy Chgn

In:

 $T\delta$ In cái gì:

Ta

 $\odot$  T&  $c\frac{1}{2}$ 

sin i

 $\sum$ 

 $\ddot{}$ 

Chuyên sâu...

Huỳ bỏ | Áp dụng

Gấp đối thủ công

 $1$  Trang

Không co giản  $\begin{array}{|c|c|c|c|c|}\n\hline\n\text{ok} & \text{on} & \text{on} &$ 

 $\overline{1}$ 

Xếp bộ Bản sao

 $\frac{1}{\mathbf{v}}$ 

 $\overline{\phantom{a}}$ 

 $\overline{\phantom{a}}$ 

Đồng

- **•** Chọn khổ giấy
- **•** Chọn hướng của trang
- Tạo một tập sách mỏng
- Chọn cài đặt chất lượng
- **•** Chọn viền trang

# Thao tác in (OS X)

# Cách in (OS X)

Quy trình sau mô tả quá trình in cơ bản dành cho OS X.

- 1. Nhấp vào menu File (Tệp) và sau đó nhấp tùy chọn Print (In).
- 2. Chọn máy in.
- 3. Bấm Show Details (Hiển thị chi tiết) hoặc Copies & Pages (Bản sao & Trang), rồi chọn các menu khác để điều chỉnh cài đặt in.

**B GHI CHÚ:** Tên mục có thể khác nhau do các chương trình phần mềm khác nhau.

4. Nhấp vào nút In.

# In thủ công trên cả hai mặt (OS X)

- $\overline{B}$  GHI CHÚ: Tính năng này sẵn có nếu bạn có cài trình điều khiển in của HP. Tính năng này có thể không có sẵn nếu bạn dùng AirPrint.
	- 1. Nhấp vào menu File (Tệp) và sau đó nhấp tùy chọn Print (In).
	- 2. Chọn máy in.
	- 3. Bấm Show Details (Hiển thi chi tiết) hoặc Copies & Pages (Bản sao & Trang), rồi bấm vào menu Manual Duplex (In hai mặt thủ công).

GHI CHÚ: Tên mục có thể khác nhau do các chương trình phần mềm khác nhau.

- 4. Nhấp vào hộp Manual Duplex (Hai mặt Thủ công) và chon một tùy chon đóng sách.
- 5. Nhấp vào nút In.
- 6. Sản phẩm sẽ in trước mặt đầu tiên của tất cả các trang trong tài liệu.
- 7. Lấy xếp giấy đã in từ ngăn giấy ra và đặt nó vào khay tiếp giấy với mặt đã in hướng xuống dưới.

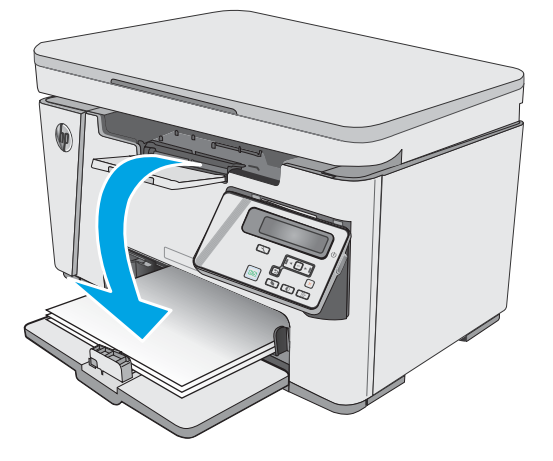

- 8. Trên máy tính, nhấp vào nút Continue (Tiếp tục) hoặc nút OK (nếu được nhắc, xem bước 9) để in mặt thứ hai của lệnh.
- 9. Nếu được nhắc, hãy chạm vào nút thích hợp trên bảng điều khiển để tiếp tục.

### In nhiều trang trên một tờ (OS X)

- 1. Nhấp vào menu File (Tệp) và sau đó nhấp tùy chọn Print (In).
- 2. Chon máy in.
- 3. Bấm Show Details (Hiển thi chi tiết) hoặc Copies & Pages (Bản sao & Trang), rồi bấm vào menu Layout (Bố cục).

 $\mathbb{B}^*$  GHI CHÚ: Tên mục có thể khác nhau do các chương trình phần mềm khác nhau.

- 4. Từ danh sách Pages per Sheet (Nhiều trang trên một Tờ) thả xuống, hãy chon số trang bạn muốn in trên mỗi tờ.
- 5. Trong vùng Layout Direction (Hướng Bố Cục), chọn thứ tư và vị trí của trang trên tờ giấy.
- 6. Từ menu **Borders** (Đường viền), chon loại viền quanh mỗi trang trên tờ giấy.
- 7. Nhấp vào nút In.

# Chọn loại giấy (OS X)

- 1. Nhấp vào menu File (Tệp) và sau đó nhấp tùy chọn Print (In).
- 2. Trong menu Printer (Máy in), hãy chọn sản phẩm.
- 3. Nhấp vào Show Details (Hiển thị chi tiết), mở danh sách thả xuống các menu và nhấp Paper/ Quality (Giấy/Chất lượng).
- 4. Chọn một loại từ danh sách Media-type (Loại vật liệu in) thả xuống.
- 5. Nhấp vào nút In.

# Tác vụ in bổ sung

Hãy truy cập [www.hp.com/support/ljM25-M27mfp](http://www.hp.com/support/ljM25-M27mfp).

Hướng dẫn có sẵn để thực hiện các tác vụ in cụ thể, như các tác vụ sau:

- Tạo và sử dụng các cài đặt hoặc lối tắt in
- Chọn khổ giấy, hoặc dùng khổ giấy tùy chỉnh
- Chọn hướng của trang
- Tạo một tập sách mỏng
- Co giãn tài liệu cho vừa khổ giấy cụ thể
- In trang đầu hoặc trang cuối của tài liệu trên giấy khác nhau
- In hình mờ trên tài liêu

# In di động

# Giới thiệu

HP cung cấp nhiều giải pháp di động và ePrint để cho phép in dễ dàng tới một máy in HP từ máy tính xách tay, máy tính bảng, điện thoại thông minh hoặc từ thiết bị di động khác. Để xem danh sách đầy đủ và xác định lưa chon tốt nhất, hãy truy cập [www.hp.com/go/LaserJetMobilePrinting](http://www.hp.com/go/LaserJetMobilePrinting).

- $\mathbb{P}^*$  GHI CHÚ: Cập nhật chương trình cơ sở của máy in để đảm bảo tất cả các chức năng in di đông và ePrint đều được hỗ trợ.
	- Wireless Direct (chỉ có ở kiểu máy không dây)
	- **[HP ePrint qua email](#page-47-0)**
	- [Phần mềm HP ePrint](#page-48-0)
	- [In nhúng của Android](#page-49-0)

## Wireless Direct (chỉ có ở kiểu máy không dây)

Wireless Direct cho phép in từ một thiết bị di động không dây mà không cần kết nối với mạng hoặc Internet.

**EY GHI CHÚ:** Không phải mọi hệ điều hành di động đều được hỗ trợ bởi Wireless Direct.

GHI CHÚ: Đối với các thiết bị di động không có chức năng Wireless Direct, kết nối Wireless Direct chỉ cho phép thao tác in. Sau khi sử dụng Wireless Direct để in, bạn phải kết nối lại với mạng cục bộ để truy cập Internet.

Các thiết bị và hệ điều hành máy tính sau đây có hỗ trợ Wireless Direct:

- Máy tính bảng và điện thoại Android 4.0 trở lên có cài đặt phần bổ trợ (plugin) in di động HP Print Service hoặc Mopria
- Hầu hết máy tính, máy tính bảng và laptop Windows 8.1 có cài đặt trình điều khiển in HP

Các thiết bị và hệ điều hành máy tính sau đây không hỗ trợ Wireless Direct, nhưng có thể in đến máy in có hỗ trợ khả năng này:

- iPhone và iPad của Apple
- Máy tính Mac chay OS X

Để biết thêm thông tin về in Wireless Direct, xem [www.hp.com/go/wirelessprinting.](http://www.hp.com/go/wirelessprinting)

Bạn có thể bật hoặc tắt khả năng Wireless Direct từ bảng điều khiển của máy in.

### Bật hoặc tắt Wireless Direct

Trước tiên phải bật khả năng Wireless Direct từ EWS của máy in.

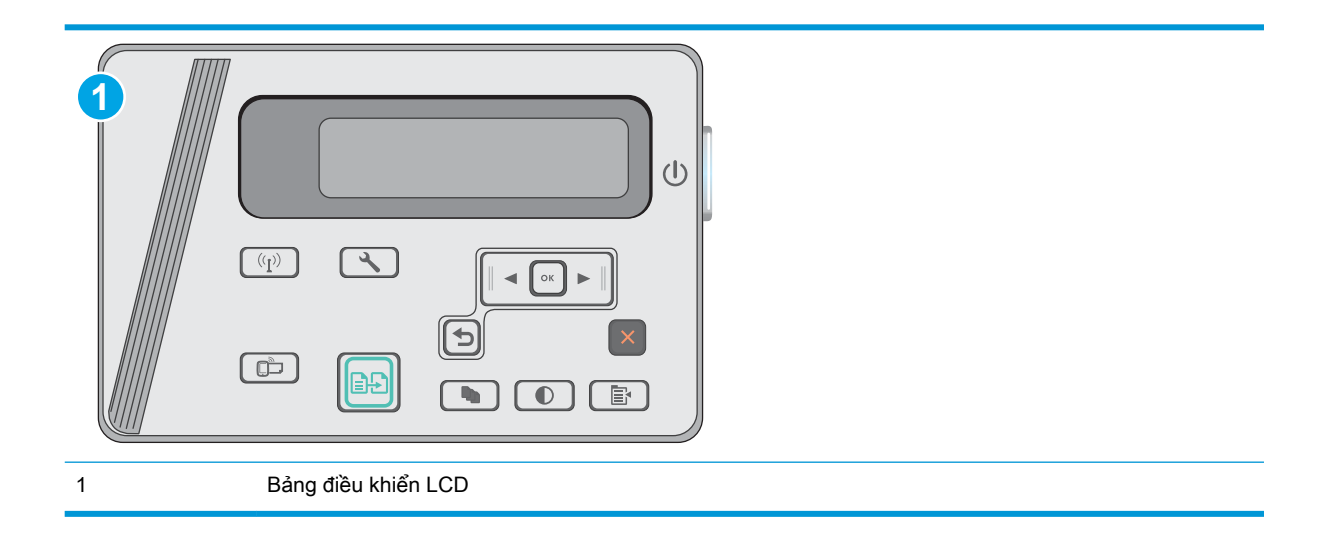

- 1. Bảng điều khiển LCD: Trên bảng điều khiển máy in, nhấn nút Cài đặt ..
- 2. Mở các menu sau:
	- Network Setup (Thiết lập Mạng)
	- **•** Menu Không dây
	- Wireless Direct
- 3. Chọn tùy chọn On (Bật), sau đó nhấn nút OK. Sản phẩm lưu cài đặt và đưa bảng điều khiển quay trở lại menu Wireless Direct Settings (Cài đặt Wireless Direct).

### Thay đổi tên Wireless Direct máy in

Làm theo theo quy trình này để thay đổi tên Wireless Direct của máy in bằng cách dùng Máy chủ Web nhúng HP (EWS):

#### <span id="page-47-0"></span>Bước một: Mở Máy chủ web nhúng HP

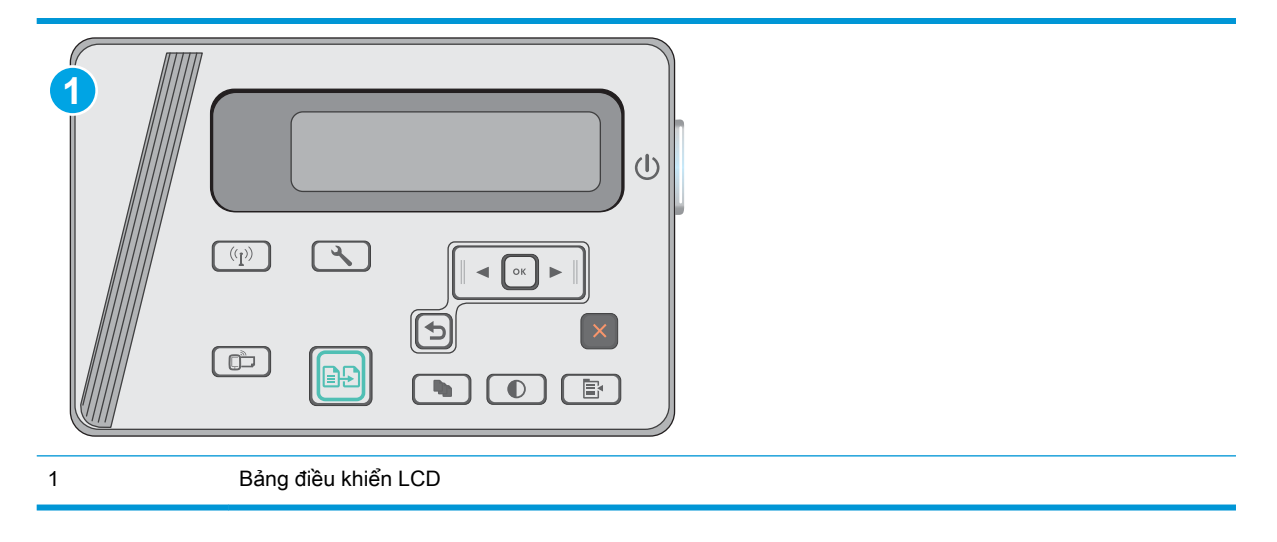

- 1. Bảng điều khiển LCD: Trên bảng điều khiển máy in, nhấn nút Cài đặt \. Mở menu Network Setup (Cài đặt Mang) rồi chọn Show IP Address (Hiển thị địa chỉ IP) để hiển thị địa chỉ IP hoặc tên máy chủ.
- 2. Mở trình duyệt web, trong dòng địa chỉ, gõ chính xác địa chỉ IP hoặc tên máy chủ như được hiển thị trên bảng điều khiển của máy in. Bấm phím Enter trên bàn phím máy tính. EWS sẽ mở ra.

https://10.10.XXXXX/

 $\mathbb{P}^*$  GHI CHU: Nếu trình duyệt Web hiển thi thông báo cho biết việc truy cập vào trang web có thể không an toàn, hãy chon tùy chon để tiếp tục vào trang web. Việc truy cập trang web này sẽ không ảnh hưởng đến máy tính.

#### Bước hai: Thay đổi tên Wireless Direct

- 1. Nhấp vào tab Networking (Hoạt động mạng).
- 2. Trên ngăn dẫn hướng bên trái, nhấp vào liên kết Wireless Direct Setup (Cài đặt Wireless Direct).
- 3. Trong trường Name (SSID) (Tên (SSID)), nhập tên mới.
- 4. Bấm Apply (Áp dụng).

### HP ePrint qua email

Sử dụng HP ePrint để in tài liệu bằng cách gửi tài liệu dưới dạng tài liệu đính kèm email đến địa chỉ email của máy in từ̀ thiết bị bất kỳ có hỗ trợ dịch vụ email.

Để dùng HP ePrint, máy in phải đáp ứng các yêu cầu này:

- Máy in phải được kết nối với mạng không dây hoặc có dây và phải có khả năng truy cập vào Internet.
- Máy in phải bật HP Web Services (Dịch vụ Web của HP) và máy in phải được đăng ký với trang web HP Connected.

Thực hiện theo các bước sau để bật Dịch vụ Web HP và đăng ký với HP Connected:

<span id="page-48-0"></span>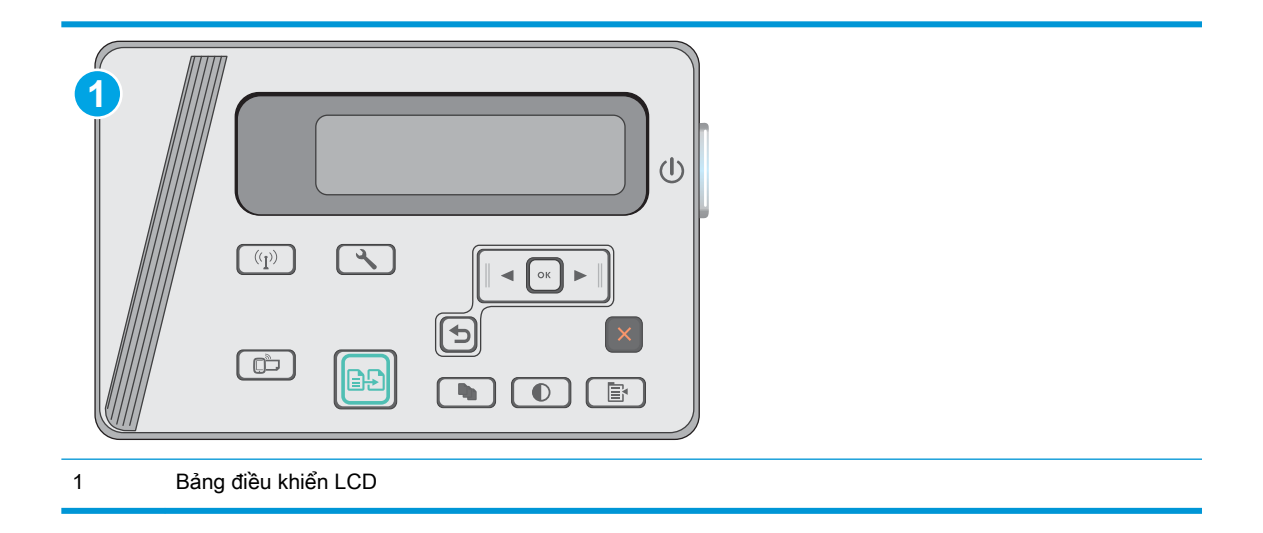

### Bảng điều khiển LCD

- 1. Trên bảng điều khiển máy in, bấm nút Setup \ (Cài đặt). Mở menu Network Setup (Cài đặt Mang) rồi chọn Show IP Address (Hiển thị địa chỉ IP) để hiển thị địa chỉ IP hoặc tên máy chủ.
- 2. Mở trình duyệt web, trong dòng địa chỉ, gõ chính xác địa chỉ IP hoặc tên máy chủ như được hiển thị trên bảng điều khiển của máy in. Bấm phím Enter trên bàn phím máy tính. EWS sẽ mở ra.

https://10.10.XXXXX/

- $\mathbb{F}$  GHI CHU: Nếu trình duyệt Web hiển thi thông báo cho biết việc truy cập vào trang web có thể không an toàn, hãy chon tùy chon để tiếp tục vào trang web. Việc truy cập trang web này sẽ không ảnh hưởng đến máy tính.
- 3. Nhấp tab HP Web Services (Dich vu Web HP), sau đó nhấp vào Enable (Bật). Máy in bật Web Services (Dich vu Web) rồi in trang thông tin.

Trang thông tin có chứa mã máy in cần thiết để bạn đăng ký máy in HP tại HP Connected.

4. Hãy truy câp [www.hpconnected.com](http://www.hpconnected.com) để tạo tài khoản HP ePrint và hoàn thành quy trình cài đặt.

## Phần mềm HP ePrint

Phần mềm HP ePrint giúp bạn in dễ dàng từ máy tính để bàn Windows hoặc Mac hoặc máy xách tay tới bất kỳ máy in nào hỗ trợ HP ePrint. Phần mềm này giúp bạn dễ dàng tìm kiếm các máy in hỗ trợ HP ePrint được đăng ký với tài khoản HP Connected. Bạn có thể xác định máy in HP mục tiêu trong văn phòng hoặc các vị trí ở khắp nơi trên trái đất này.

- Windows: Sau khi cài đặt phần mềm, hãy mở tùy chon Print (In) từ trong ứng dụng của bạn, rồi chọn HP ePrint từ danh sách máy in đã cài đặt. Nhấp vào nút Properties (Thuộc tính) để cấu hình tùy chọn in.
- OS X: Sau khi cài đặt phần mềm, hãy chon File (Tệp), Print (In), sau đó chọn mũi tên bên cạnh PDF (phía dưới cùng bên trái của màn hình trình điều khiển). Chon HP ePrint.

<span id="page-49-0"></span>Đối với Windows, phần mềm HP ePrint cũng hỗ trơ in TCP/IP tới các máy in mang cục bô có trên mạng (LAN hoặc WAN) tới các sản phẩm hỗ trợ UPD PostScript®.

Cả Windows và OS X đều hỗ trợ in IPP tới các sản phẩm nối mạng LAN hoặc WAN có hỗ trợ ePCL.

Cả Windows và OS X cũng hỗ trợ in các tài liệu PDF tới các vị trí in công cộng và in bằng HP ePrint qua email thông qua nền tảng điện toán đám mây.

Hãy truy cập [www.hp.com/go/eprintsoftware](http://www.hp.com/go/eprintsoftware) để có các trình điều khiển và thông tin.

- $\overline{B}$  GHI CHÚ: Đối với Windows, tên của trình điều khiển in Phần mềm HP ePrint là HP ePrint + JetAdvantage.
- $\frac{dy}{dx}$  GHI CHÚ: Phần mềm HP ePrint là tiện ích dòng công việc PDF cho OS X và về mặt kỹ thuật thì không phải là trình điều khiển in.
- **GHI CHÚ:** Phần mềm HP ePrint không hỗ trợ in USB.

### In nhúng của Android

Giải pháp in tích hợp của HP's dành cho Android và Kindle cho phép các thiết bị di động tự động tìm và in tới máy in HP có trên mạng không dây hoặc trong phạm vi phủ sóng không dây dành cho in Wireless Direct.

Máy in phải được kết nối tới cùng mang (mang phu) với thiết bị Android.

Giải pháp in được tích hợp vào nhiều phiên bản của hệ điều hành.

 $\mathbb{R}^n$  GHI CHU: Nếu chức năng in hiện không khả dụng trên thiết bị của ban, hãy đến Google Play > [Android apps](https://play.google.com/store/apps/details?id=com.hp.android.printservice) (Google Play > Ứng dụng Android) và cài đặt HP Print Service Plugin.

Để biết thêm thông tin về cách sử dụng tính năng in nhúng Android và loại thiết bị Android nào được hỗ trợ, hãy truy cập [www.hp.com/go/LaserJetMobilePrinting](http://www.hp.com/go/LaserJetMobilePrinting).

# 5 Copy (Sao chép)

- [Tạo bản sao](#page-51-0)
- [Sao chép trên cả hai mặt \(duplex\)](#page-52-0)

### Để biết thêm thông tin:

Thông tin sau đây là chính xác tại thời điểm xuất bản tài liệu. Để biết thông tin hiện tại, xem [www.hp.com/support/ljM25-M27mfp](http://www.hp.com/support/ljM25-M27mfp).

Trợ giúp trọn gói của HP dành cho máy in bao gồm thông tin sau:

- Cài đặt và cấu hình
- Tìm hiểu và sử dụng
- Giải quyết sự cố
- Tải xuống các bản cập nhật phần mềm và chương trình cơ sở
- Tham gia các diễn đàn hỗ trợ
- **•** Tìm thông tin về tuân thủ theo quy định và bảo hành

# <span id="page-51-0"></span>Tạo bản sao

 $\mathbb{F}$  GHI CHÚ: Các bước khác nhau tùy theo loại bảng điều khiển. **1 2**  $(1)$  $\boxed{(q)}$  $\overline{\mathcal{F}}$  $\bigcirc$  $\bigcirc$  $\bigcirc$  $\Box$  $\left| \ldots \right|$ 八 È. 1 Bảng điều khiển LED 2 Bảng điều khiển LCD

### Bảng điều khiển LED

- 1. Tải tài liệu trên kính máy quét theo các chỉ báo trên sản phẩm.
- 2. Đóng máy quét.
- 3. Trên bảng điều khiển của sản phẩm, nhấn nút Setup \ (Cài đặt) và đảm bảo rằng đèn Number of Copies  $[\Box_{h}]$  (Số bản sao) đã bật.
- 4. Nhấn các nút mũi tên để điều chỉnh số bản sao.
- 5. Nhấn nút Start Copy **[and chéat đầu sao chép) để bắt đầu sao chép**.

### Bảng điều khiển LCD

- 1. Tải tài liệu trên kính máy quét theo các chỉ báo trên sản phẩm.
- 2. Đóng máy quét.
- <sup>3.</sup> Trên bảng điều khiển của sản phẩm, nhấn nút Number of Copies  $\boxed{D}$  (Số bản sao).
- 4. Cài đặt số lượng bản sao.
- 5. Nhấn nút Start Copy **[and chát đầu sao chép) để bắt đầu sao chép**.

# <span id="page-52-0"></span>Sao chép trên cả hai mặt (duplex)

# Sao chép hai mặt thủ công

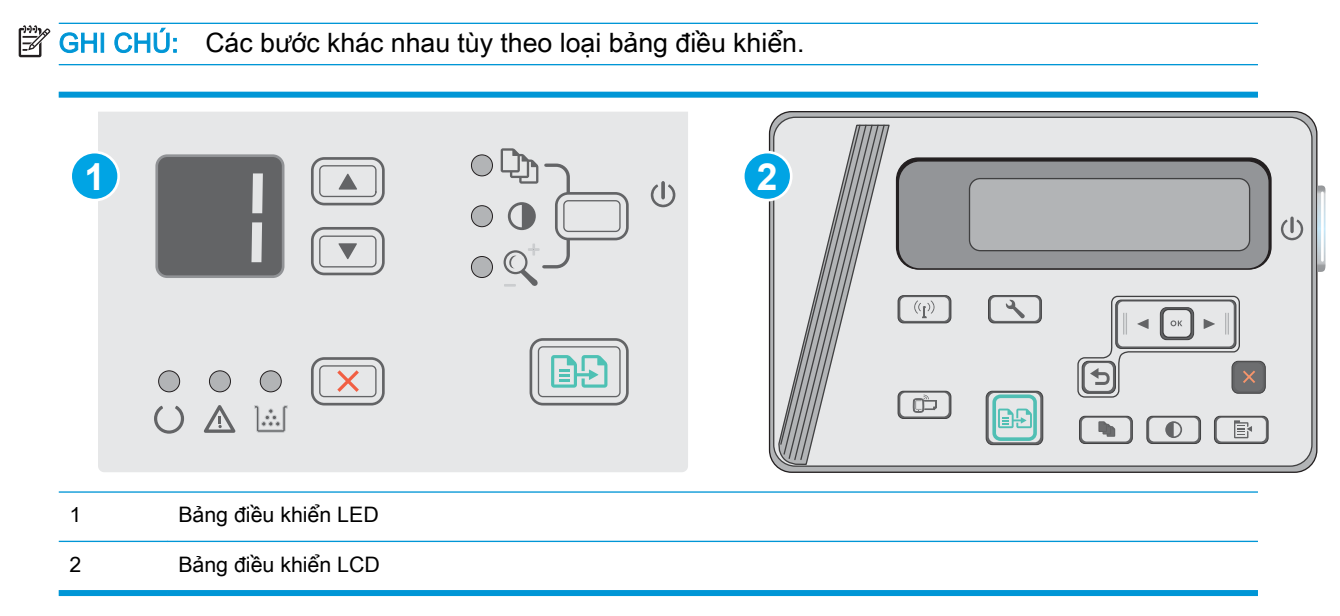

### Bảng điều khiển LED và LCD:

- 1. Đặt tài liệu cho mặt-quay-xuống mặt kính của máy quét với góc trên-bên-trái của trang nằm vào vị trí góc trên-bên-trái của mặt kính. Đóng máy quét.
- <sup>2.</sup> Nhấn nút Start Copy  $[3]$  (Bắt đầu sao chép) để bắt đầu sao chép.
- 3. Lấy giấy đã in khỏi ngăn giấy đầu ra và đặt giấy vào khay tiếp giấy với mặt đã in hướng xuống dưới và cạnh trên lên trước tiên.
- 4. Lật tài liệu gốc trên mặt kính máy quét để sao chép mặt thứ hai.
- 5. Nhấn nút Start Copy **[BA]** (Bắt đầu sao chép) để bắt đầu sao chép.
- 6. Lặp lại quy trình này cho đến khi bạn đã sao chép tất cả các trang.

# 6 Quét

- [Quét bằng phần mềm HP Scan \(Windows\)](#page-55-0)
- [Quét bằng phần mềm HP Scan \(OS X\)](#page-56-0)

### Để biết thêm thông tin:

Thông tin sau đây là chính xác tại thời điểm xuất bản tài liệu. Để biết thông tin hiện tại, xem [www.hp.com/support/ljM25-M27mfp](http://www.hp.com/support/ljM25-M27mfp).

Trợ giúp trọn gói của HP dành cho máy in bao gồm thông tin sau:

- Cài đặt và cấu hình
- Tìm hiểu và sử dụng
- Giải quyết sự cố
- Tải xuống các bản cập nhật phần mềm và chương trình cơ sở
- Tham gia các diễn đàn hỗ trợ
- **•** Tìm thông tin về tuân thủ theo quy định và bảo hành

# <span id="page-55-0"></span>Quét bằng phần mềm HP Scan (Windows)

Sử dụng phần mềm HP Scan (Quét HP) để bắt đầu quét từ phần mềm trên máy tính của ban. Ban có thể lưu hình ảnh đã quét thành một tập tin hoặc gửi hình ảnh đến một ứng dụng phần mềm khác.

- 1. Nạp tài liệu trên kính máy quét theo các chỉ báo trên máy in.
- 2. Từ máy tính, bấm Start (Bắt đầu), bấm Programs (Chương trình) (hoặc All Programs (Tất cả Chương trình) trong Windows XP).
- 3. Bấm HP, sau đó chọn máy in của bạn.
- 4. Bấm vào HP Scan (Quét HP), chọn một lối tắt quét, sau đó điều chỉnh cài đặt nếu cần.
- 5. Bấm vào Scan (Quét).

<sup>3</sup> GHI CHÚ: Bấm More (Thêm) để có thể truy cập vào nhiều tùy chọn khác.

Bấm Create New Scan Shortcut (Tạo lối tắt quét mới) để tạo các cài đặt tùy chỉnh và lưu chúng vào danh sách lối tắt.

# <span id="page-56-0"></span>Quét bằng phần mềm HP Scan (OS X)

Dùng phần mềm HP để bắt đầu quét từ phần mềm trên máy tính.

- 1. Nạp tài liệu trên kính máy quét theo các chỉ báo trên máy in.
- 2. Từ máy tính, mở HP Easy Scan nằm trong thư mục Applications (Ứng dụng).
- 3. Thực hiện theo hướng dẫn trên màn hình để quét tài liệu.
- 4. Khi bạn đã quét tất cả các trang, hãy nhấp File (Tệp) rồi Save (Lưu) để lưu chúng vào một tệp.

# 7 Quản lý máy in

- [Thay đổi kiểu kết nối máy in \(Windows\)](#page-59-0)
- · Cấu hình nâng cao với Máy chủ Web Nhúng của HP (EWS) và Hộp công cụ Thiết bị HP [\(Windows\)](#page-60-0)
- **·** [Cấu hình nâng cao với Tiện ích HP cho OS X](#page-62-0)
- [Định cấu hình cài đặt mạng IP](#page-64-0)
- [Các tính năng bảo mật của máy in](#page-66-0)
- [Các cài đặt bảo tồn năng lượng](#page-68-0)
- [Cập nhật chương trình cơ sở](#page-72-0)

### Để biết thêm thông tin:

Thông tin sau đây là chính xác tại thời điểm xuất bản tài liệu. Để biết thông tin hiện tại, xem [www.hp.com/support/ljM25-M27mfp](http://www.hp.com/support/ljM25-M27mfp).

Trợ giúp trọn gói của HP dành cho máy in bao gồm thông tin sau:

- Cài đặt và cấu hình
- Tìm hiểu và sử dụng
- **•** Giải quyết sự cố
- Tải xuống các bản cập nhật phần mềm và chương trình cơ sở
- Tham gia các diễn đàn hỗ trợ
- Tìm thông tin về tuân thủ theo quy định và bảo hành

# <span id="page-59-0"></span>Thay đổi kiểu kết nối máy in (Windows)

Nếu bạn đã đang sử dụng máy in và muốn thay đổi cách máy in được kết nối, hãy sử dụng lối tắt Reconfigure your HP Device (Cấu hình lại thiết bị HP của ban) trên màn hình máy tính của bạn để thay đổi kết nối. Ví dụ: bạn có thể định lại cấu hình máy in để sử dụng một địa chỉ không dây khác, để kết nối với mạng không dây hoặc có dây, hoặc để thay đổi từ kết nối mạng sang kết nối USB. Bạn có thể thay đổi cấu hình mà không cần lắp đĩa CD của máy in. Sau khi bạn chọn loại kết nối mình muốn, chương trình sẽ đi thẳng tới phần quy trình thiết lập máy in cần thay đổi.

# <span id="page-60-0"></span>Cấu hình nâng cao với Máy chủ Web Nhúng của HP (EWS) và Hộp công cụ Thiết bị HP (Windows)

Sử dụng Máy chủ Web Nhúng của HP để quản lý các chức năng in từ máy tính thay vì từ bảng điều khiển của máy in.

Máy chủ web nhúng của HP hoạt động khi máy in được kết nối với mạng dựa trên IP. Máy chủ web nhúng của HP không hỗ trợ các kết nối máy in dựa trên IPX. Không cần phải có truy cập internet để mở và sử dụng Máy chủ Web Nhúng của HP.

Khi máy in được nối mạng, Máy chủ web nhúng của HP sẽ tư động sẵn sàng.

**EX GHI CHÚ:** HP Device Toolbox (Hôp công cụ thiết bị HP) là phần mềm được sử dụng để kết nối với Máy chủ Web nhúng của HP khi máy in được kết nối với máy tính qua USB. Phần mềm này chỉ khả dụng nếu một cài đặt đầy đủ được thực hiện khi máy in đã được cài đặt trên máy tính. Tùy thuộc vào cách máy in được kết nối, một vài tính năng có thể không hoạt động.

 $\Rightarrow$  GHI CHÚ: Máy chủ web nhúng HP không thể truy cập được bên ngoài tường lửa của mang.

Phương pháp một: Mở Máy chủ Web Nhúng HP (EWS) từ menu Start (Bắt đầu)

- 1. Nhấp vào nút Start (Bắt đầu), sau đó nhấp vào mục Programs (Chương trình).
- 2. Nhấp vào nhóm máy in HP của ban, sau đó nhấp vào mục HP Device Toolbox (Hộp công cu Thiết bị HP).

### Phương pháp hai: Mở Máy chủ Web Nhúng HP (EWS) từ trình duyệt web

 $\mathbb{R}^n$  GHI CHÚ: Các bước khác nhau tùy theo loại bảng điều khiển.

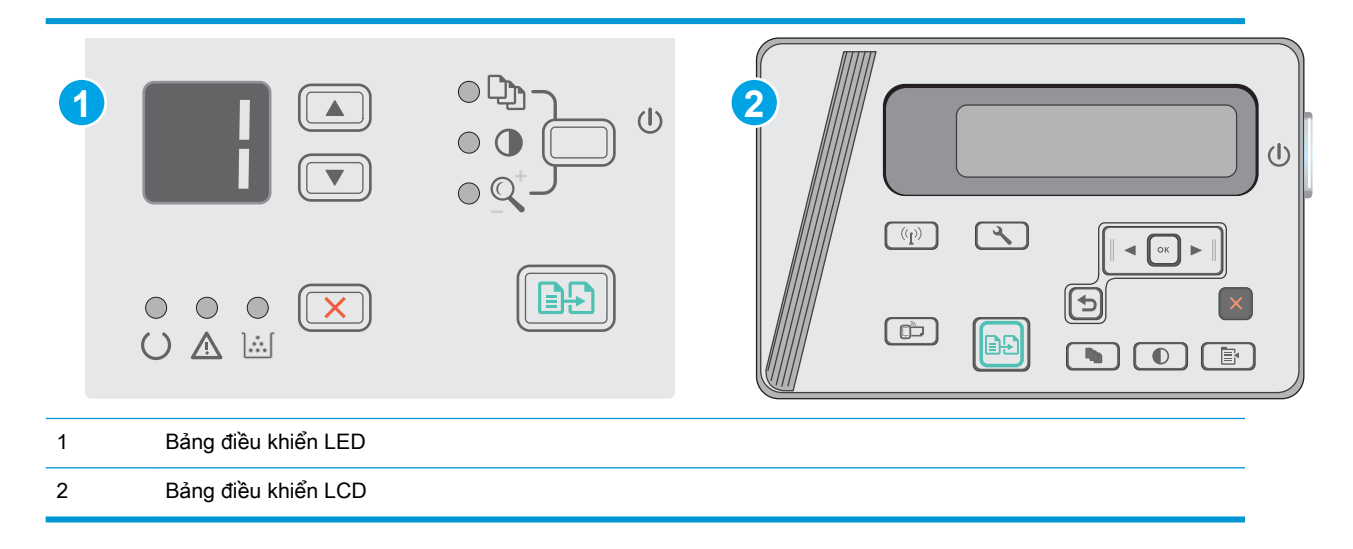

1. Bảng điều khiển LCD: Trên bảng điều khiển máy in, nhấn nút Cài đặt . Mở menu Network Setup (Cài đặt Mạng) rồi chọn Show IP Address (Hiển thị địa chỉ IP) để hiển thị địa chỉ IP hoặc tên máy chủ.

2. Mở trình duyệt web, trong dòng địa chỉ, gõ chính xác địa chỉ IP hoặc tên máy chủ như được hiển thị trên bảng điều khiển của máy in. Bấm phím Enter trên bàn phím máy tính. EWS sẽ mở ra.

https://10.10.XXXXX/

<sup>2</sup> GHI CHÚ: Nếu trình duyệt Web hiển thị thông báo cho biết việc truy cập vào trang web có thể không an toàn, hãy chọn tùy chọn để tiếp tục vào trang web. Việc truy cập trang web này sẽ không ảnh hưởng đến máy tính.

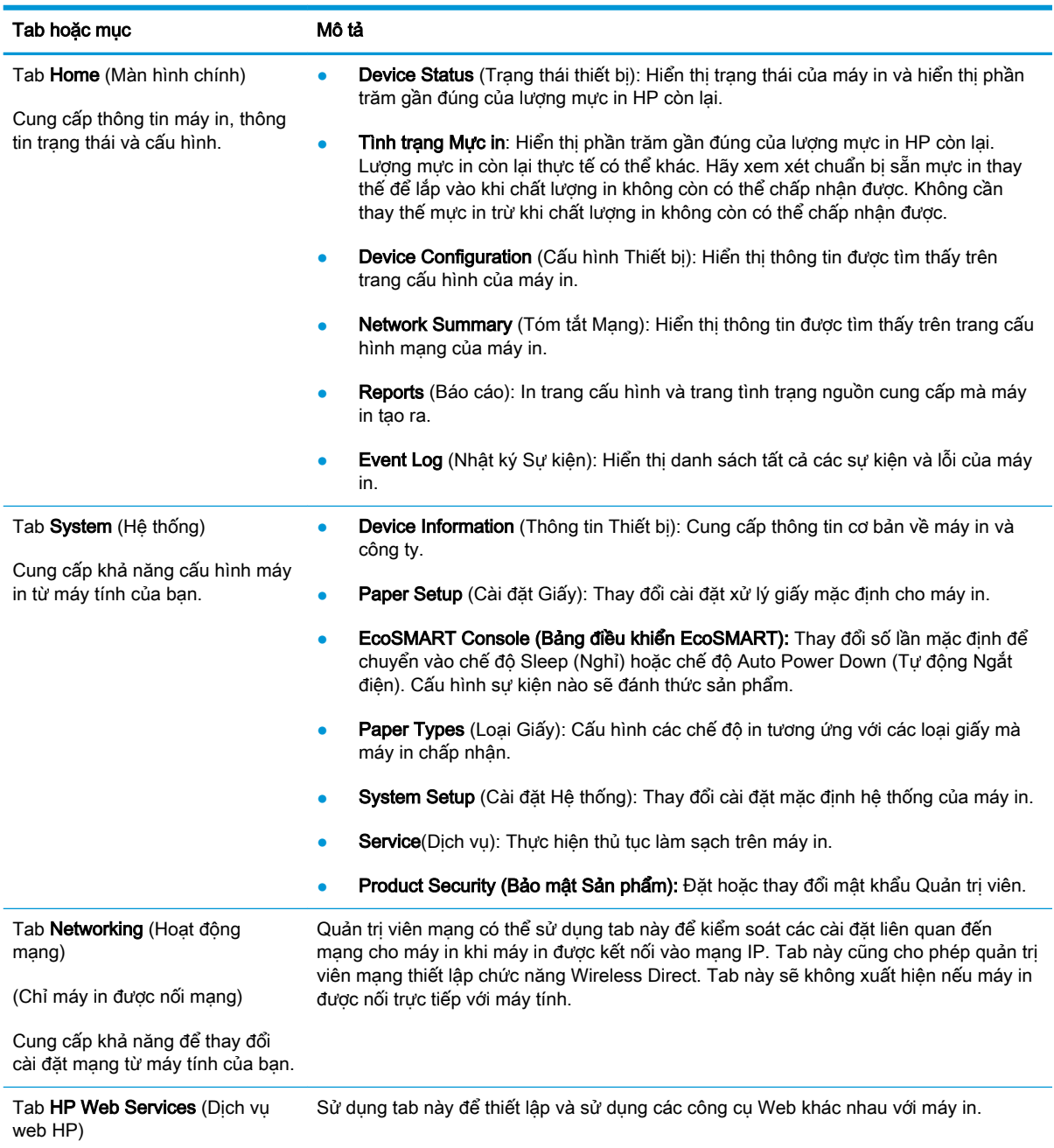

# <span id="page-62-0"></span>Cấu hình nâng cao với Tiện ích HP cho OS X

Sử dụng Tiện ích HP để kiểm tra trạng thái máy in hoặc để xem hoặc thay đổi các cài đặt của máy in từ máy tính của bạn.

Bạn có thể sử dụng Tiên ích HP khi máy in được kết nối bằng cáp USB hoặc được kết nối với mạng hoạt động dựa trên giao thức TCP/IP.

### Mở Tiện ích HP

Từ Finder (Trình tìm kiếm), nhấp vào Applications (Ứng dụng), nhấp vào HP, sau đó nhấp vào HP Utility (Tiện ích HP).

Nếu HP Utility (Tiện ích HP) không có, sử dụng quy trình sau để mở nó:

- 1. Trên máy tính, mở menu có của Apple, nhấp menu System Preferences (Tùy chọn Hệ thống), rồi nhấp biểu tượng Print & Fax (In & Fax) hoặc biểu tượng Print & Scan (In & Quét).
- 2. Chon sản phẩm ở bên trái của cửa sổ.
- 3. Nhấp nút Options & Supplies (Tùy chon & Mực in).
- 4. Nhấp tab Utility (Tiện ích).
- 5. Nhấp nút Open Printer Utility (Mở Tiện ích Máy in).

### Các tính năng của Tiện ích HP

Thanh công cụ của Tiện ích HP bao gồm các mục sau:

- Devices (Thiết bị): Nhấp nút này để hiển thị hoặc ẩn sản phẩm Mac do Tiện ích HP tìm thấy.
- All Settings (Tất cả Cài đặt): Nhấp nút này để trở lại giao diện chính của Tiên ích HP.
- HP Support (Hỗ trợ HP): Nhấp vào nút này để mở trình duyệt và đi đến trang web hỗ trợ của HP.
- Supplies (Mực in): Nhấp vào nút này để mở trang web HP SureSupply.
- Registration (Đăng ký): Nhấp vào nút này để mở trang web đăng ký của HP.
- Recycling (Tái chế): Nhấp vào nút này để mở trang web Chương trình Tái chế của Đối tác Toàn cầu của HP.

Tiện ích HP bao gồm nhiều trang mà ban có thể mở bằng cách bấm vào danh sách All Settings (Tất cả Cài đặt). Bảng sau mô tả các tác vụ bạn có thể thực hiện với Tiện ích HP.

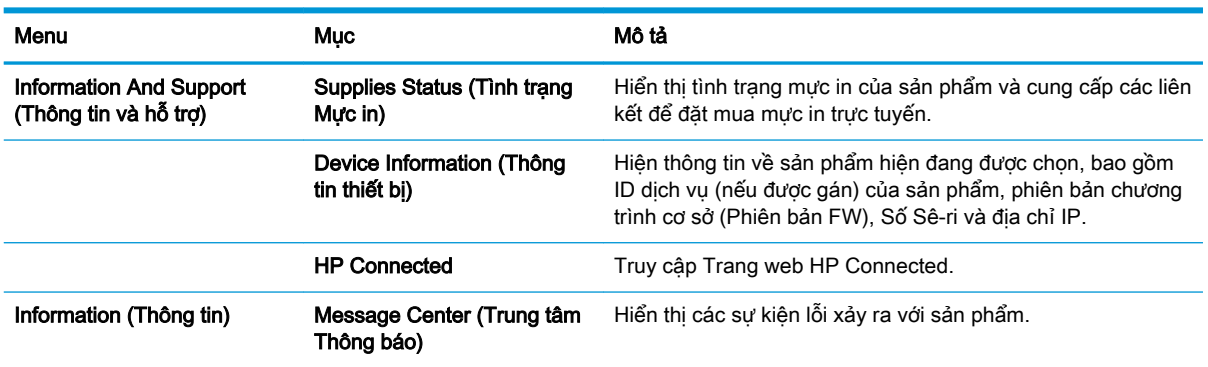

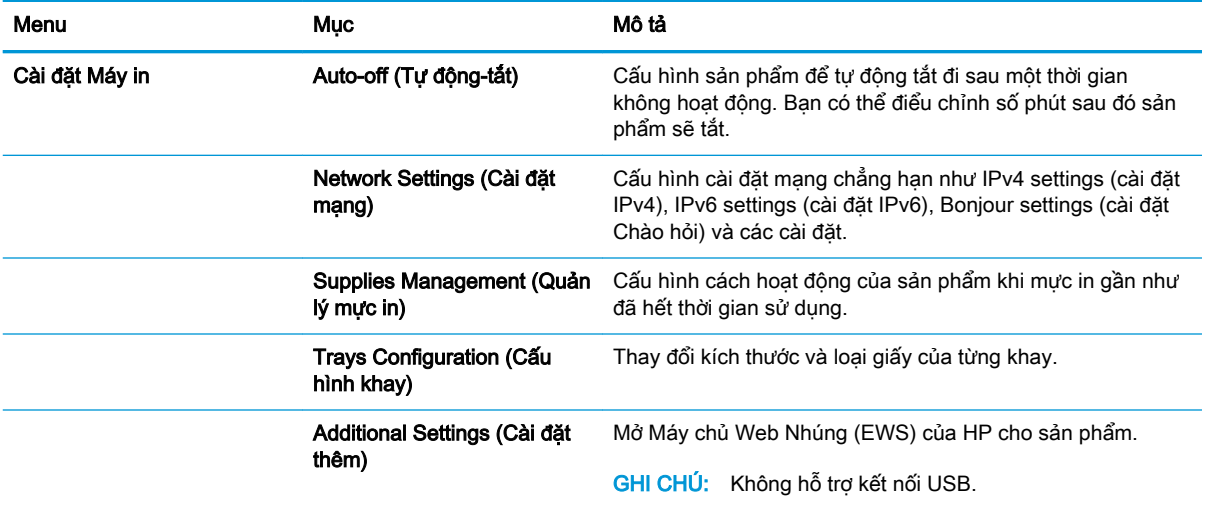

# <span id="page-64-0"></span>Định cấu hình cài đặt mạng IP

- Giới thiêu
- Từ chối dùng chung máy in
- Xem hoặc thay đổi cài đặt mạng
- Đổi tên máy in trên mang
- [Định cấu hình các thông số IPv4 TCP/IP từ bảng điều khiển theo cách thủ công](#page-65-0)

### Giới thiệu

Tham khảo các phần dưới đây để cấu hình cài đặt mạng của máy in.

### Từ chối dùng chung máy in

HP không hỗ trợ mạng ngang hàng, vì tính năng là của hệ điều hành Microsoft, không phải của trình điều khiển máy in HP. Hãy vào trang web của Microsoft [www.microsoft.com](http://www.microsoft.com).

# Xem hoặc thay đổi cài đặt mạng

Sử dụng Máy chủ web nhúng của HP để xem hoặc thay đổi các cài đặt cấu hình IP.

- 1. Mở Máy chủ Web Nhúng (EWS) của HP:
	- a. Trên bảng điều khiển máy in, bấm nút OK. Mở menu Network Setup (Cài đặt Mang) rồi chọn Show IP Address (Hiển thị địa chỉ IP) để hiển thị địa chỉ IP hoặc tên máy chủ.
	- b. Mở trình duyệt web, trong dòng địa chỉ, gõ chính xác địa chỉ IP hoặc tên máy chủ như được hiển thị trên bảng điều khiển của máy in. Bấm phím Enter trên bàn phím máy tính. EWS sẽ mở ra.

https://10.10.XXXXX/

 $\mathbb{B}^*$  GHI CHÚ: Nếu Trình duyệt web hiển thị thông báo There is a problem with this website's security certificate (Xuất hiện sư cố với chứng chỉ bảo mật của trang web này) khi tìm cách mở EWS, hãy nhấp Continue to this website (not recommended) (Tiếp tục truy cập trang web (không đề xuất)).

Chọn Continue to this website (not recommended) (Tiếp tục truy cập trang web này (không đề xuất)) sẽ không ảnh hưởng đến máy tính trong khi điều hướng trong phạm vi EWS cho máy in HP.

2. Nhấp tab Networking (Hoạt đông Mạng) để lấy thông tin mạng. Bạn có thể thay đổi các cài đặt khi cần.

### Đổi tên máy in trên mạng

Để đổi tên máy in trên mạng để có thể xác định duy nhất sản phẩm, hãy sử dụng Máy chủ Web Nhúng của HP.

- 1. Mở Máy chủ Web Nhúng (EWS) của HP:
	- a. Trên bảng điều khiển máy in, bấm nút OK. Mở menu Network Setup (Cài đặt Mang) rồi chọn Show IP Address (Hiển thị địa chỉ IP) để hiển thị địa chỉ IP hoặc tên máy chủ.

<span id="page-65-0"></span>b. Mở trình duyệt web, trong dòng địa chỉ, gõ chính xác địa chỉ IP hoặc tên máy chủ như được hiển thị trên bảng điều khiển của máy in. Bấm phím Enter trên bàn phím máy tính. EWS sẽ mở ra.

https://10.10.XXXXX/

<sup>F</sup> GHI CHÚ: Nếu Trình duyệt web hiển thị thông báo There is a problem with this website's security certificate (Xuất hiện sư cố với chứng chỉ bảo mật của trang web này) khi tìm cách mở EWS, hãy nhấp Continue to this website (not recommended) (Tiếp tục truy cập trang web (không đề xuất)).

Chon Continue to this website (not recommended) (Tiếp tục truy cập trang web này (không đề xuất)) sẽ không ảnh hưởng đến máy tính trong khi điều hướng trong phạm vi EWS cho máy in HP.

- 2. Nhấp vào tab System (Hệ thống).
- 3. Trên trang Device Information (Thông tin Thiết bi), tên máy in mặc định nằm trong trường Device Description (Mô tả Thiết bi). Bạn có thể thay đổi tên này để xác định duy nhất máy in này.

 $\mathbb{B}^*$  GHI CHÚ: Không bắt buộc phải hoàn tất các trường khác trên trang này.

4. Nhấp vào nút Apply (Áp dụng) để lưu các thay đổi.

## Định cấu hình các thông số IPv4 TCP/IP từ bảng điều khiển theo cách thủ công

Sử dụng các menu trên panen điều khiển để đặt địa chỉ IPv4, mặt na mang cấp dưới, và cổng mặc định theo cách thủ công.

- 1. Trên bảng điều khiển máy in, bấm nút OK.
- 2. Mở các menu sau:
	- Network Setup (Cài đặt mạng)
	- IPv4 Config Method (Phương pháp cấu hình IPv4)
	- Manual (Thủ công)
- 3. Dùng các nút mũi tên và nút OK để nhập địa chỉ IP, mặt na mạng phụ và cổng mặc định, sau đó chạm vào nút OK để lưu các thay đổi.

# <span id="page-66-0"></span>Các tính năng bảo mật của máy in

# Giới thiệu

Máy in bao gồm một số tính năng bảo mật để giới hạn ai có quyền truy cập để lập cấu hình các cài đặt, để bảo mật dữ liệu và để ngăn không cho truy cập vào các thành phần phần cứng có giá trị.

Gán hoặc thay đổi mật khẩu hệ thống bằng Máy chủ web nhúng HP

# Gán hoặc thay đổi mật khẩu hệ thống bằng Máy chủ web nhúng HP

Gán một mật khẩu của quản trị viên để truy cập vào máy in và Máy chủ web nhúng của HP để người dùng không được phép không thể thay đổi cài đặt của máy in.

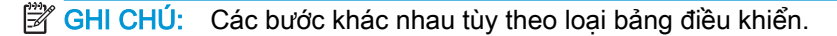

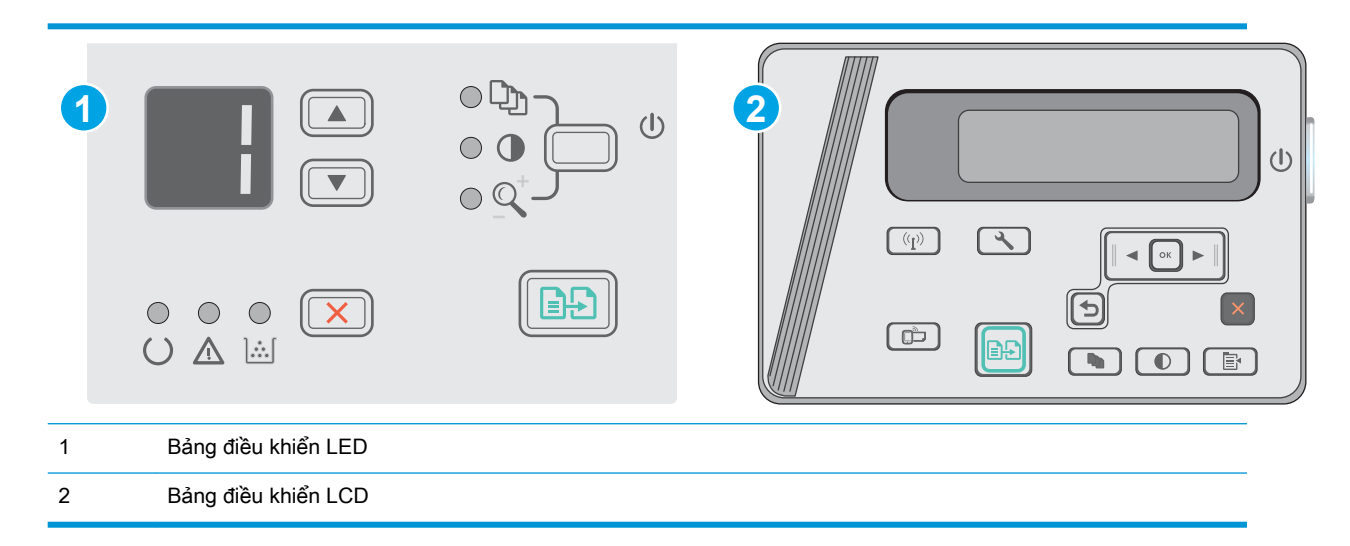

1. Mở Máy chủ Web HP Nhúng (EWS):

### Bảng điều khiển LED

- a. Mở menu Start (Bắt đầu), sau đó chon Programs (Chương trình) hoặc All Programs (Tất cả chương trình).
- b. Mở nhóm HP, mở nhóm máy in và chon HP Device Toolbox (Hôp công cu Thiết bi HP).

### Bảng điều khiển LCD:

a. Bảng điều khiển LCD: Trên bảng điều khiển máy in, nhấn nút Cài đặt \. Mở menu Network Setup (Cài đặt Mạng) rồi chọn Show IP Address (Hiển thị địa chỉ IP) để hiển thị địa chỉ IP hoặc tên máy chủ.

b. Mở trình duyệt web, trong dòng địa chỉ, gõ chính xác địa chỉ IP hoặc tên máy chủ như được hiển thị trên bảng điều khiển của máy in. Bấm phím Enter trên bàn phím máy tính. EWS sẽ mở ra.

https://10.10.XXXXX/

GHI CHÚ: Nếu trình duyệt Web hiển thị thông báo cho biết việc truy cập vào trang web có thể không an toàn, hãy chon tùy chon để tiếp tục vào trang web. Việc truy cập trang web này sẽ không ảnh hưởng đến máy tính.

- 2. Trên tab System (Hê thống), nhấp vào liên kết Product Security (Bảo mật sản phẩm) ở ngăn dẫn hướng bên trái.
- 3. Trong khu vực có nhãn là Product Security (Bảo mật sản phẩm), hãy nhập mật khẩu vào trường Password (Mật khẩu).
- 4. Nhập lại mật khẩu vào trường Confirm Password (Xác nhận mật khẩu).
- 5. Nhấp vào nút Apply (Áp dụng).

**Source CHÚ:** Ghi lại mật khẩu và để ở nơi an toàn.

# <span id="page-68-0"></span>Các cài đặt bảo tồn năng lượng

- Giới thiêu
- In bằng EconoMode
- Thiết lập cài đặt Sleep/Auto Off After Inactivity (Chế độ nghỉ/Tư động tắt sau khi không hoạt động)
- [Đặt trì hoãn Shut Down After Inactivity \(Tắt sau khi không hoạt động\) và lập cấu hình máy in để](#page-69-0)  [dùng nguồn điện 1 watt hoặc ít hơn](#page-69-0)
- Cấu hình cài đặt Delay Shut Down (Hoãn Tắt Máv)

### Giới thiệu

Máy in có một số tính năng tiết kiệm để bảo tồn năng lượng và mực in.

### In bằng EconoMode

Máy in này có tùy chon EconoMode (Chế đô Tiết kiệm) dành cho việc in các bản tài liệu nháp. Sử dụng Chế đô Tiết kiệm có thể sử dụng ít bột mực hơn. Tuy nhiên, sử dụng Chế đô Tiết kiệm cũng có thể làm giảm chất lượng in.

HP không khuyến nghị việc sử dụng thường xuyên Chế độ tiết kiệm (EconoMode). Nếu lúc nào cũng sử dụng Chế độ Tiết kiệm, nguồn bột mực có thể dùng được lâu hơn so với các bộ phận máy móc khác trong hộp mực. Nếu chất lượng in bắt đầu giảm và không còn chấp nhận được, hãy cân nhắc thay thế hộp mực in.

- $\mathbb{P}^*$  GHI CHU: Nếu tùy chon này không sẵn có trong trình điều khiển in của ban, ban có thể thiết lập tùy chọn bằng cách sử dụng Máy chủ Web Nhúng của HP.
	- 1. Từ chương trình phần mềm, chọn tùy chọn Print (In).
	- 2. Chon máy in, rồi bấm vào nút Properties (Thuộc tính) hoặc nút Preferences (Tùy chon).
	- 3. Bấm vào tab Paper/Quality (Giấy/Chất Lượng).
	- 4. Nhấp vào tùy chọn EconoMode (Chế đô tiết kiệm).

### Thiết lập cài đặt Sleep/Auto Off After Inactivity (Chế độ nghỉ/Tự động tắt sau khi không hoạt động)

Sử dụng các menu bảng điều khiển để đặt khoảng thời gian nhàn rỗi trước khi máy in sang chế độ nghỉ.

Hoàn tất quy trình sau để thay đổi cài đặt Sleep/Auto Off After (Tắt chế độ Nghỉ/Tự động sau):

**By GHI CHÚ:** Các bước khác nhau tùy theo loại bảng điều khiển.

<span id="page-69-0"></span>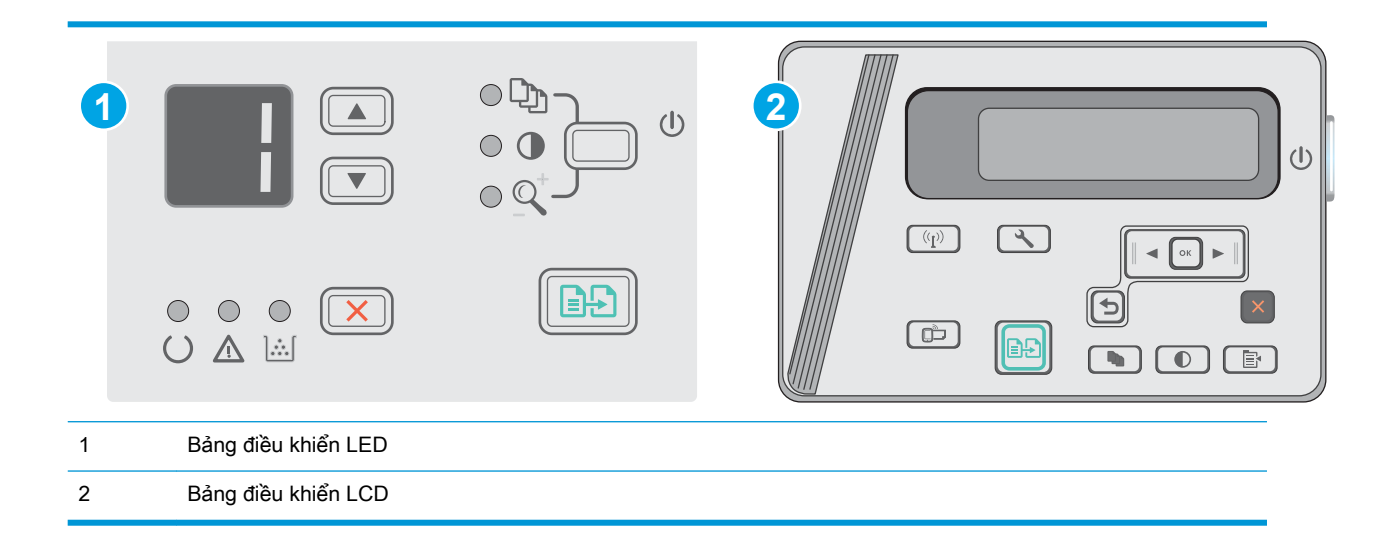

### Bảng điều khiển LED:

- 1. Mở Máy chủ Web Nhúng (EWS) của HP:
	- a. Mở menu Start (Bắt đầu), sau đó chọn Programs (Chương trình) hoặc All Programs (Tất cả chương trình).
	- b. Mở nhóm HP, mở nhóm máy in và chọn HP Device Toolbox (Hộp công cụ Thiết bị HP).
- 2. Nhấp vào tab System (Hê thống) và chọn trang Energy Settings (Cài đặt Năng lượng).
- 3. Chọn thời gian cho Sleep/Auto Off After (Chế độ nghỉ/Tự động tắt sau khi không hoạt động) và nhấp vào nút Apply (Áp dụng).

#### Bảng điều khiển LCD:

- 1. Trên bảng điều khiển máy in, mở menu Setup (Cài đặt).
- 2. Mở các menu sau:
	- System Setup (Cài đặt hệ thống)
	- Energy Settings (Cài đặt năng lượng)
	- Shut Down After Inactivity (Tắt sau khi không hoạt động)
- 3. Chon thời gian hoãn cho Shut Down After Inactivity (Tắt sau khi không hoạt động).

 $\mathbb{R}$  GHI CHÚ: Giá tri mặc định là 4 hours (4 giờ).

### Đặt trì hoãn Shut Down After Inactivity (Tắt sau khi không hoạt động) và lập cấu hình máy in để dùng nguồn điện 1 watt hoặc ít hơn

Sử dụng các menu bảng điều khiển để đặt khoảng thời gian trước khi máy in tắt.

 $\mathbb{R}^n$  GHI CHÚ: Sau khi máy in tắt, mức tiêu thụ điện là 1 watt hoặc ít hơn.

Hoàn tất quy trình sau để thay đổi cài đặt Shut Down After Delay (Hoãn Tắt Máy Sau):

<span id="page-70-0"></span>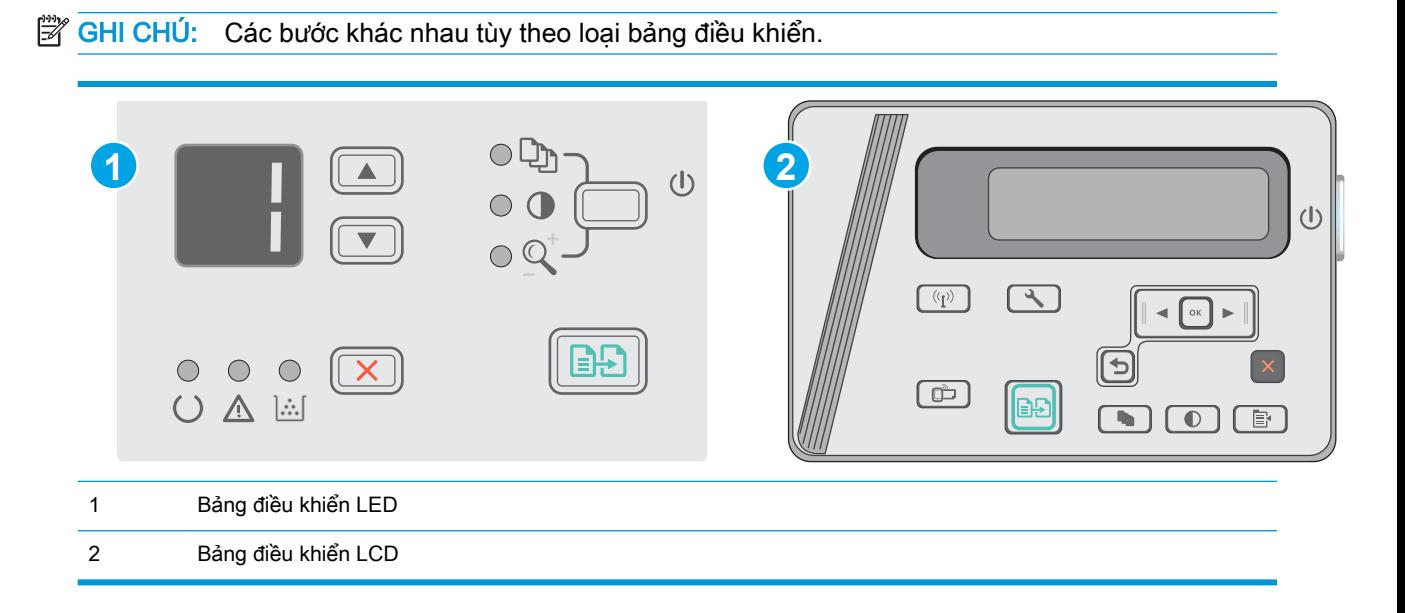

### Bảng điều khiển LED:

- 1. Mở Máy chủ Web Nhúng (EWS) của HP:
	- a. Mở menu Start (Bắt đầu), sau đó chọn Programs (Chương trình) hoặc All Programs (Tất cả chương trình).
	- b. Mở nhóm HP, mở nhóm máy in và chọn HP Device Toolbox (Hộp công cụ Thiết bị HP).
- 2. Nhấp vào tab System (Hệ thống) và chọn trang Energy Settings (Cài đặt Năng lượng).
- 3. Trong khu vực Shut Down After Inactivity (Tắt sau khi không hoạt động), chon thời gian trì hoãn.

 $\mathbb{R}^n$  GHI CHÚ: Giá trị mặc định là 4 hours (4 giờ).

### Bảng điều khiển LCD:

- 1. Trên bảng điều khiển máy in, mở menu Setup (Cài đặt).
- 2. Mở các menu sau:
	- Cài đặt Hệ thống
	- Cài đặt Năng lượng
	- Shut Down After Inactivity (Tắt sau khi không hoạt động)
- 3. Chon thời gian hoãn cho Shut Down After Inactivity (Tắt sau khi không hoạt động).

 $\mathbb{R}$  GHI CHÚ: Giá tri mặc định là 4 hours (4 giờ).

# Cấu hình cài đặt Delay Shut Down (Hoãn Tắt Máy)

Sử dụng các menu bảng điều khiển để chọn máy in có trì hoãn tắt máy sau khi nút nguồn được ấn hay không.

Hoàn tất quy trình sau để thay đổi cài đặt Delay Shut Down (Hoãn Tắt Máy):

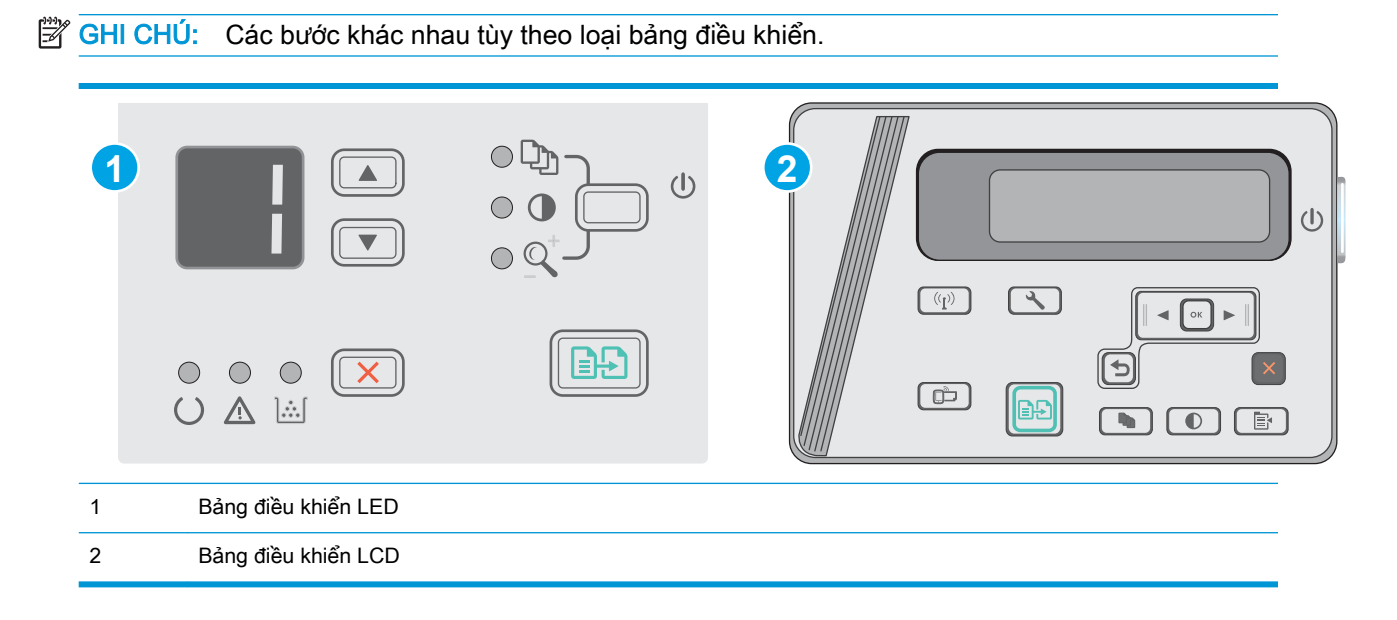

### Bảng điều khiển LED

- 1. Mở Máy chủ Web Nhúng (EWS) của HP:
	- a. Mở menu Start (Bắt đầu), sau đó chon Programs (Chương trình) hoặc All Programs (Tất cả chương trình).
	- b. Mở nhóm HP, mở nhóm máy in và chọn HP Device Toolbox (Hộp công cụ Thiết bị HP).
- 2. Nhấp vào tab System (Hệ thống) và chọn trang Energy Settings (Cài đặt Năng lượng).
- 3. Khi tùy chon Delay When Ports Are Active (Hoãn khi cổng đang hoạt động) được chon, máy in sẽ không tắt nếu có bất kỳ hoạt động nào trên cổng. Máy in sẽ không tắt khi có một liên kết mạng hoặc kết nối USB hiện hoạt.

#### Bảng điều khiển LCD

- 1. Trên bảng điều khiển máy in, mở menu Setup (Cài đặt).
- 2. Mở các menu sau:
	- a. System Setup (Cài đặt hệ thống)
	- b. Energy Settings (Cài đặt năng lượng)
	- c. Delay Shut Down (Hoãn tắt máy)
- 3. Khi tùy chon Delay When Ports Are Active (Hoãn khi cổng đang hoạt động) được chon, máy in sẽ không tắt nếu có bất kỳ hoạt động nào trên cổng. Máy in sẽ không tắt khi có một liên kết mạng hoặc kết nối USB hiện hoạt.
# Cập nhật chương trình cơ sở

HP cung cấp các cập nhật máy in định kỳ, ứng dụng Dịch vụ Web mới và các tính năng mới cho các ứng dụng Dịch vụ Web hiện có. Làm theo các bước này để cập nhật chương trình cơ sở máy in cho một máy in duy nhất. Khi bạn cập nhật chương trình cơ sở, ứng dụng Dịch vụ Web sẽ tự động cập nhật.

# Cập nhật chương trình cơ sở bằng Tiện ích cập nhật chương trình cơ sở

Dùng các bước này để tải xuống và cài đặt thủ công Tiện ích cập nhật chương trình cơ sở tại HP.com.

**EY GHI CHÚ:** Phương pháp này là tùy chọn cập nhật chương trình cơ sở duy nhất có sẵn cho các máy in được kết nối với máy tính qua cáp USB. Nó cũng hoạt động cho các máy in được nối mạng.

GHI CHÚ: Bạn phải cài đặt trình điều khiển in để sử dụng phương pháp này.

- 1. Truy cập [www.hp.com/support/ljm25–m27](http://www.hp.com/support/ljm25-m27).
- 2. Dưới Download options (Tùy chon Tải xuống), nhấp Drivers, software, & firmware (Trình điều khiển, phần mềm & chương trình cơ sở), sau đó chọn hệ điều hành thích hợp.
- 3. Nhấp Next (Tiếp).
- 4. Chon Firmware (Chương trình cơ sở) và nhấp Download (Tải xuống).
- 5. Khi tiện ích khởi chạy, chọn máy in từ danh sách thả xuống, sau đó bấm Send Firmware (Gửi chương trình cơ sở).
	- <sup>3</sup> GHI CHÚ: Để in trang cấu hình nhằm xác minh phiên bản chương trình cơ sở được cài đặt trước và sau quá trình cập nhật, bấm Print Config (In cấu hình).
- 6. Làm theo các hướng dẫn trên màn hình để hoàn thành quá trình cài đặt, sau đó bấm nút Exit (Thoát) để đóng tiện ích.

# 8 Giải quyết sự cố

- [Hỗ trợ khách hàng](#page-75-0)
- [Giải thích các mẫu đèn trên bảng điều khiển \(chỉ dành cho kiểu LED\)](#page-76-0)
- [Khôi phục cài đặt mặc định gốc](#page-79-0)
- Thông báo "Cartridge is low" (Hộp mực in ở mức thấp) hoặc "Cartridge is very low" (Hộp mực in [gần hết\) hiển thị trên bảng điều khiển của máy in](#page-80-0)
- [Khắc phục sự cố nạp giấy hoặc kẹt giấy](#page-82-0)
- **•** Xử lý ket giấy
- [Cải thiện chất lượng in](#page-95-0)
- [Cải thiện chất lượng hình ảnh sao chép và quét](#page-99-0)
- [Giải quyết sự cố xảy ra với mạng có dây](#page-102-0)
- **•** [Giải quyết sự cố xảy ra với mạng không dây](#page-104-0)

#### Để biết thêm thông tin:

Thông tin sau đây là chính xác tại thời điểm xuất bản tài liệu. Để biết thông tin hiện tại, xem [www.hp.com/support/ljM25-M27mfp](http://www.hp.com/support/ljM25-M27mfp).

Trợ giúp trọn gói của HP dành cho máy in bao gồm thông tin sau:

- Cài đặt và cấu hình
- Tìm hiểu và sử dụng
- Giải quyết sự cố
- Tải xuống các bản cập nhật phần mềm và chương trình cơ sở
- Tham gia các diễn đàn hỗ trợ
- Tìm thông tin về tuân thủ theo quy định và bảo hành

# <span id="page-75-0"></span>Hỗ trợ khách hàng

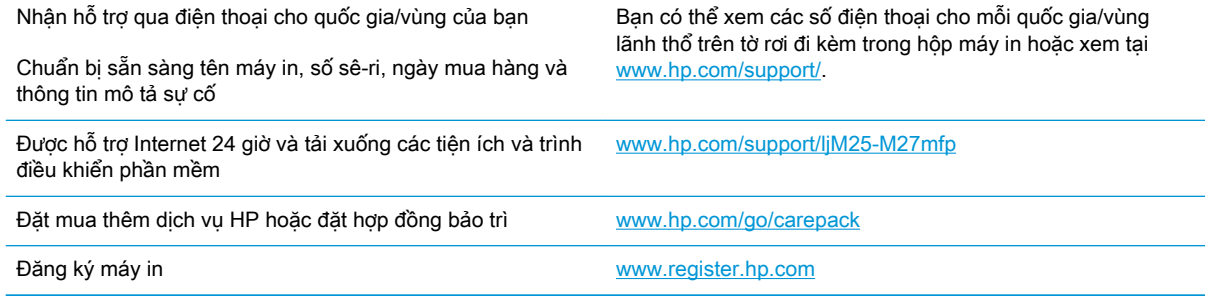

# <span id="page-76-0"></span>Giải thích các mẫu đèn trên bảng điều khiển (chỉ dành cho kiểu LED)

Nếu máy in cần sự chú ý, một mã lỗi sẽ xuất hiện trên màn hình bảng điều khiển.

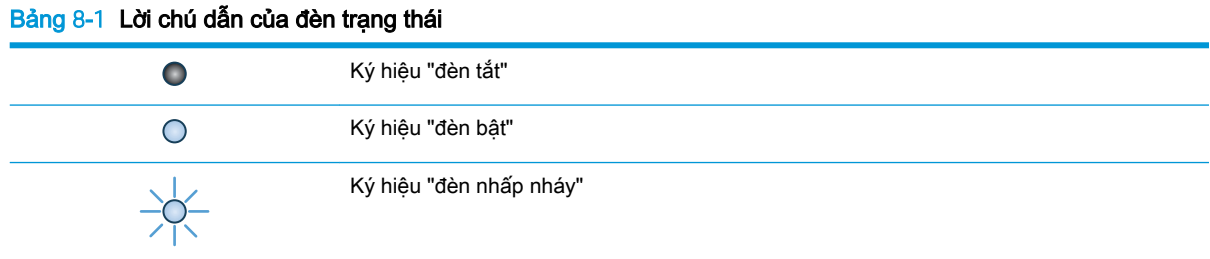

#### Bảng 8-2 Các mẫu đèn trên bảng kiểm soát

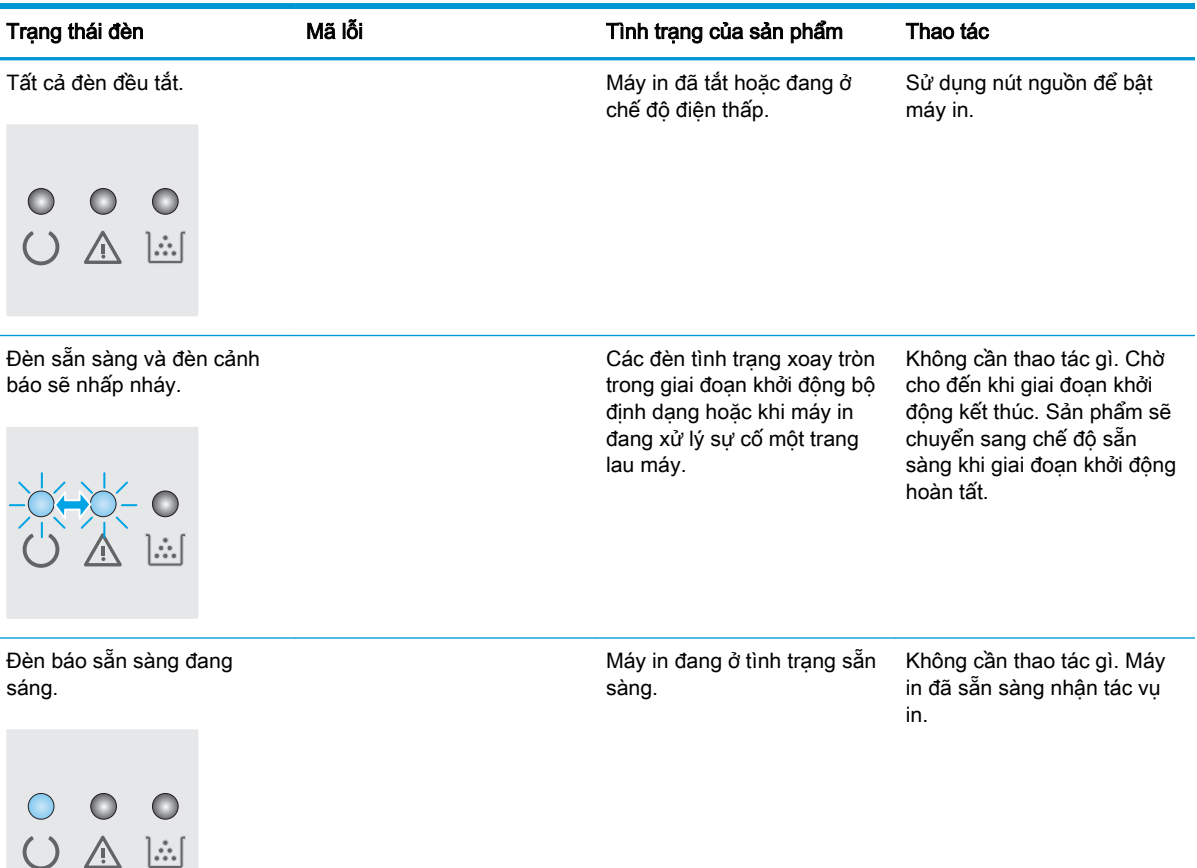

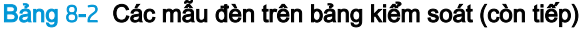

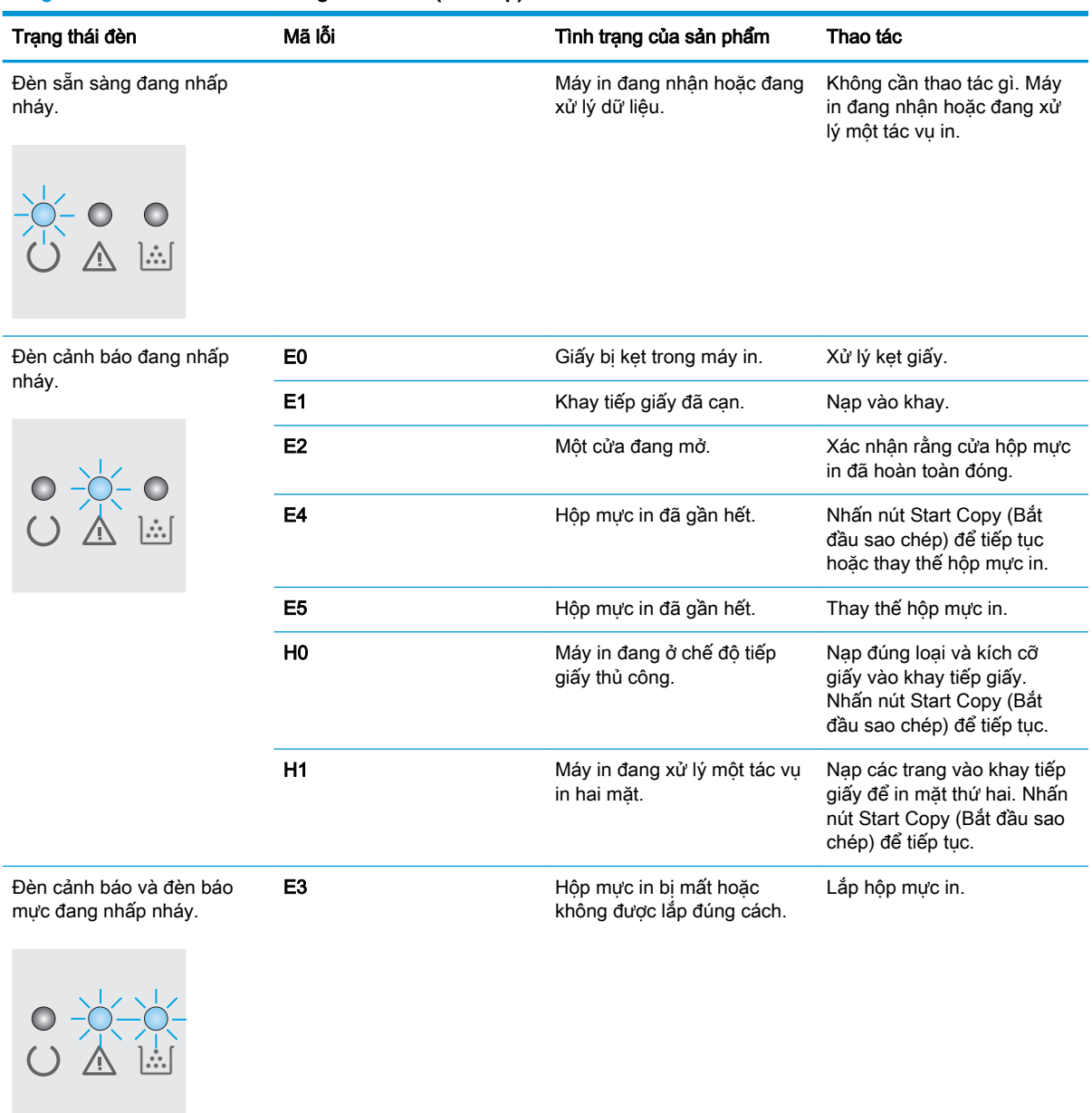

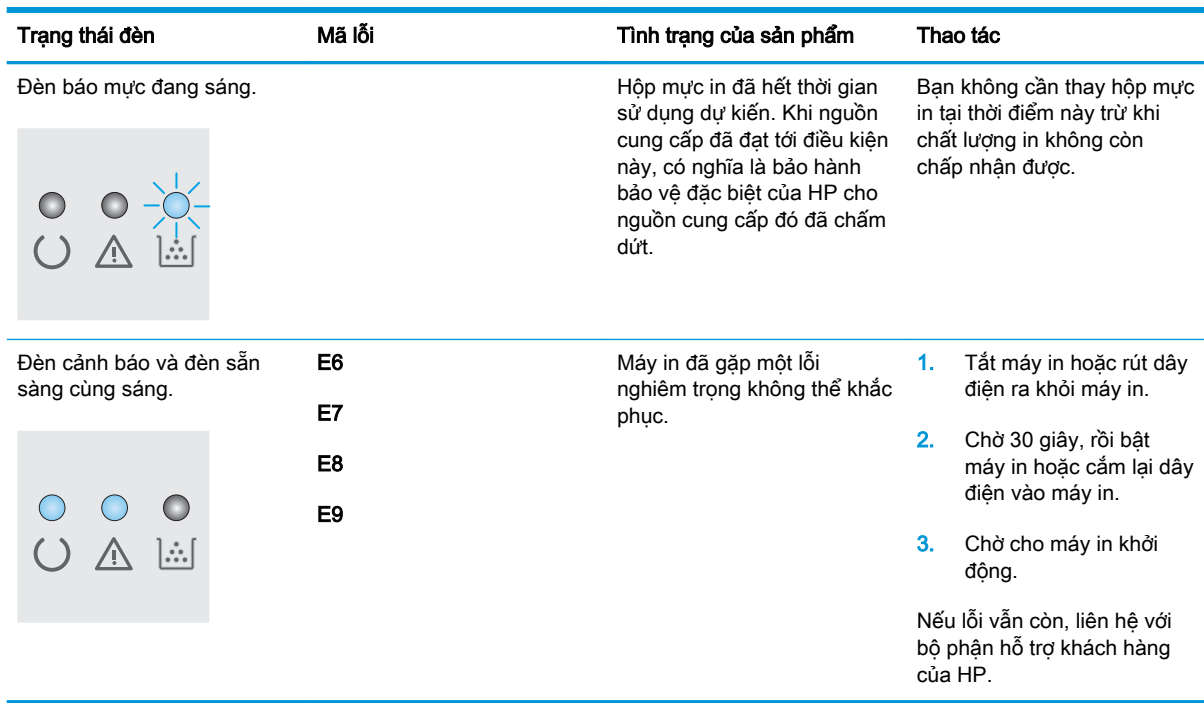

#### Bảng 8-2 Các mẫu đèn trên bảng kiểm soát (còn tiếp)

# <span id="page-79-0"></span>Khôi phục cài đặt mặc định gốc

Khôi phục cài đặt mặc định gốc sẽ trả tất cả các thông số cài đặt mạng và máy in về mặc định gốc. Máy in sẽ không đặt lại số trang hoặc kích thước khay. Để khôi phục máy in về các giá trị cài đặt mặc định, hãy thực hiện theo các bước sau.

**A THẬN TRỌNG:** Khôi phục cài đặt mặc định gốc sẽ trả tất cả các thông số cài đặt về mặc định gốc đồng thời xóa bất kỳ trang nào được lưu trữ trong bộ nhớ.

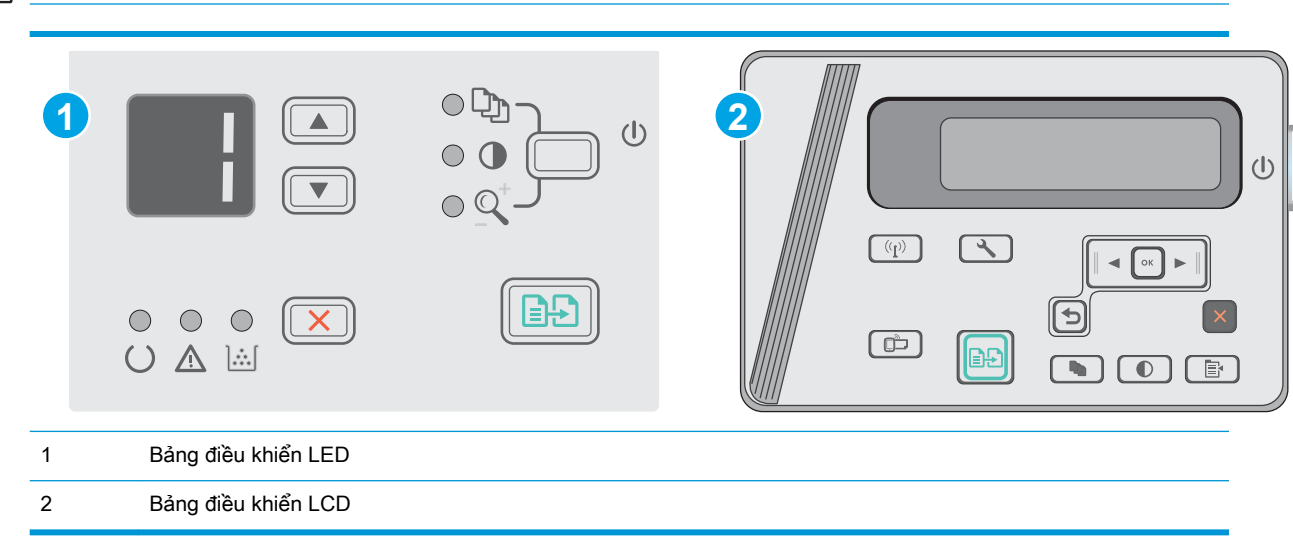

**EY GHI CHÚ:** Các bước khác nhau tùy theo loại bảng điều khiển.

#### Bảng điều khiển LED:

- 1. Mở Máy chủ Web Nhúng (EWS) của HP:
	- a. Mở menu Start (Bắt đầu), sau đó chon Programs (Chương trình) hoặc All Programs (Tất cả chương trình).
	- b. Mở nhóm HP, mở nhóm máy in và chon HP Device Toolbox (Hôp công cu Thiết bi HP).
- 2. Nhấp vào tab System (Hệ thống) và nhấp vào trang System Setup (Cài đặt Hệ thống).
- 3. Chon tùy chọn Restore System Defaults (Khôi phục cài đặt mặc định của hệ thống) và nhấp vào nút Apply (Áp dụng).

Máy in sẽ tự động khởi động lại.

#### Bảng điều khiển LCD:

- 1. Trên bảng điều khiển máy in, mở menu Setup \ (Cài đặt).
- 2. Mở menu Service (Dịch Vụ).
- 3. Chon Restore Defaults (Khôi phục cài đặt mặc định).

Máy in sẽ tự động khởi động lại.

# <span id="page-80-0"></span>Thông báo "Cartridge is low" (Hộp mực in ở mức thấp) hoặc "Cartridge is very low" (Hộp mực in gần hết) hiển thị trên bảng điều khiển của máy in

Cartridge is low (Hộp mực in ở mức thấp): Máy in sẽ cho biết khi một hộp mực in còn ít. Lượng mực in còn lại thực tế có thể khác. Hãy xem xét chuẩn bị sẵn hộp mực thay thế để lắp vào khi chất lượng in không còn có thể chấp nhận được. Không cần thay thế hộp mực in ngay lúc này.

Tiếp tục in bằng hộp mực hiện thời cho tới khi việc phân phối lại bột mực không cho ra chất lượng in chấp nhận được. Để phân phối lại bột mực, tháo hộp mực in ra khỏi máy in và lắc nhẹ hộp mực qua lại theo trục ngang. Vui lòng đọc các hướng dẫn thay thế hộp mực để xem hình ảnh biểu diễn đồ họa. Lắp lại hộp mực in vào máy in và đóng nắp.

Cartridge is very low (Hộp mực in gần hết): Máy in sẽ cho biết khi một hộp mực in gần hết. Lượng mực in còn lại thực tế có thể khác. Hãy xem xét chuẩn bị sẵn hộp mực thay thế để lắp vào khi chất lượng in không còn có thể chấp nhận được. Không cần thay thế hộp mực in ngay bây giờ trừ khi chất lượng in không còn có thể chấp nhận được.

Khi hộp mực in HP Gần hết, Bảo hành Bảo vệ đặc biệt của HP trên hộp mực in đó sẽ chấm dứt.

# Thay đổi cài đặt "Very Low" (Gần hết)

Bạn có thể thay đổi cách máy in phản ứng khi mực in ở tình trạng Gần hết. Bạn không phải thiết lập lại các cài đặt này khi bạn cài đặt một hộp mực in mới.

 $\mathbb{R}^n$  GHI CHÚ: Các bước khác nhau tùy theo loại bảng điều khiển.

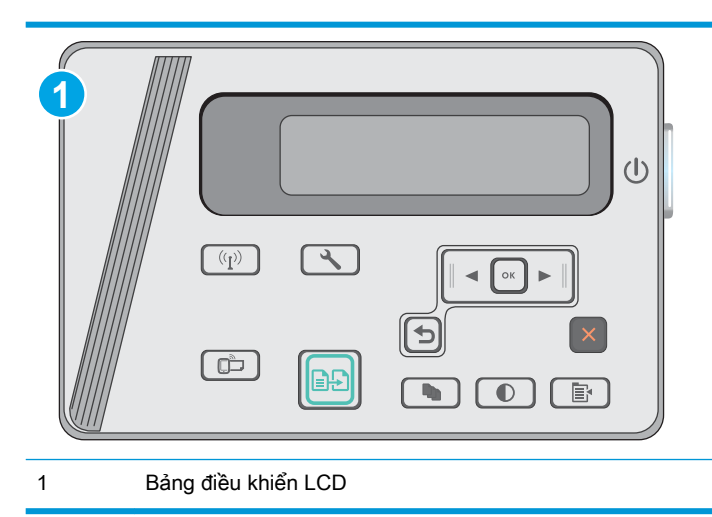

#### Bảng điều khiển LCD:

- 1. Trên bảng điều khiển máy in, mở menu Setup \ (Cài đặt).
- 2. Mở các menu sau:
	- System Setup (Cài đặt hệ thống)
	- Supply Settings (Cài đặt mực in)
- Hộp mưc đen
- Cài đặt cho mức Gần hết
- 3. Chọn một trong các tùy chọn sau:
	- Chọn tùy chọn Continue (Tiếp tục) để đặt máy in thành sẽ cảnh báo khi hộp mực gần hết nhưng vẫn tiếp tục in.
	- Chọn tùy chọn Stop (Dừng) để đặt máy in thành sẽ dừng in cho đến khi bạn thay thế hộp mực.
	- Chọn tùy chọn Prompt (Nhắc) để đặt máy in thành sẽ ngừng in và nhắc bạn thay thế hộp mực. Bạn có thể xác nhận lời nhắc và tiếp tục in. Tùy chọn mà khách hàng có thể định cấu hình trên máy in này là "Prompt to Remind Me in 100 pages, 200 pages, 300 pages, 400 pages, or never." ("Nhắc tôi khi in được 100 trang, 200 trang, 300 trang, 400 trang hoặc không bao giờ nhắc".) Tùy chọn này được cung cấp nhằm để thuận tiện cho khách hàng và không ám chỉ rằng các trang này sẽ có chất lượng in có thể chấp nhận được.

# Đặt hàng nguồn cung cấp

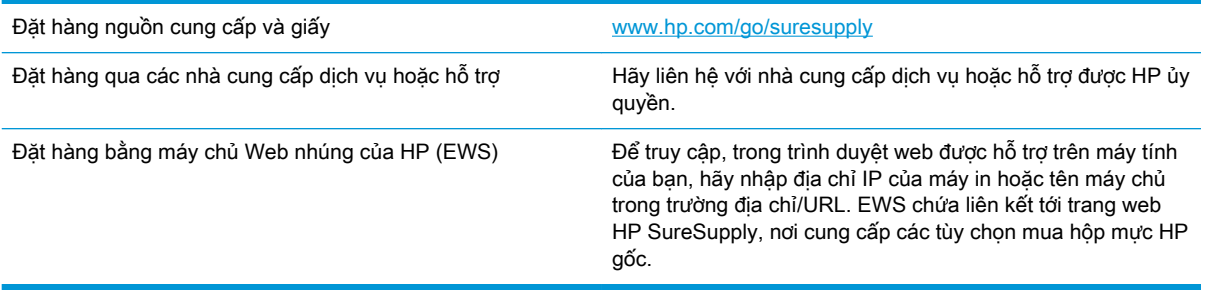

# <span id="page-82-0"></span>Khắc phục sự cố nạp giấy hoặc kẹt giấy

# Giới thiệu

Các giải pháp sau đây có thể giúp giải quyết sự cố nếu máy in không nạp giấy từ khay hoặc nạp nhiều giấy cùng một lúc. Một trong hai trường hợp này có thể gây kẹt giấy.

Giải quyết sự cố nạp giấy hoặc ket giấy

# Giải quyết sự cố nạp giấy hoặc kẹt giấy

Nếu sản phẩm vẫn tiếp tục xảy ra sự cố với việc nạp giấy hoặc kẹt giấy, hãy sử dụng thông tin sau để giảm số lần xảy ra sự cố.

### Sản phẩm không nạp giấy

Nếu sản phẩm không nạp giấy từ khay, hãy thử các giải pháp sau.

- 1. Mở sản phẩm và gỡ hết giấy bị ket ra.
- 2. Nap khay với giấy có kích thước chính xác cho lệnh in của ban.
- 3. Hãy đảm bảo rằng loại và khổ giấy được cài chính xác trên bảng điều khiển của sản phẩm.
- 4. Đảm bảo rằng các dẫn hướng giấy trong khay được điều chỉnh chính xác với khổ giấy. Điều chỉnh thanh dẫn theo dấu phù hợp trên khay.
- 5. Kiểm tra bảng điều khiển sản phẩm để xem sản phẩm có đang chờ bạn xác nhận lời nhắc nạp giấy theo cách thủ công hay không. Nạp giấy và tiếp tục.
- 6. Trục nạp và đêm ngăn cách có thể bị nhiễm bẩn.

#### Sản phẩm nạp nhiều giấy

Nếu sản phẩm nạp nhiều giấy từ khay, hãy thử những giải pháp sau.

- 1. Lấy tập giấy ra khỏi khay và uốn cong tập giấy, xoay tập giấy 180 đô, rồi lật lại. Không xòe giấy ra. Đưa tập giấy vào lại khay.
- 2. Chỉ sử dụng giấy đáp ứng thông số kỹ thuật của HP cho sản phẩm này.
- 3. Sử dụng giấy không bị nhăn, bị gập hoặc bị hỏng. Nếu cần, hãy sử dụng giấy từ gói giấy khác.
- 4. Đảm bảo rằng khay không bị nạp quá nhiều giấy. Nếu khay quá đầy, hãy lấy toàn bộ tập giấy ra khỏi khay, làm phẳng tập giấy, rồi đưa một số giấy vào lại khay.
- 5. Đảm bảo rằng các dẫn hướng giấy trong khay được điều chỉnh chính xác với khổ giấy. Điều chỉnh thanh dẫn theo dấu phù hợp trên khay.
- 6. Hãy đảm bảo môi trường in có các thông số kỹ thuật được khuyến nghị.

#### Thường xuyên hoặc tái diễn ket giấy

Thực hiện theo các bước này để giải quyết sự cố kẹt giấy thường xuyên. Nếu bước đầu tiên không giải quyết được sự cố, hãy tiếp tục bước tiếp theo cho đến khi bạn giải quyết được sự cố.

- 1. Nếu giấy bị kẹt trong sản phẩm, hãy lấy giấy ra và in một trang cấu hình để kiểm tra sản phẩm.
- 2. Kiểm tra khay đã được cấu hình cho kích thước và loại giấy thích hợp trên bảng điều khiển của sản phẩm. Điều chỉnh cài đặt giấy nếu cần.
- 3. Tắt sản phẩm, đợi trong vòng 30 giây, sau đó bật lại sản phẩm.
- 4. In một trang lau dọn để gỡ bột mực thừa khỏi phía bên trong sản phẩm.

#### Bảng điều khiển LED

- a. Bấm vào nút Start (Bắt đầu), sau đó bấm vào mục Programs (Chương trình).
- b. Bấm vào nhóm sản phẩm HP của ban, sau đó bấm vào mục HP Device Toolbox (Hôp công cụ Thiết bị HP).
- c. Trên tab Systems (Hệ thống), nhấp Service (Dịch vụ).

#### Bảng điều khiển LCD

- a. Từ bảng điều khiển của sản phẩm, nhấn nút Setup \ (Cài đặt).
- b. Mở menu Service (Dịch Vụ).
- c. Sử dụng các nút mũi tên để chọn tùy chọn chế độ Cleaning (Lau dọn), sau đó nhấn nút OK .

Sản phẩm sẽ in mặt đầu tiên, sau đó nhắc bạn lấy tờ này ra khỏi khay giấy ra và nạp lại vào Khay 1, giữ nguyên hướng. Chờ cho đến khi quá trình lau dọn hoàn tất. Loại bỏ tờ được in.

5. In trang cấu hình để kiểm tra sản phẩm.

#### Bảng điều khiển LED

- a. Nhấn và giữ nút Cancel  $\times$  (Hủy) cho tới khi đèn Ready () (Sẵn sàng) bắt đầu nhấp nháy.
- b. Nhả nút Cancel  $\times$  (Hủy).

#### Bảng điều khiển LCD

- a. Từ màn hình Chính trên bảng điều khiển của sản phẩm, chạm vào nút Setup  $\mathcal{L}$  (Cài đặt).
- b. Cham vào menu Reports (Báo cáo).
- c. Cham vào nút Configuration Report (Báo cáo cấu hình).

Nếu một trong các bước này không giải quyết được sự cố, sản phẩm có thể cần được bảo dưỡng. Liên hệ với bộ phận hỗ trợ khách hàng của HP.

#### Tránh kẹt giấy

Để giảm số lần kẹt giấy, hãy thử các giải pháp sau.

- 1. Chỉ sử dụng giấy đáp ứng thông số kỹ thuật của HP cho sản phẩm này.
- 2. Sử dụng giấy không bị nhăn, bị gập hoặc bị hỏng. Nếu cần, hãy sử dụng giấy từ gói giấy khác.
- 3. Sử dụng giấy chưa được in hoặc sao chép trước đó.
- 4. Đảm bảo rằng khay không bị nạp quá nhiều giấy. Nếu khay quá đầy, hãy lấy toàn bộ tập giấy ra khỏi khay, làm phẳng tập giấy, rồi đưa một số giấy vào lại khay.
- 5. Đảm bảo rằng các dẫn hướng giấy trong khay được điều chỉnh chính xác với khổ giấy. Điều chỉnh các dẫn hướng để chúng hơi chạm vào xếp giấy mà không làm cong giấy.
- 6. Đảm bảo rằng khay được lắp hoàn toàn vào sản phẩm.
- 7. Nếu bạn đang in trên giấy năng, được dập nổi, hoặc được đục lỗ, hãy sử dụng tính năng nạp giấy thủ công và nạp từng tờ một.
- 8. Kiểm tra và đảm bảo rằng khay được cấu hình chính xác cho loại và kích cỡ giấy.
- 9. Hãy đảm bảo môi trường in có các thông số kỹ thuật được khuyến nghị.

# <span id="page-85-0"></span>Xử lý kẹt giấy

# Giới thiệu

Thông tin sau đây bao gồm các hướng dẫn về cách gỡ giấy kẹt khỏi sản phẩm.

- Vị trí giấy kẹt
- Gỡ giấy kẹt khỏi khay tiếp giấy
- [Gỡ giấy kẹt ở khu vực hộp mực in](#page-88-0)
- [Gỡ giấy kẹt ở ngăn giấy ra](#page-91-0)

# Vị trí giấy kẹt

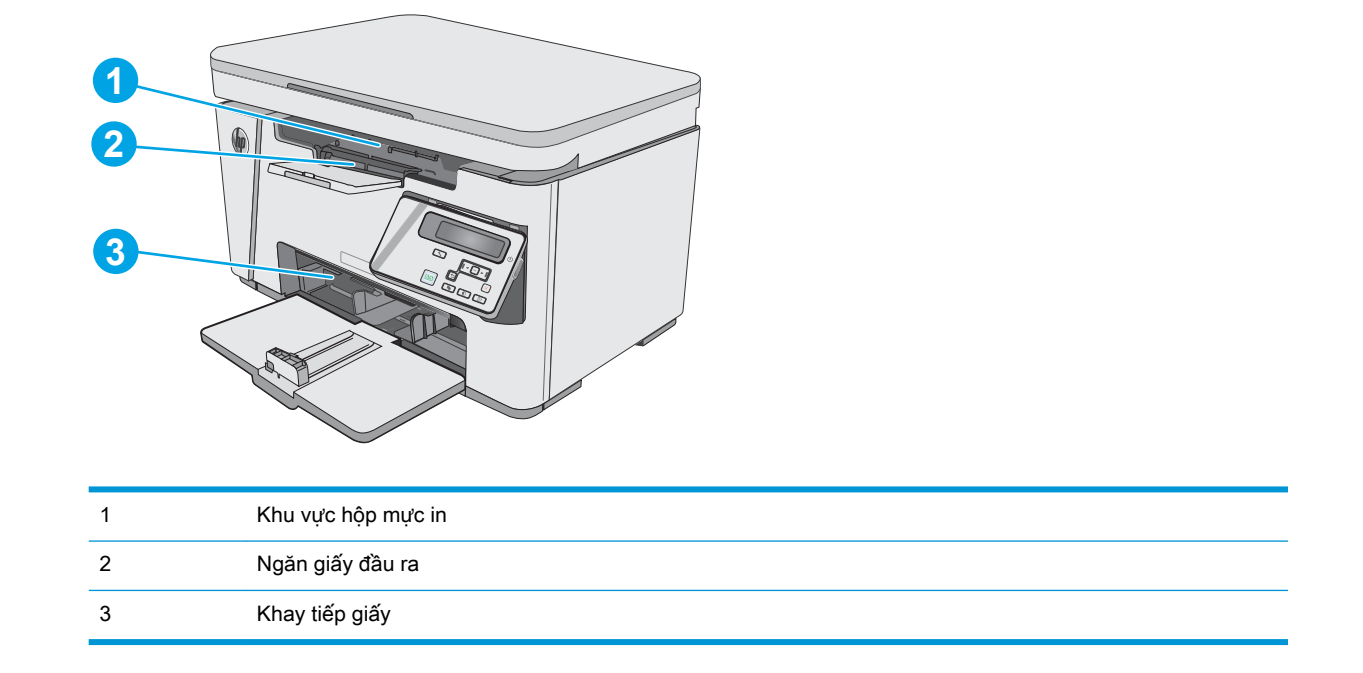

# Gỡ giấy kẹt khỏi khay tiếp giấy

Khi bị kẹt giấy, đèn Cảnh báo  $\triangle$  sẽ nhấp nháy liên tục trên các bảng điều khiển LED và một thông báo kẹt giấy sẽ hiển thị trên các bảng điều khiển LCD.

. Lấy giấy rời ra khỏi khay tiếp giấy.

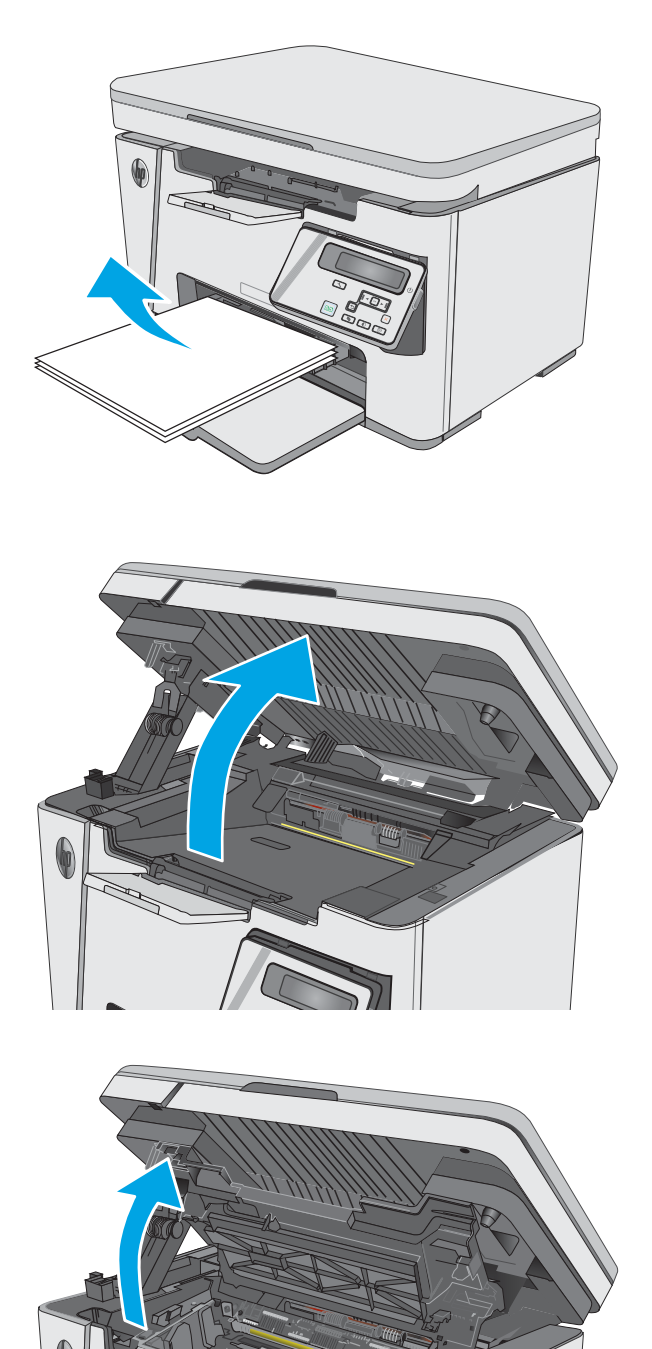

. Nâng nắp trên lên.

. Nâng bộ phận quét lên.

4. Tháo hộp mực in.

5. Lấy giấy bị kẹt có thể nhìn thấy được trong khu vực khay tiếp giấy. Dùng cả hai tay để gỡ giấy bị kẹt để tránh bị rách giấy.

6. Lấy hết giấy bị kẹt ra khỏi khu vực hộp mực in. Dùng cả hai tay để gỡ giấy bị kẹt để tránh bị rách giấy.

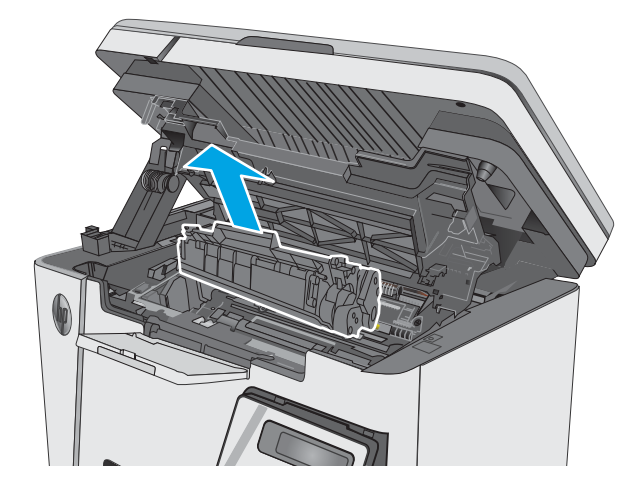

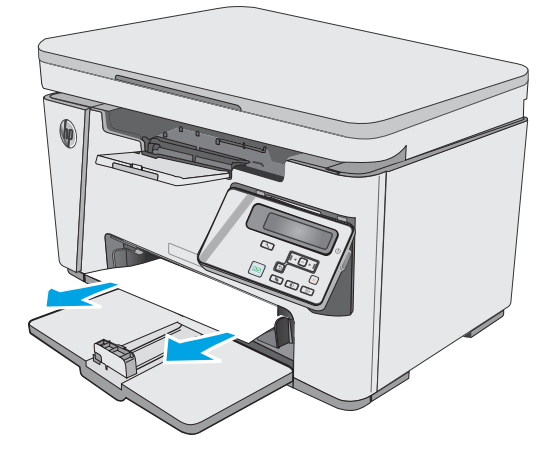

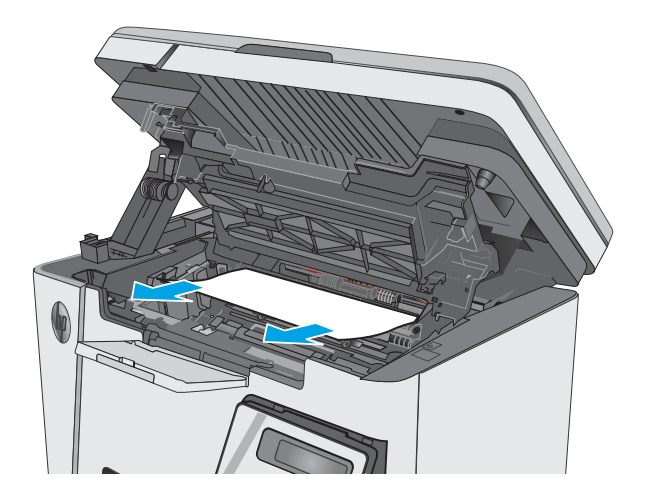

<span id="page-88-0"></span>7. Lắp hộp mực in.

- 8. Hạ nắp trên xuống.
- 

9. Hạ máy quét xuống.

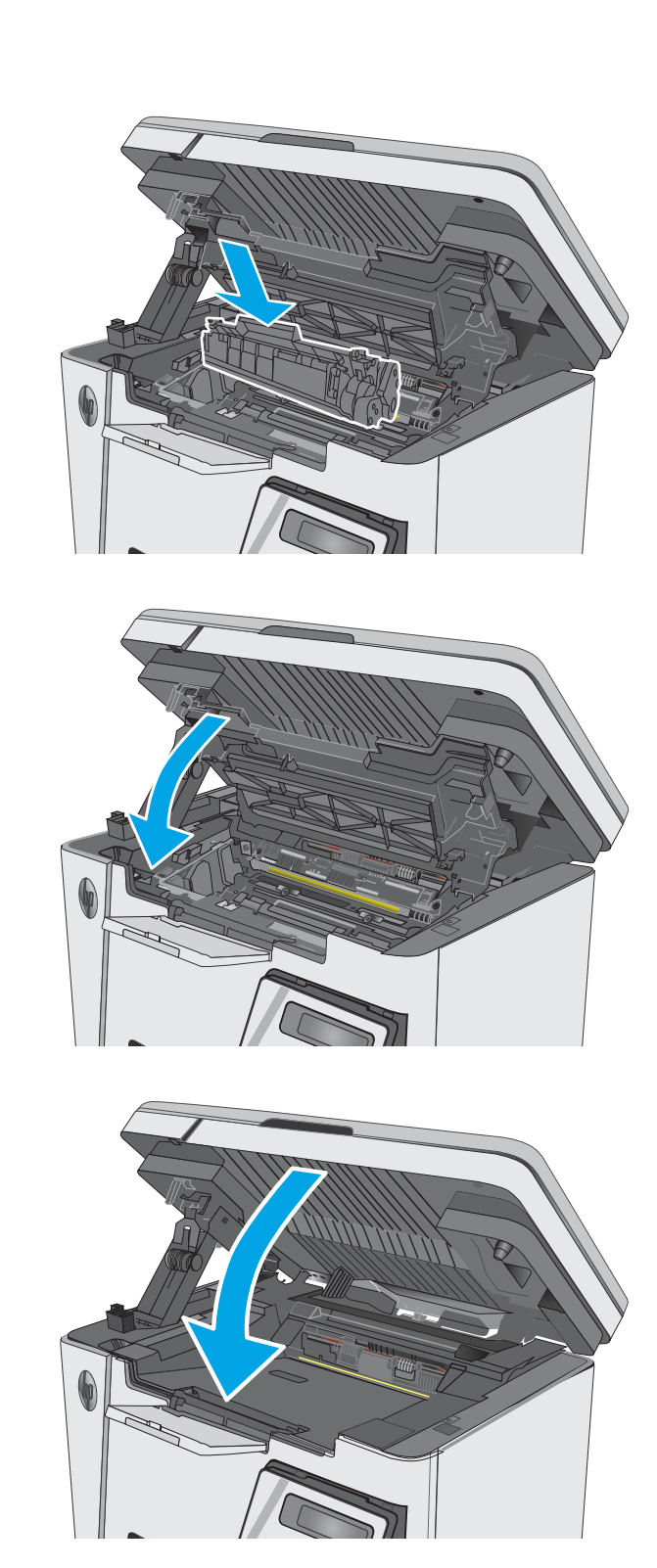

# Gỡ giấy kẹt ở khu vực hộp mực in

Khi bị kẹt giấy, đèn Cảnh báo  $\triangle$  sẽ nhấp nháy liên tục trên các bảng điều khiển LED và một thông báo kẹt giấy sẽ hiển thị trên các bảng điều khiển LCD.

. Nâng bộ phận quét lên.

. Nâng nắp trên lên.

. Tháo hộp mực in.

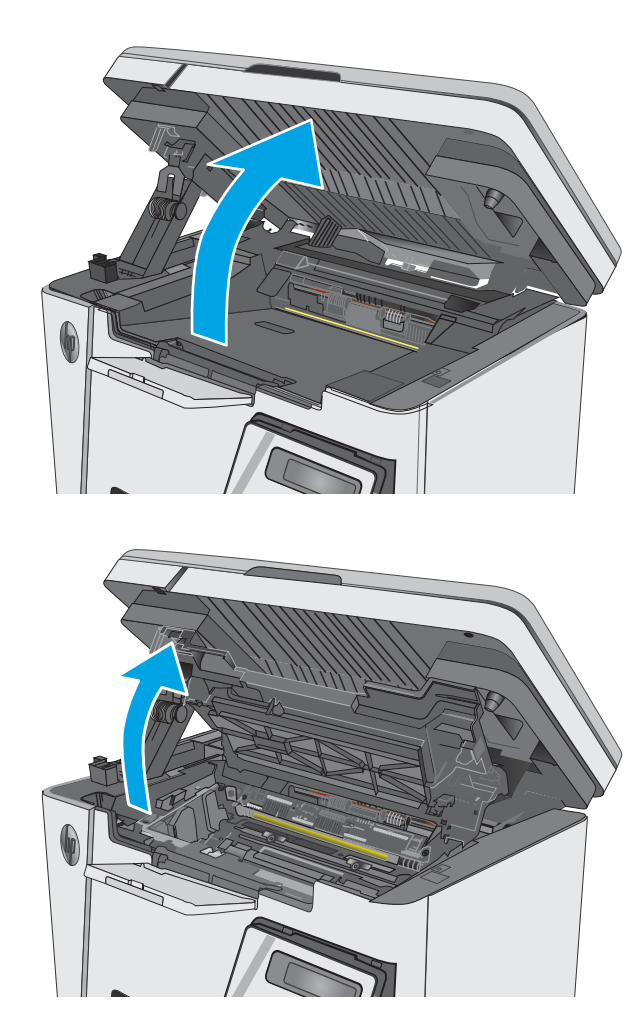

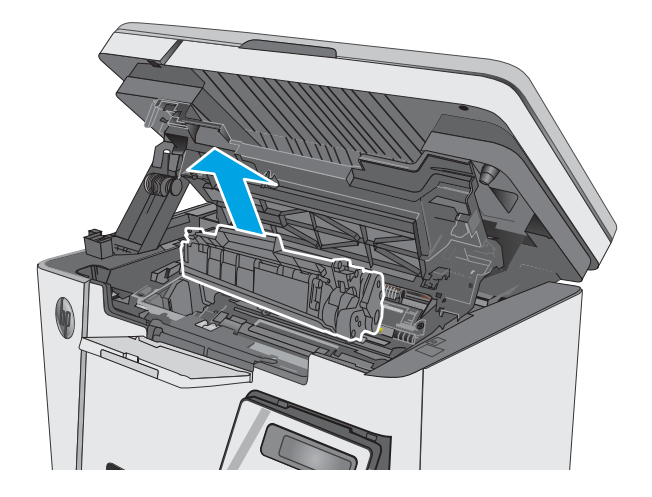

4. Lấy hết giấy bị kẹt ra khỏi khu vực hộp mực in. Sử dụng cả hai tay để lấy giấy bị mắc kẹt ra để tránh làm rách giấy.

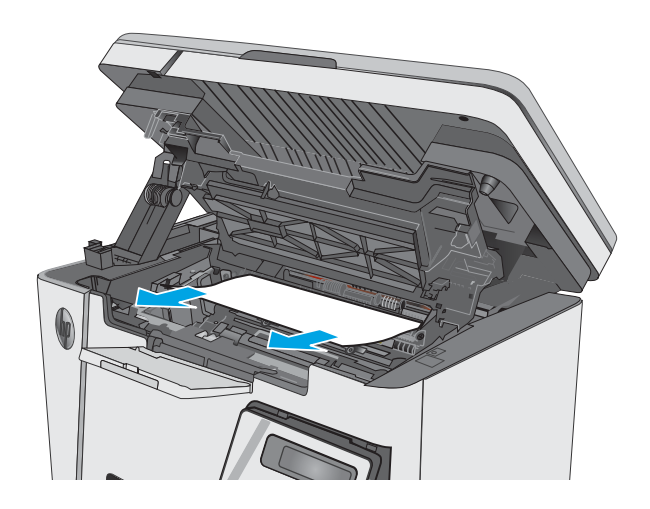

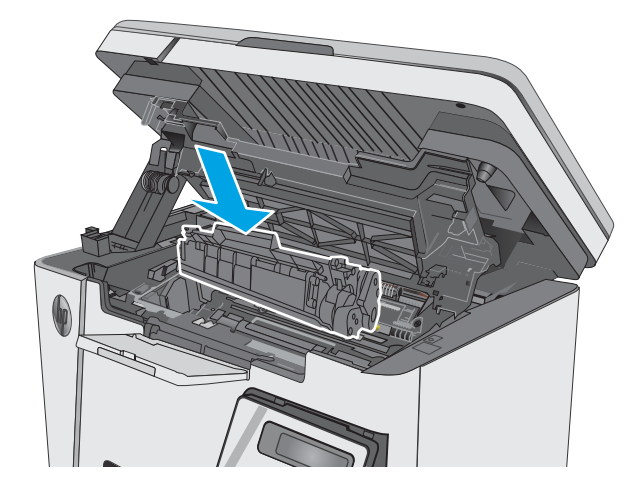

5. Lắp hộp mực in.

<span id="page-91-0"></span>6. Hạ nắp trên xuống.

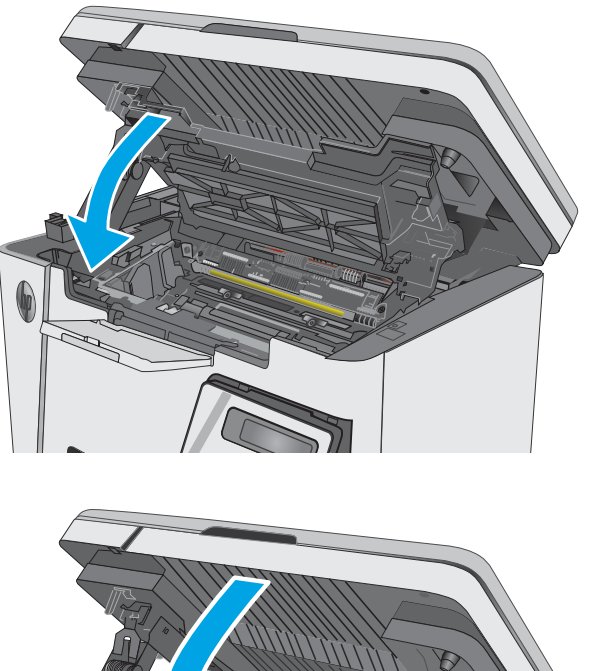

7. Hạ máy quét xuống.

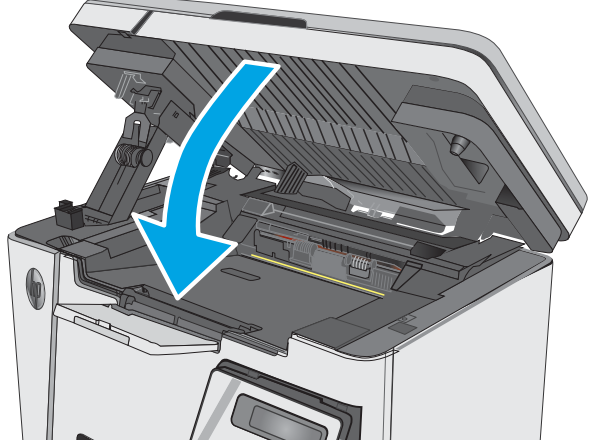

# Gỡ giấy kẹt ở ngăn giấy ra

Khi bị kẹt giấy, đèn Cảnh báo  $\triangle$  sẽ nhấp nháy liên tục trên các bảng điều khiển LED và một thông báo kẹt giấy sẽ hiển thị trên các bảng điều khiển LCD.

1. Lấy hết giấy bị kẹt có thể nhìn thấy được ra khỏi khu vực ngăn giấy ra. Dùng cả hai tay để gỡ giấy bị kẹt để tránh bị rách giấy.

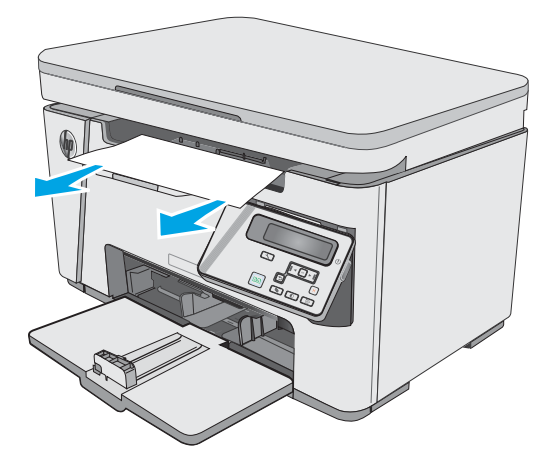

. Nâng bộ phận quét lên.

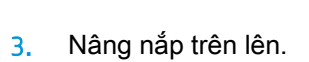

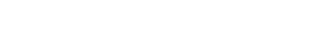

. Tháo hộp mực in.

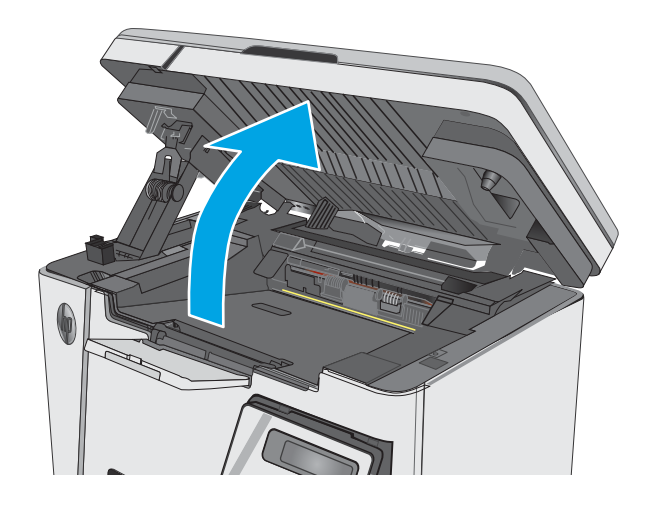

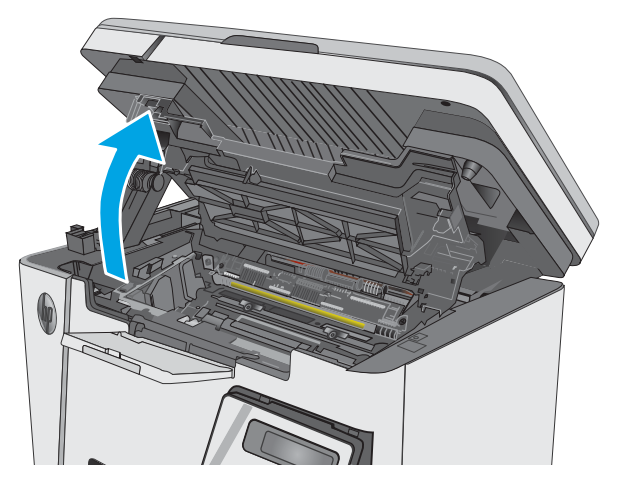

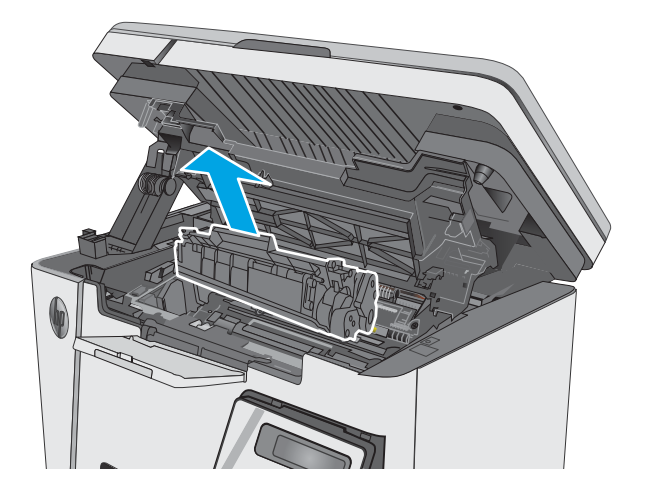

5. Lấy hết giấy bị kẹt ra khỏi khu vực hộp mực in.

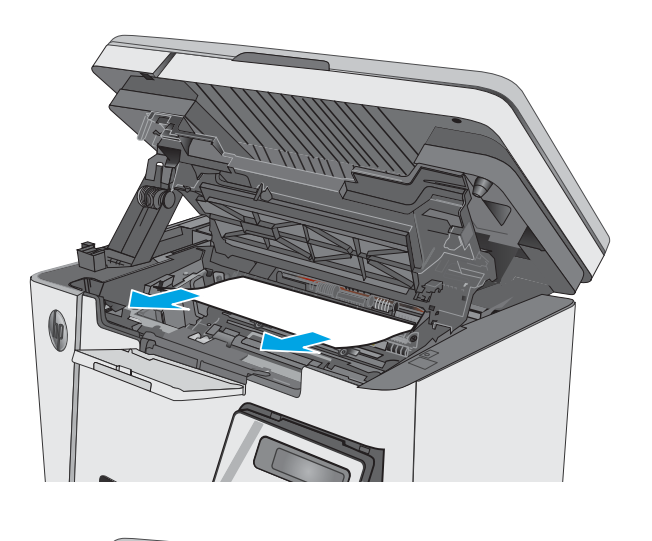

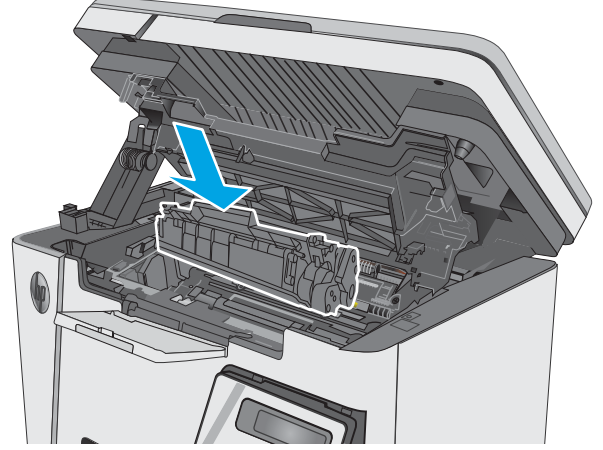

6. Lắp hộp mực in.

. Hạ nắp trên xuống.

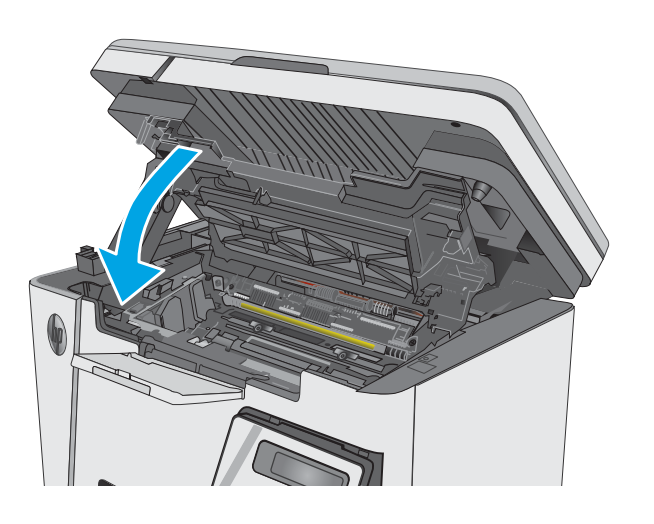

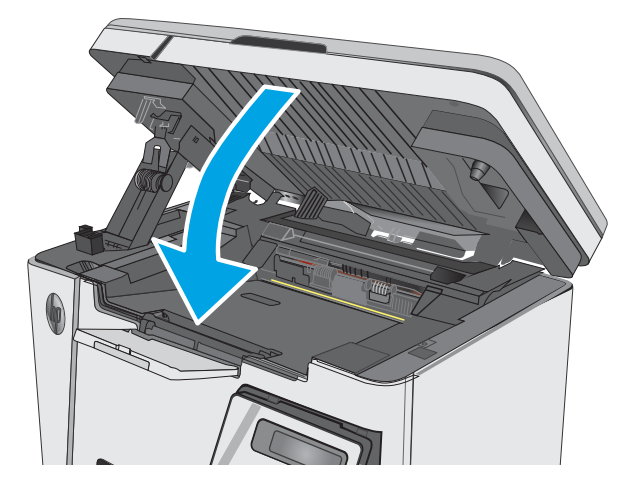

. Hạ máy quét xuống.

# <span id="page-95-0"></span>Cải thiện chất lượng in

# Giới thiệu

Nếu máy in đang có vấn đề về chất lượng in, hãy thử các giải pháp sau theo thứ tự được thể hiện để giải quyết vấn đề.

# In từ một chương trình phần mềm khác

Hãy thử in từ một chương trình phần mềm khác. Nếu trang được in đúng có nghĩa là có vấn đề với chương trình phần mềm bạn sử dụng để in.

# Kiểm tra cài đặt loại giấy cho lệnh in

Kiểm tra cài đặt loại giấy khi in từ một chương trình phần mềm và các trang đã in có các vết bẩn, in mờ hoặc đậm, giấy bị quăn, lốm đốm bột mực, bột mực không bám dính, hoặc một số vùng nhỏ không có bột mực.

### Kiểm tra cài đặt loại giấy (Windows)

- 1. Từ chương trình phần mềm, chọn tùy chọn Print (In).
- 2. Chon máy in, rồi bấm vào nút Properties (Thuộc tính) hoặc nút Preferences (Tùy chon).
- 3. Nhấp vào tab Paper/Quality (Giấy/Chất Lượng).
- 4. Từ danh sách **Media:** (Phương tiên): thả xuống, chon loại giấy thích hợp.
- 5. Nhấp vào nút OK để đóng hộp thoại Document Properties (Thuộc tính Tài liệu). Trong hộp thoại Print (In), hãy bấm vào nút OK để in lệnh in.

### Kiểm tra cài đặt loại giấy (OS X)

- 1. Nhấp vào menu File (Têp) và sau đó nhấp tùy chọn Print (In).
- 2. Trong menu Printer (Máy in), hãy chọn máy in.
- 3. Theo mặc định, trình điều khiển máy in sẽ hiển thị menu Copies & Pages (Bản sao & Trang). Mở danh sách thả xuống của menu, rồi bấm vào menu Finishing (Kết thúc).
- 4. Chon một loại từ danh sách thả xuống Media-Type (Loại phương tiên).
- 5. Nhấp vào nút Print (In).

# Kiểm tra tình trạng hộp mực in

#### Bảng điều khiển LED

▲ Đèn trạng thái mức bột mực chỉ báo mức bột mực trong hộp mực in gần hết.

#### Bảng điều khiển LCD

- 1. Trên bảng điều khiển của sản phẩm, bấm nút Setup (Cài đặt).
- 2. Mở các menu sau:
- Reports (Báo cáo)
- Supplies status (Tình trạng các nguồn cung cấp)
- 3. Sử dụng các nút mũi tên để chọn Print Supplies status page (Trang trạng thái các nguồn cung cấp), sau đó nhấn nút OK .

# Làm sạch máy in

#### In một trang lau dọn

Trong quá trình in, các hạt bụi, mực in, giấy có thể tích tụ bên trong máy in và có thể gây ra các vấn đề về chất lượng in như vết hoặc đốm mực in, vết bẩn, đường hoặc các vết dấu lặp đi lặp lại.

Thực hiện theo quy trình sau để in một trang lau dọn.

 $\mathbb{R}^n$  GHI CHÚ: Các bước khác nhau tùy theo loại bảng điều khiển.

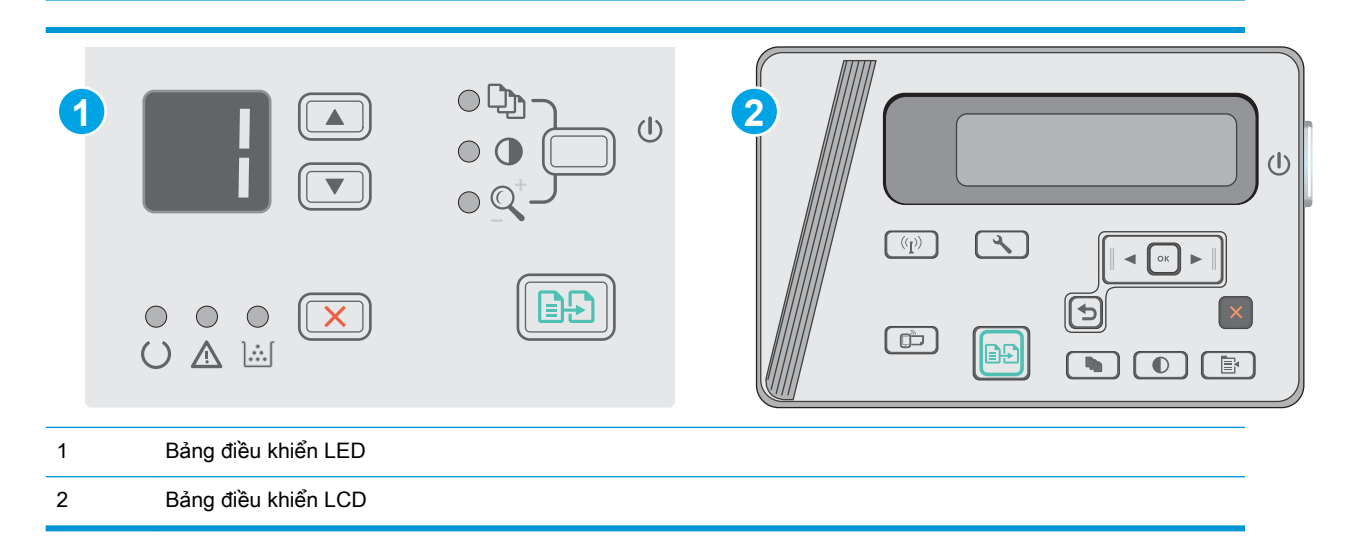

#### Bảng điều khiển LED:

- 1. Mở Máy chủ Web Nhúng (EWS) của HP:
	- a. Mở menu Start (Bắt đầu), sau đó chọn Programs (Chương trình) hoặc All Programs (Tất cả chương trình).
	- b. Mở nhóm HP, mở nhóm máy in và chọn HP Device Toolbox (Hộp công cụ Thiết bị HP).
- 2. Nhấp vào tab System (Hệ thống) và chọn trang Service (Dịch vụ).
- 3. Trong khu vực Cleaning Mode (Chế đô lau don), nhấp Start (Bắt đầu) để bắt đầu quá trình lau don.

#### Bảng điều khiển LCD

- 1. Từ bảng điều khiển của sản phẩm, nhấn nút Setup \ (Cài đặt).
- 2. Mở menu Service (Dich Vu).
- 3. Sử dụng các nút mũi tên để chọn tùy chọn chế độ Cleaning (Lau dọn), sau đó nhấn nút OK .

Sản phẩm sẽ in mặt đầu tiên, sau đó nhắc bạn lấy tờ này ra khỏi khay giấy ra và nạp lại vào khay tiếp giấy, giữ nguyên hướng. Chờ cho đến khi quá trình hoàn tất. Loại bỏ tờ được in.

## Kiểm tra hộp mực in và trống hình bằng mắt thường

Thực hiện theo các bước này để kiểm tra từng hộp mực in và trống hình.

- 1. Lấy hộp mực in và trống hình ra khỏi máy in.
- 2. Kiểm tra chip bộ nhớ xem có bị hỏng hóc không.
- 3. Kiểm tra mặt trống hình màu xanh lá cây.

A THẬN TRỌNG: Không cham vào trống hình. Dấu vân tay trên trống hình có thể ảnh hưởng đến chất lượng in.

- 4. Nếu bạn thấy bất kỳ vết xước, dấu vân tay hoặc hỏng hóc nào khác trên trống hình, hãy thay hộp mực in và trống hình.
- 5. Lắp lại hộp mực in và trống hình, sau đó in một vài trang để kiểm tra xem vấn đề đã được khắc phục chưa.

### Kiểm tra môi trường in và giấy

#### Hãy sử dụng giấy đáp ứng thông số kỹ thuật của HP

Sử dụng giấy khác nếu bạn đang gặp phải bất kỳ sự cố nào sau đây:

- Bản in quá nhạt hoặc bị mờ ở một số vùng.
- Có các vết bột mực trên những trang đã in.
- Bột mực bám trên các trang đã in.
- Các ký tự đã in bị lỗi.
- Các trang đã in bị quăn.

Luôn dùng loại và trọng lượng giấy mà sản phẩm này hỗ trợ. Ngoài ra, hãy làm theo những hướng dẫn sau đây khi chọn giấy:

- Dùng giấy có chất lượng tốt và không bi rách, không bi răng cưa, cắt, khấc, lốm đốm, vật thể nhỏ, hạt bụi, quăn góc, bị khuyết, có kẹp giấy và quăn hoặc cong cạnh.
- Dùng giấy chưa in.
- Dùng giấy dành riêng cho máy in laser. Không sử dụng giấy chỉ dành cho máy in Inkjet.
- Không được dùng giấy quá thô. Dùng giấy nhẵn min hơn thường đem lại chất lượng in tốt hơn.

### Kiểm tra môi trường máy in

Xác minh rằng sản phẩm đang hoạt động với các thông số môi trường được liệt kê trong Hướng dẫn Pháp lý và Bảo hành.

### Kiểm tra thông số cài đặt EconoMode (Chế độ tiết kiệm)

HP không khuyến nghị việc sử dụng thường xuyên Chế độ tiết kiệm (EconoMode). Nếu Chế độ Tiết kiệm được sử dụng thường xuyên, nguồn bột mực có thể dùng được lâu hơn so với các bộ phận máy móc khác trong hộp mực in. Nếu chất lượng in bắt đầu giảm và không còn chấp nhận được, hãy cân nhắc thay thế hộp mực in.

Hãy làm theo các bước này nếu toàn bộ trang quá đậm hoặc quá mờ.

- 1. Từ chương trình phần mềm, chon tùy chon Print (In).
- 2. Chon sản phẩm, rồi nhấp vào nút Properties (Thuộc tính) hoặc nút Preferences (Tùy chon).
- 3. Bấm vào tab Paper/Quality (Giấy/Chất lượng), sau đó tìm khu vực Quality Settings (Cài đặt chất lượng).
	- Nếu toàn bộ trang quá đậm, chọn cài đặt EconoMode (Chế độ tiết kiệm).
	- Nếu toàn bộ trang quá sáng, chon cài đặt FastRes 1200.
- 4. Nhấp vào nút OK để đóng hộp thoại Document Properties (Thuộc tính Tài liệu). Trong hộp thoại Print (In), hãy nhấp vào nút OK để in lệnh in.

# <span id="page-99-0"></span>Cải thiện chất lượng hình ảnh sao chép và quét

# Giới thiệu

Nếu máy in đang có vấn đề về chất lượng hình ảnh, hãy thử các giải pháp sau theo thứ tự được thể hiện để giải quyết vấn đề.

- Kiểm tra kính máy quét để tránh bui bẩn
- [Kiểm tra cài đặt giấy](#page-100-0)
- [Tối ưu hóa dành cho văn bản hoặc hình ảnh](#page-100-0)
- Sao chép từ canh này sang cạnh kia

Trước tiên hãy thử các bước đơn giản này:

- Dùng máy quét hình phẳng thay vì khay nạp tài liệu.
- Dùng các bản gốc chất lượng cao.
- Khi dùng khay nạp tài liệu, tải tải liệu gốc vào trong khay nạp một cách chính xác, bằng thanh dẫn giấy để tránh làm cho hình ảnh bị mờ hoặc méo.

Nếu vấn đề vẫn còn tồn tại, hãy thử các giải pháp bổ sung này. Nếu vẫn không khắc phục được vấn đề, hãy xem phần "Improve print quality" (Cải thiện chất lượng in) để có thêm các giải pháp khác.

# Kiểm tra kính máy quét để tránh bụi bẩn

Theo thời gian, các vết bụi bẩn có thể tích tụ lại trên kính máy quét và tấm ép giấy màu trắng. Điều này có thể ảnh hưởng đến hoạt động của máy. Sử dụng quy trình sau để lau dọn máy quét.

- 1. Bấm nút nguồn để tắt máy in, sau đó rút cáp nguồn khỏi ổ cắm điện.
- 2. Mở nắp máy quét.
- 3. Lau sach kính máy quét và nắp nhưa sau màu trắng bên dưới nắp máy quét bằng miếng bot xốp hoặc vải mềm đã được tẩm chất tẩy kính không ăn mòn.
- **A THẬN TRỌNG:** Không sử dụng chất ăn mòn, acetol, benzen, amoniac, cồn êtylic hoặc carbon tetrachloride lên bất kỳ bộ phận nào của máy in; những chất này có thể làm hỏng máy in. Không đặt các chất lỏng trực tiếp lên bề mặt kính hoặc tấm ép giấy. Các chất này sẽ thấm vào và gây hư hỏng máy in.
- 4. Lau khô kính và các phần nhưa trắng bằng vải da hoặc miếng bot xốp làm từ chất xơ để ngăn không bị ố bẩn.
- 5. Cắm cáp nguồn vào một ổ cắm, sau đó bấm nút nguồn để bật máy in.

# <span id="page-100-0"></span>Kiểm tra cài đặt giấy

### Bảng điều khiển LED

- 1. Nhấp vào nút Start (Bắt đầu), sau đó nhấp vào mục Programs (Chương trình).
- 2. Nhấp vào nhóm sản phẩm HP của bạn, sau đó nhấp vào mục HP Device Toolbox (Hộp công cụ Thiết bị HP).
- 3. Trên tab Systems (Hệ thống), nhấn Paper Setup (Cài đặt giấy).

#### Bảng điều khiển LCD

- 1. Trên bảng điều khiển của sản phẩm, bấm nút Setup (Cài đặt).
- 2. Mở các menu sau:
	- System Setup (Cài đặt hệ thống)
	- Cài đặt Trang
- 3. Chọn Def. paper size (Kích thước giấy mặc định).
- 4. Chon tên kích thước giấy trong khay tiếp giấy, sau đó nhấn nút OK.
- 5. Chọn tùy chọn Def. paper type (Loại giấy mặc định).
- 6. Chọn tên loại giấy trong khay tiếp giấy, sau đó nhấn nút OK .

### Tối ưu hóa dành cho văn bản hoặc hình ảnh

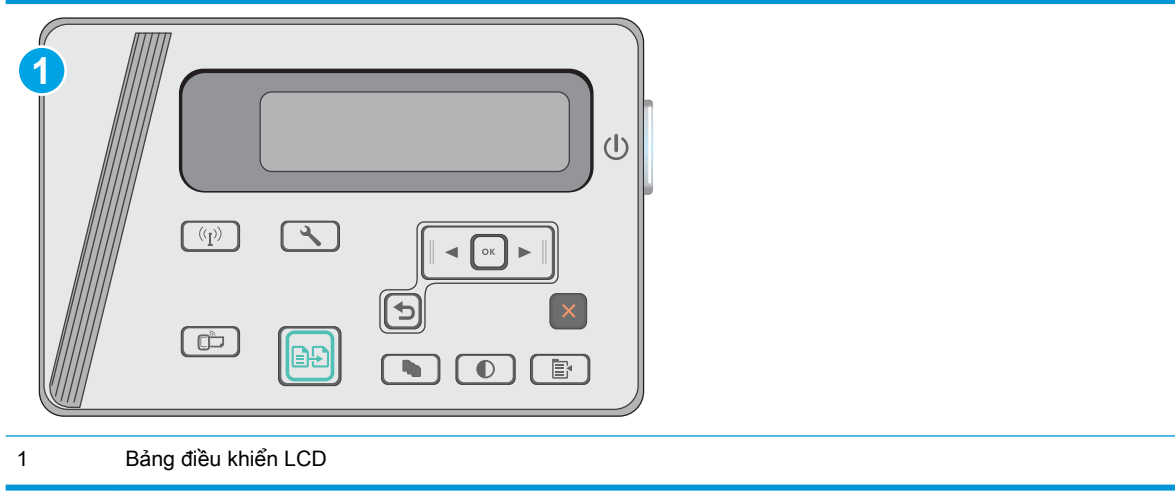

#### Bảng điều khiển LCD

- 1. Nạp tài liệu trên kính máy quét theo các chỉ báo trên máy in.
- <sup>2.</sup> Trên bảng điều khiển máy in, bấm nút Copy Menu  $\boxed{\mathbb{B}}$  (Menu Sao chép).
- 3. Chọn menu Optimize (Tối ưu hóa).
- <span id="page-101-0"></span>4. Sử dụng các nút mũi tên để cuộn qua các tùy chọn và sau đó nhấn nút OK để chọn tùy chọn.
- 5. Chạm vào nút Start Copy **(BA)** (Bắt đầu sao chép) để bắt đầu sao chép.

# Sao chép từ cạnh này sang cạnh kia

Máy in không thể in đầy đủ từ cạnh này sang cạnh kia. Có đường viền 4 mm không thể in được xung quanh trang.

#### Xem xét in hoặc quét tài liệu với các cạnh bị cắt:

- Khi bản gốc nhỏ hơn kích cỡ đầu ra, hãy di chuyển bản gốc lệch 4 mm khỏi góc được chỉ định bởi biểu tượng trên máy quét. Sao chép lại hoặc quét ở vị trí này.
- · Khi bản gốc có cùng kích cỡ đầu ra được in mà bạn muốn, hãy sử dụng tính năng Reduce/ Enlarge (Thu nhỏ/Phóng to) để giảm cỡ ảnh sao cho bản sao chép không bị cắt.

# <span id="page-102-0"></span>Giải quyết sự cố xảy ra với mạng có dây

# Giới thiệu

Kiểm tra các mục sau để đảm bảo máy in hiện truyền được tín hiệu qua mạng. Trước khi bắt đầu, hãy in trang cấu hình từ bảng điều khiển máy in và tìm địa chỉ IP của máy in được liệt kê trên trang này.

- Kết nối vật lý kém
- Máy tính đang sử dụng địa chỉ IP không chính xác cho máy in này
- Máy tính không thể giao tiếp với máy in
- Các chương trình phần mềm mới đã gây ra sư cố tương thích
- [Máy tính của bạn hoặc máy trạm bị cài đặt sai](#page-103-0)
- [Máy in bị tắt, hoặc các cài đặt mạng khác bị sai](#page-103-0)
- $\mathbb{R}^n$  GHI CHU: HP không hỗ trợ mạng ngang hàng vì tính năng là chức năng của hệ điều hành Microsoft chứ không phải của trình điều khiển in HP. Để biết thêm thông tin, hãy truy cập vào trang web của Microsoft tại địa chỉ [www.microsoft.com.](http://www.microsoft.com)

# Kết nối vật lý kém

- 1. Hãy kiểm tra xem máy in có được cắm vào đúng cổng mạng bằng cáp có độ dài phù hợp không.
- 2. Hãy kiểm tra xem các kết nối cáp có chắc không.
- 3. Kiểm tra kết nối cổng mạng trên mặt sau của máy in và chắc chắn rằng đèn hoạt động màu hổ phách và đèn báo tình trạng liên kết màu xanh lá cây vẫn sáng.
- 4. Nếu vẫn có vấn đề, hãy thử dùng dây cáp hoặc cổng khác trên bộ hub.

# Máy tính đang sử dụng địa chỉ IP không chính xác cho máy in này

- 1. Mở thuộc tính máy in và nhấp vào tab Ports (Cổng). Kiểm tra xem địa chỉ IP hiện tại cho máy in có được chọn không. Địa chỉ IP của máy in được liệt kê trên trang cấu hình máy in.
- 2. Nếu bạn đã cài đặt máy in bằng cổng TCP/IP chuẩn HP, hãy chọn ô Always print to this printer, even if its IP address changes (Luôn in vào máy in này, ngay cả khi địa chỉ IP thay đổi).
- 3. Nếu bạn đã cài đặt máy in bằng cổng TCP/IP chuẩn Microsoft, hãy sử dụng tên máy chủ thay cho địa chỉ IP.
- 4. Nếu đúng địa chỉ IP, hãy xóa máy in và sau đó thêm lại.

# Máy tính không thể giao tiếp với máy in

- 1. Kiểm tra kết nối mang bằng cách ping mang.
	- a. Mở lời nhắc dòng lệnh trên máy tính của ban.
- <span id="page-103-0"></span>● Đối với Windows, hãy nhấp Start (Bắt đầu), nhấp Run (Chay), gõ cmd sau đó nhấn Enter.
- Đối với OS X, hãy đến Applications (Ứng dụng), sau đó là Utilities (Tiện ích) và mở Terminal (Thiết bị cuối).
- b. Nhập ping và địa chỉ IP cho máy in của bạn.
- c. Nếu cửa sổ hiển thị thời gian khứ hồi, thì mạng đang hoạt đông.
- 2. Nếu lệnh ping báo lỗi, kiểm tra xem hub mạng có bật hay không, sau đó kiểm tra các cài đặt mạng, máy in và máy tính được cấu hình dùng chung một mạng.

# Các chương trình phần mềm mới đã gây ra sự cố tương thích

Xác minh rằng mọi chương trình phần mềm mới đều được cài đặt đúng cách và sử dụng trình điều khiển in phù hợp.

### Máy tính của bạn hoặc máy trạm bị cài đặt sai

- 1. Hãy kiểm tra các trình điều khiển mạng, trình điều khiển in và cài đặt chuyển hướng mạng.
- 2. Kiểm tra xem hệ điều hành có được cấu hình đúng không.

### Máy in bị tắt, hoặc các cài đặt mạng khác bị sai

- 1. Xem lại trang cấu hình để kiểm tra tình trạng của giao thức mạng. Bật nó nếu cần.
- 2. Định cấu hình lại cài đặt mạng nếu cần.

# <span id="page-104-0"></span>Giải quyết sự cố xảy ra với mạng không dây

- Giới thiêu
- Danh sách kiểm tra kết nối mang không dây
- [Máy in không in sau khi định cấu hình mạng không dây hoàn tất](#page-105-0)
- [Máy in không in và máy tính đã cài đặt tường lửa của bên thứ ba](#page-105-0)
- Kết nối không dây không hoạt đông sau khi di chuyển bộ định tuyến của mạng không dây hoặc [máy in](#page-105-0)
- [Không thể kết nối thêm máy tính với máy in không dây](#page-105-0)
- [Máy in không dây mất liên lạc khi được kết nối với VPN](#page-106-0)
- [Mạng không xuất hiện trong danh sách mạng không dây](#page-106-0)
- Mang không dây không hoạt động
- [Thực hiện kiểm tra chẩn đoán mạng không dây](#page-106-0)
- Giảm nhiễu trên mang không dây

### Giới thiệu

Dùng thông tin xử lý sự cố để giúp giải quyết các sự cố.

 $\mathbb{R}^n$  GHI CHU: Để xác định có bật in Wireless Direct trên máy in của ban hay không, hãy in trang cấu hình từ bảng điều khiển của máy in

# Danh sách kiểm tra kết nối mạng không dây

- Xác minh rằng cáp mạng không được kết nối.
- Xác minh máy in và bộ đinh tuyến mang không dây đã được bật và có điện. Đồng thời đảm bảo rằng bộ thu tín hiệu mạng không dây của máy in đã được bật.
- Xác minh rằng số nhận dạng do dịch vụ đặt (SSID) là chính xác. In trang cấu hình để biết SSID. Nếu bạn không chắc liệu SSID có chính xác hay không, hãy chạy lại thiết lập mạng không dây.
- Với các mạng bảo mật, hãy xác minh rằng thông tin bảo mật là chính xác. Nếu thông tin bảo mật không chính xác, hãy chạy lại thiết lập mạng không dây.
- Nếu mạng không dây hoạt động chính xác, hãy thử truy cập vào các máy tính khác trên mạng không dây. Nếu mạng có truy cập Internet, hãy thử kết nối với Internet qua kết nối mạng không dây.
- Xác minh rằng phương thức mã hóa (AES hoặc TKIP) của máy in giống với phương thức mã hóa dành cho điểm truy cập không dây (trên các mạng sử dụng bảo mật WPA).
- Xác minh máy in nằm trong phạm vi của mạng không dây. Đối với hầu hết các mạng, máy in phải nằm trong phạm vi 30 m của điểm truy cập không dây (bộ định tuyến mạng không dây).
- Xác minh rằng các vật cản không chăn tín hiệu của mạng không dây. Loại bỏ bất kỳ vật kim loại lớn nào giữa điểm truy cập và máy in. Đảm bảo các cột, tường hoặc các trụ chống đỡ có chứa kim loại hoặc bê tông không ngăn cách máy in và điểm truy cập không dây.
- <span id="page-105-0"></span>Xác minh rằng máy in được đặt cách xa các thiết bị điện có thể gây nhiễu tín hiệu của mạng không dây. Nhiều thiết bị có thể gây nhiễu tín hiệu của mạng không dây, trong đó gồm có động cơ, điện thoại không dây, camera hệ thống an ninh, các mạng không dây khác và một số thiết bị Bluetooth.
- Xác minh rằng trình điều khiển in đã được cài đặt trên máy tính.
- Xác minh rằng bạn đã chọn đúng cổng máy in.
- Xác minh rằng máy tính và máy in kết nối với cùng một mạng không dây.
- Đối với OS X, xác nhân rằng bộ định tuyến không dây hỗ trợ Bonjour.

### Máy in không in sau khi định cấu hình mạng không dây hoàn tất

- 1. Hãy chắc chắn là máy in đang được bật và ở trang thái sẵn sàng.
- 2. Tắt mọi tường lửa của bên thứ ba trên máy tính của ban.
- 3. Đảm bảo rằng mạng không dây hoạt đông chính xác.
- 4. Đảm bảo rằng máy tính của bạn hoạt động chính xác. Nếu cần, hãy khởi động lại máy tính.
- 5. Xác nhân ban có thể mở Máy chủ web nhúng của HP từ một máy tính trên mang.

### Máy in không in và máy tính đã cài đặt tường lửa của bên thứ ba

- 1. Cập nhật tường lửa bằng bản cập nhật mới nhất hiện có của nhà sản xuất.
- 2. Nếu chương trình yêu cầu truy cập tường lửa khi ban cài đặt máy in hoặc cố gắng in, hãy đảm bảo bạn cho phép chương trình chạy.
- 3. Tam thời tắt tường lửa, sau đó cài đặt máy in không dây trên máy tính. Bật tường lửa khi bạn đã kết thúc quá trình cài đặt không dây.

### Kết nối không dây không hoạt đông sau khi di chuyển bộ định tuyến của mạng không dây hoặc máy in

- 1. Đảm bảo rằng bộ định tuyến hoặc máy in kết nối với cùng một mạng mà máy tính kết nối với.
- 2. In một trang cấu hình.
- 3. So sánh số nhân dang do dịch vụ đặt (SSID) trên trang cấu hình với SSID trong cấu hình máy in của máy tính.
- 4. Nếu hai số này không giống nhau, thiết bị hiện không kết nối với cùng một mạng. Đinh lại cấu hình thiết lập mạng không dây cho máy in.

# Không thể kết nối thêm máy tính với máy in không dây

- 1. Đảm bảo rằng các máy tính khác nằm trong phạm vi của mạng không dây và không có vật cản nào chặn tín hiệu. Đối với hầu hết các mạng, phạm vi của mạng không dây nằm trong vòng 30 m của điểm truy cập không dây.
- 2. Hãy chắc chắn là máy in đang được bật và ở trạng thái sẵn sàng.
- 3. Đảm bảo rằng không có nhiều hơn 5 người dùng Wireless Direct cùng một lúc.
- <span id="page-106-0"></span>4. Tắt mọi tường lửa của bên thứ ba trên máy tính của ban.
- 5. Đảm bảo rằng mạng không dây hoạt động chính xác.
- 6. Đảm bảo rằng máy tính của bạn hoạt động chính xác. Nếu cần, hãy khởi động lại máy tính.

# Máy in không dây mất liên lạc khi được kết nối với VPN

Thông thường, ban không thể kết nối với VPN và các mang khác cùng một lúc.

# Mang không xuất hiện trong danh sách mạng không dây

- Đảm bảo bộ định tuyến không dây được bật và có điện.
- Mạng có thể bị ẩn. Tuy nhiên, bạn vẫn có thể kết nối với mạng bị ẩn.

### Mang không dây không hoạt đông

- 1. Đảm bảo rằng cáp mạng không được kết nối.
- 2. Để xác minh liệu mạng có mất kết nối hay không, hãy thử kết nối các thiết bị khác với mạng.
- 3. Kiểm tra kết nối mang bằng cách ping mang.
	- a. Mở lời nhắc dòng lệnh trên máy tính của ban.
		- $\bullet$  Đối với Windows, hãy nhấp Start (Bắt đầu), nhấp Run (Chay), gõ cmd sau đó nhấn Enter.
		- Đối với OS X, hãy đến Applications (Ứng dụng), sau đó là Utilities (Tiên ích) và mở Terminal (Thiết bị cuối).
	- b. Nhập ping theo sau là địa chỉ IP của bộ định tuyến.
	- c. Nếu cửa sổ hiển thi thời gian khứ hồi, thì mang đang hoạt động.
- 4. Đảm bảo rằng bộ định tuyến hoặc máy in kết nối với cùng một mạng mà máy tính kết nối với.
	- a. In một trang cấu hình.
	- b. So sánh số nhận dạng do dịch vụ đặt (SSID) trên báo cáo cấu hình với SSID trong cấu hình máy in của máy tính.
	- c. Nếu hai số này không giống nhau, thiết bị hiện không kết nối với cùng một mạng. Định lại cấu hình thiết lập mạng không dây cho máy in.

# Thực hiện kiểm tra chẩn đoán mang không dây

Từ bảng điều khiển của máy in, bạn có thể chạy kiểm tra chẩn đoán cung cấp thông tin về các thông số cài đặt mạng không dây.

 $\mathbb{R}^n$  GHI CHÚ: Các bước khác nhau tùy theo loại bảng điều khiển.

<span id="page-107-0"></span>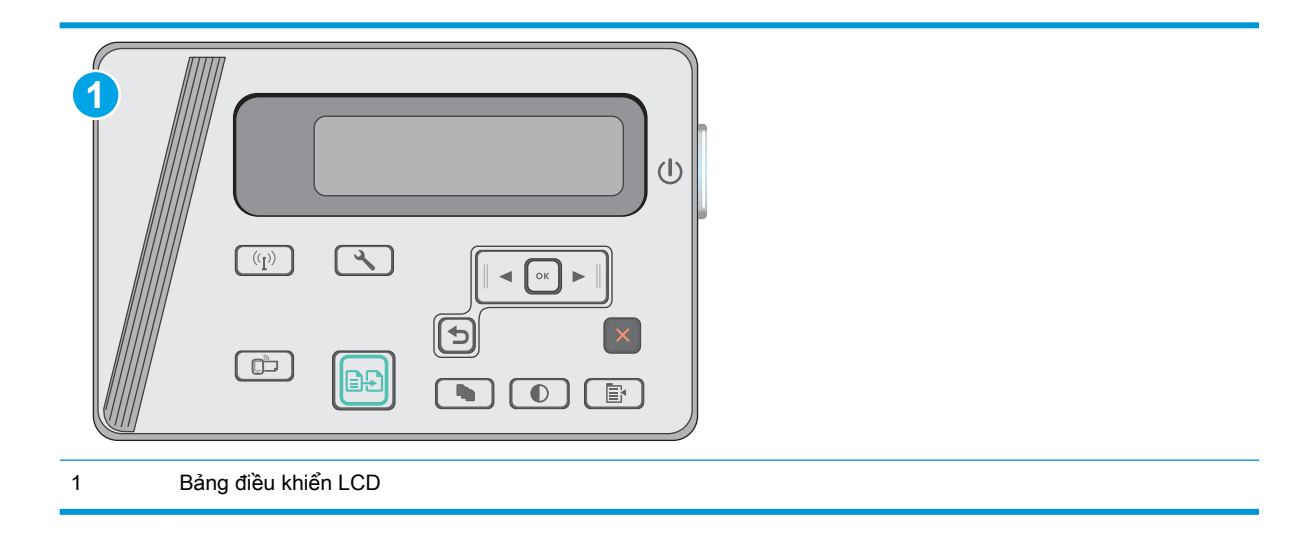

#### Bảng điều khiển LCD

- 1. Trên bảng điều khiển máy in, nhấn nút Cài đặt .
- 2. Mở các menu sau:
	- Tự chẩn đoán
	- Chạy Kiểm tra Không dây
- 3. Bấm nút OK để bắt đầu kiểm tra. Máy in sẽ in trang kiểm tra hiển thi các kết quả kiểm tra.

# Giảm nhiễu trên mạng không dây

Các meo sau có thể giảm nhiễu trên mang không dây:

- Để thiết bị không dây cách xa các vật thể kim loại lớn như tủ đưng hồ sơ và các thiết bị điện từ khác như lò vi sóng và điện thoại không dây. Những vật thể này có thể làm gián đoạn tín hiệu vô tuyến.
- Để thiết bị không dây cách xa kết cấu gạch đá lớn và các kết cấu xây dựng khác. Những vật thể này có thể hấp thu sóng vô tuyến và làm giảm cường độ tín hiệu.
- Đặt bộ định tuyến không dây vào vị trí trung tâm trong đường ngắm của các máy in không dây trên mạng.
# Bảng chú dẫn

#### B

bảng điều khiển định vi [2](#page-11-0) bảng điều khiển LED [3](#page-12-0) bảng điều khiển mẫu đèn LED [67](#page-76-0) bộ công cụ bảo trì số bộ phận [20](#page-29-0) bộ nhớ đi kèm [6](#page-15-0) Bảng điều khiển LED các điều khiển [3](#page-12-0)

#### C

cài đặt mang [50](#page-59-0) cài đặt tiết kiệm [59](#page-68-0) cài đặt EconoMode [59](#page-68-0) cài đặt cài đặt mặc định gốc, khôi phục [70](#page-79-0) cài đặt mặc định gốc, khôi phục [70](#page-79-0) công tắc nguồn, định vị [2](#page-11-0) cổng giao tiếp định vị [2](#page-11-0) Chăm sóc Khách hàng HP [66](#page-75-0)

#### CH

chip bộ nhớ (bột mực) định vi [21](#page-30-0) chon giấy [88](#page-97-0)

#### D

danh sách kiểm tra kết nối không dây [95](#page-104-0)

## Đ

điện tiêu thu [8](#page-17-0) đặt hàng mực in và phụ kiện [20](#page-29-0)

## E

Explorer, phiên bản được hỗ trợ Máy chủ web nhúng của HP [51](#page-60-0)

## GI

giải pháp in di động [6](#page-15-0) giấy kẹt giấy [74](#page-83-0) giấy, đặt hàng [20](#page-29-0) giấy đặc biệt in (Windows) [31](#page-40-0) giấy bóng kính in (Windows) [31](#page-40-0)

## H

hai mặt [43](#page-52-0) thủ công (Mac) [34](#page-43-0) hai mặt thủ công Mac [34](#page-43-0) hệ điều hành (OS) được hỗ trợ [6](#page-15-0) hệ điều hành, được hỗ trợ [6](#page-15-0) hoãn tắt máy sau cài đặt [60](#page-69-0) hộp ghim dập số bộ phận [20](#page-29-0) hộp mực sử dụng khi ở ngưỡng còn ít [71](#page-80-0) thay thế [21](#page-30-0) hộp mực in các bộ phận [21](#page-30-0)

cài đặt ngưỡng còn ít [71](#page-80-0) số bộ phận [20](#page-29-0) thay thế [21](#page-30-0) hỗ trợ trực tuyến [66](#page-75-0) hỗ trợ khách hàng trực tuyến [66](#page-75-0) hỗ trợ kỹ thuật trực tuyến [66](#page-75-0) hỗ trợ trực tuyến [66](#page-75-0) Hộp công cụ Thiết bị HP, sử dung [51](#page-60-0) HP ePrint [38](#page-47-0) HP EWS, sử dụng [51](#page-60-0)

## I

in di động, phần mềm được hỗ trợ [7](#page-16-0) in di động thiết bị Android [40](#page-49-0) in hai mặt cài đặt (Windows) [26](#page-35-0) Mac [34](#page-43-0) in hai mặt (hai mặt) cài đặt (Windows) [26](#page-35-0) in trên cả hai mặt cài đặt (Windows) [26](#page-35-0) Mac [34](#page-43-0) Internet Explorer, phiên bản được hỗ trợ Máy chủ web nhúng của HP [51](#page-60-0) In Wireless Direct [8](#page-17-0) In Wi-Fi Direct [36](#page-45-0)

## K

kẹt vị trí [76](#page-85-0)

kẹt giấy nguyên nhân [74](#page-83-0) vị trí [76](#page-85-0) kết nối nguồn định vi [2](#page-11-0) kích thước, máy in [8](#page-17-0) kính, lau chùi [90](#page-99-0) Khay 1 nạp [12,](#page-21-0) [15](#page-24-0) nạp phong bì [17](#page-26-0)

#### KH

khay đi kèm [6](#page-15-0) khả năng chứa giấy [6](#page-15-0) khay nạp tài liệu [43](#page-52-0) định vị [2](#page-11-0) sao chép các tài liệu hai mặt [43](#page-52-0) khay tiếp giấy định vị [2](#page-11-0) khay tiếp giấy ưu tiên nạp phong bì [17](#page-26-0) khe khóa định vị [2](#page-11-0) khôi phục cài đặt mặc định gốc [70](#page-79-0)

## L

lau chùi kính [90](#page-99-0) làm sạch đường dẫn giấy [87](#page-96-0) loại giấy chon (Mac) [35](#page-44-0) chon (Windows) [31](#page-40-0)

#### M

mạng được hỗ trợ [6](#page-15-0) cài đặt máy in [50](#page-59-0) mang không dây troubleshooting [95](#page-104-0) mặc định, khôi phục [70](#page-79-0) máy quét định vị [2](#page-11-0) lau chùi kính [90](#page-99-0) mực in đặt hàng [20](#page-29-0) cài đặt ngưỡng còn ít [71](#page-80-0) số bộ phận [20](#page-29-0)

sử dụng khi ở ngưỡng còn ít [71](#page-80-0) thay hộp mực in [21](#page-30-0) tình trạng, xem bằng Tiện ích HP dành cho Mac [53](#page-62-0) Macintosh Tiện ích HP [53](#page-62-0) Máy chủ web nhúng (EWS) tính năng [51](#page-60-0) Máy chủ web nhúng (EWS) gán mật khẩu [57](#page-66-0) Máy chủ web nhúng (EWS) của HP tính năng [51](#page-60-0)

#### N

nút bật/tắt, định vị [2](#page-11-0) Netscape Navigator, phiên bản được hỗ trợ Máy chủ web nhúng của HP [51](#page-60-0)

#### NG

ngăn giấy đầu ra định vị [2](#page-11-0)

## NH

nhãn in (Windows) [31](#page-40-0) nhiều trang trên một tờ chon (Mac) [35](#page-44-0) chọn (Windows) [29](#page-38-0) in (Mac) [35](#page-44-0) in (Windows) [29](#page-38-0) nhiễu trên mạng không dây [98](#page-107-0)

## O

OS (hệ điều hành) được hỗ trợ [6](#page-15-0)

## P

Phần mềm HP ePrint [39](#page-48-0) Phần mềm HP Scan (OS X) [47](#page-56-0) Phần mềm HP Scan (Windows) [46](#page-55-0)

## PH

phần mềm Tiện ích HP [53](#page-62-0) phong bì, nạp [17](#page-26-0)

phụ kiện đặt hàng [20](#page-29-0) số bộ phận [20](#page-29-0) phụ kiện thay thế số bộ phận [20](#page-29-0)

## Q

quét từ phần mềm HP Scan (OS X) [47](#page-56-0) từ phần mềm HP Scan (Windows) [46](#page-55-0)

# S

sao chép bản sao đơn [42](#page-51-0) các tài liệu hai mặt [43](#page-52-0) cài đặt loại và khổ giấy [91](#page-100-0) mép của tài liệu [92](#page-101-0) nhiều bản sao chép [42](#page-51-0) tối ưu hóa dành cho văn bản hoặc hình ảnh [91](#page-100-0) sao chép hai mặt [43](#page-52-0) số bản sao chép, thay đổi [42](#page-51-0) số bộ phận hộp ghim dập [20](#page-29-0) hộp mực in [20](#page-29-0) mực in [20](#page-29-0) phụ kiện [20](#page-29-0) phụ kiện thay thế [20](#page-29-0) sự cố nạp giấy giải quyết [73](#page-82-0)

## T

tình trạng hộp mực in [86](#page-95-0) Tiện ích HP [53](#page-62-0) Tiện ích HP, Mac [53](#page-62-0) Tiện ích HP dành cho Mac tính năng [53](#page-62-0) Bonjour [53](#page-62-0)

## TH

thay thế hộp mực in [21](#page-30-0) thiết bị Android in từ [40](#page-49-0) thông số kỹ thuật điện và tiếng ồn [8](#page-17-0) thông số kỹ thuật về điện [8](#page-17-0) thông số kỹ thuật về âm thanh [8](#page-17-0)

## TR

trang mỗi phút [6](#page-15-0) trang web hỗ trợ khách hàng [66](#page-75-0) trạng thái Tiện ích HP, Mac [53](#page-62-0) trạng thái LED, đèn bảng điều khiển [67](#page-76-0) trạng thái nguồn cung cấp [86](#page-95-0) trình điều khiển in, được hỗ trợ [6](#page-15-0) trình điều khiển, được hỗ trợ [6](#page-15-0) trì hoãn nghỉ cài đặt [59](#page-68-0) trọng lượng, máy in [8](#page-17-0)

## X

xử lý sự cố kẹt giấy [74](#page-83-0) mạng có dây [93](#page-102-0) mạng không dây [95](#page-104-0) sự cố nạp giấy [73](#page-82-0) LED, mã lỗi [67](#page-76-0) LED, mẫu đèn [67](#page-76-0) xử lý sự cố sự cố mạng [93](#page-102-0)

## Y

yêu cầu hệ thống Máy chủ web nhúng của HP [51](#page-60-0) yêu cầu trình duyệt Máy chủ web nhúng của HP [51](#page-60-0) yêu cầu trình duyệt web Máy chủ web nhúng của HP [51](#page-60-0)